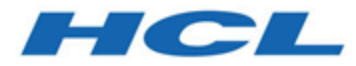

# **Unica Interact V12.1.2 Upgrade Handbuch**

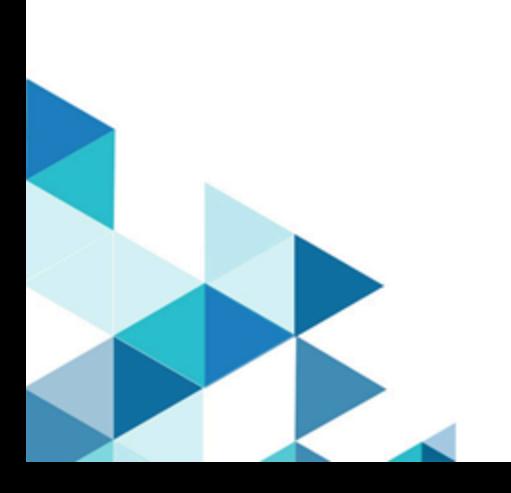

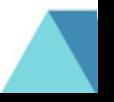

# **Contents**

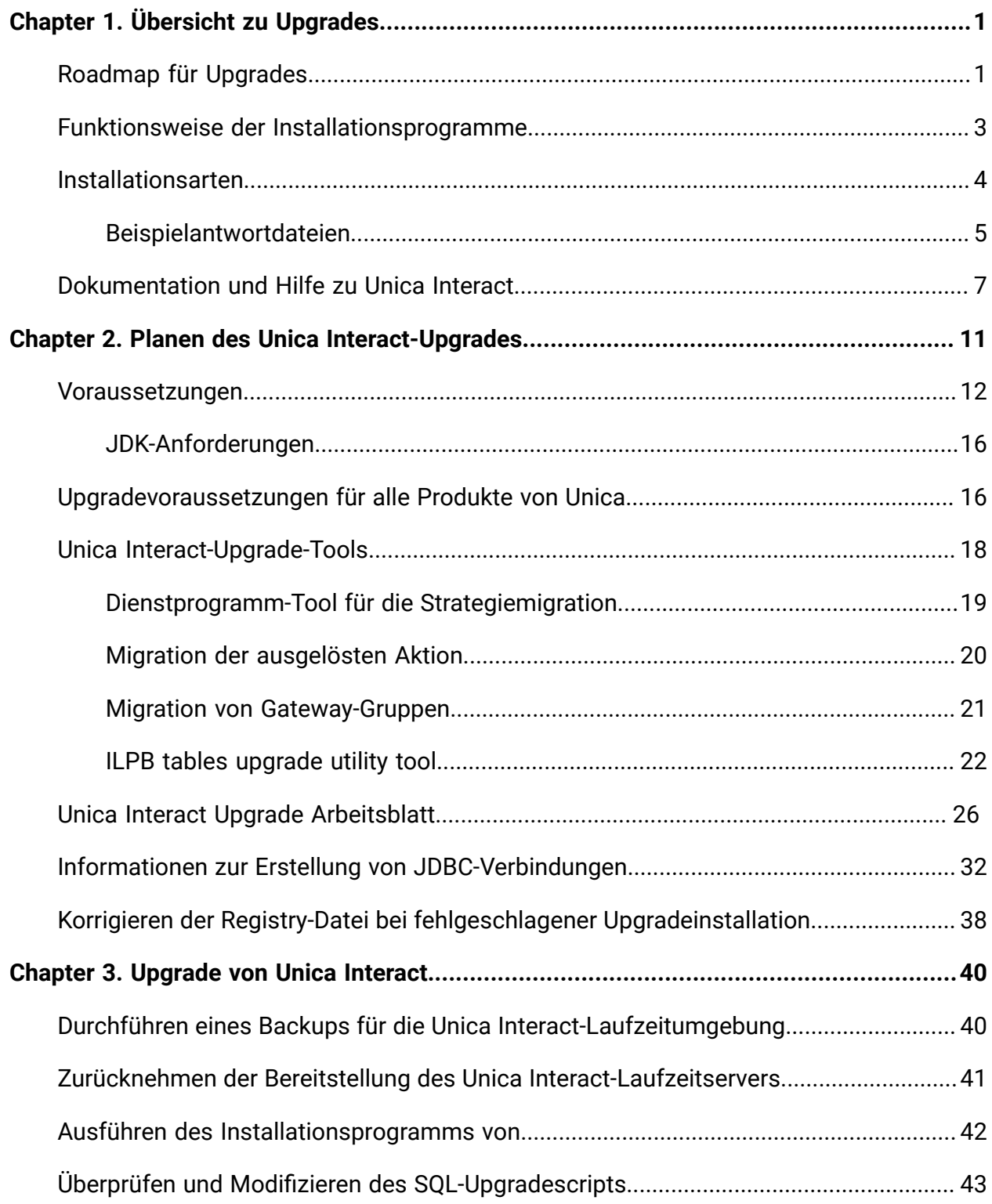

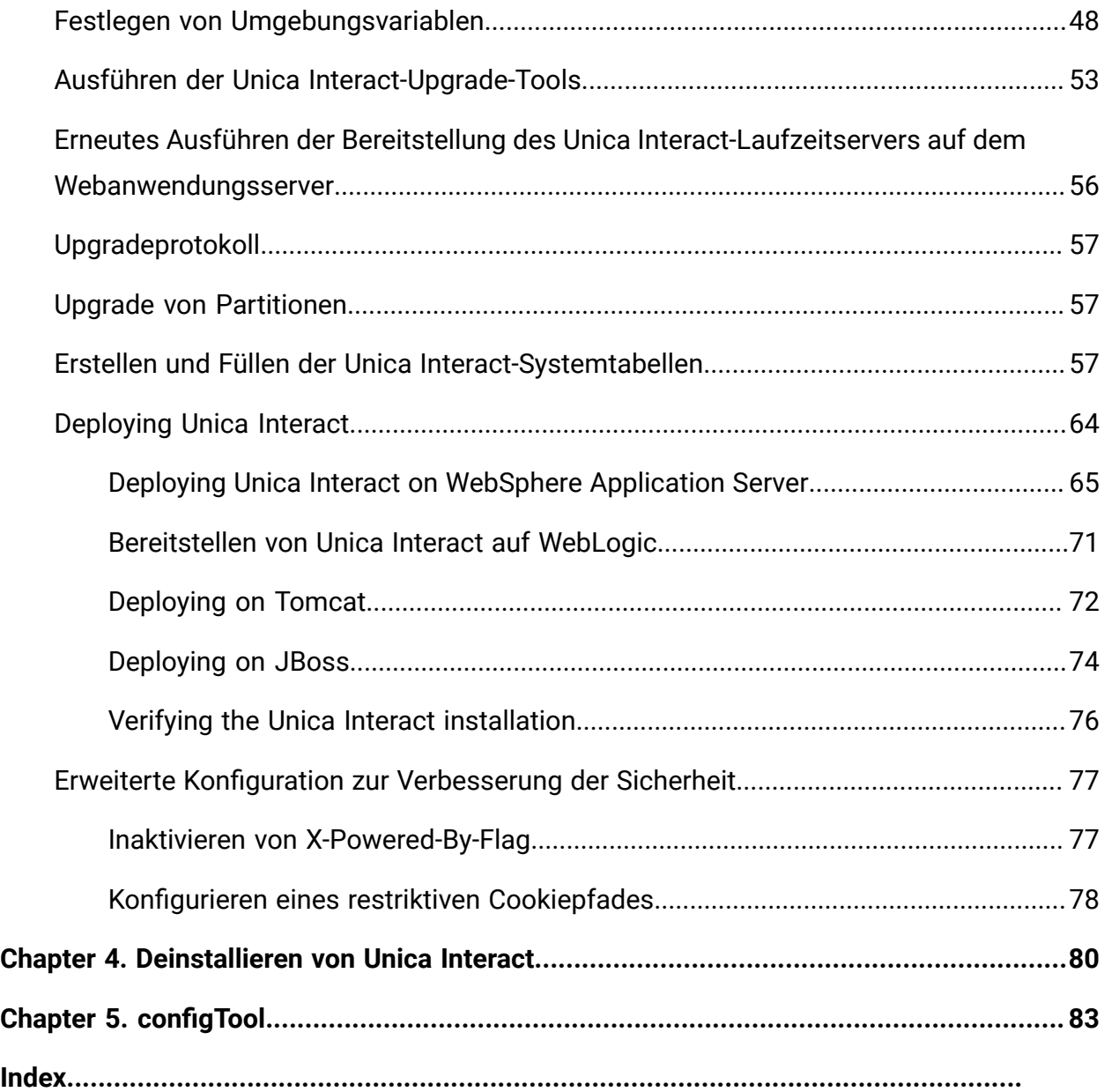

# <span id="page-3-0"></span>Chapter 1. Übersicht zu Upgrades

Ein Upgrade von Unica Interact ist abgeschlossen, wenn Sie Unica Interact aktualisieren, konfigurieren und bereitstellen. Das Unica Interact Upgradehandbuch für enthält detaillierte Informationen zur Upgrade, Konfiguration und Bereitstellung von Unica Interact.

Für umfassende Informationen zur Verwendung von Unica Interact Upgradehandbuch, siehe Abschnitt Upgrade Roadmap.

# <span id="page-3-1"></span>Roadmap für Upgrades

Verwenden Sie die Installationsroadmap für den schnellen Zugriff auf die erforderlichen Informationen zur Installation von Interact und Unica Optimize

In der folgenden Tabelle finden Sie eine Übersicht über die Aufgaben, die Sie bei einem Upgrade von Unica Interact ausführen müssen:

### **Tabelle 1. Upgrade-Roadmap für Unica Interact**

**Diese zweispaltige Tabelle beschreibt in einer Spalte die Themen, die in dem Unica Interact Upgradehandbuch enthalten sind, und in der zweiten Spalte die Erklärung der Aufgaben.**

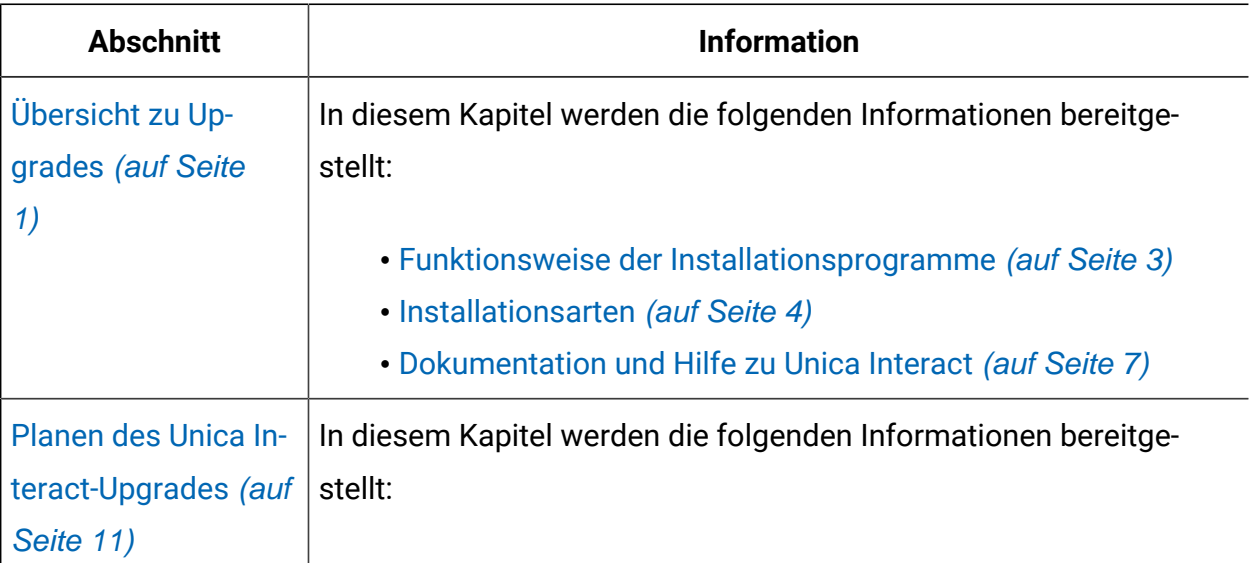

### **Tabelle 1. Upgrade-Roadmap für Unica Interact**

**Diese zweispaltige Tabelle beschreibt in einer Spalte die Themen, die in dem Unica Interact Upgradehandbuch enthalten sind, und in der zweiten Spalte die Erklärung der Aufgaben.**

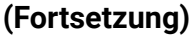

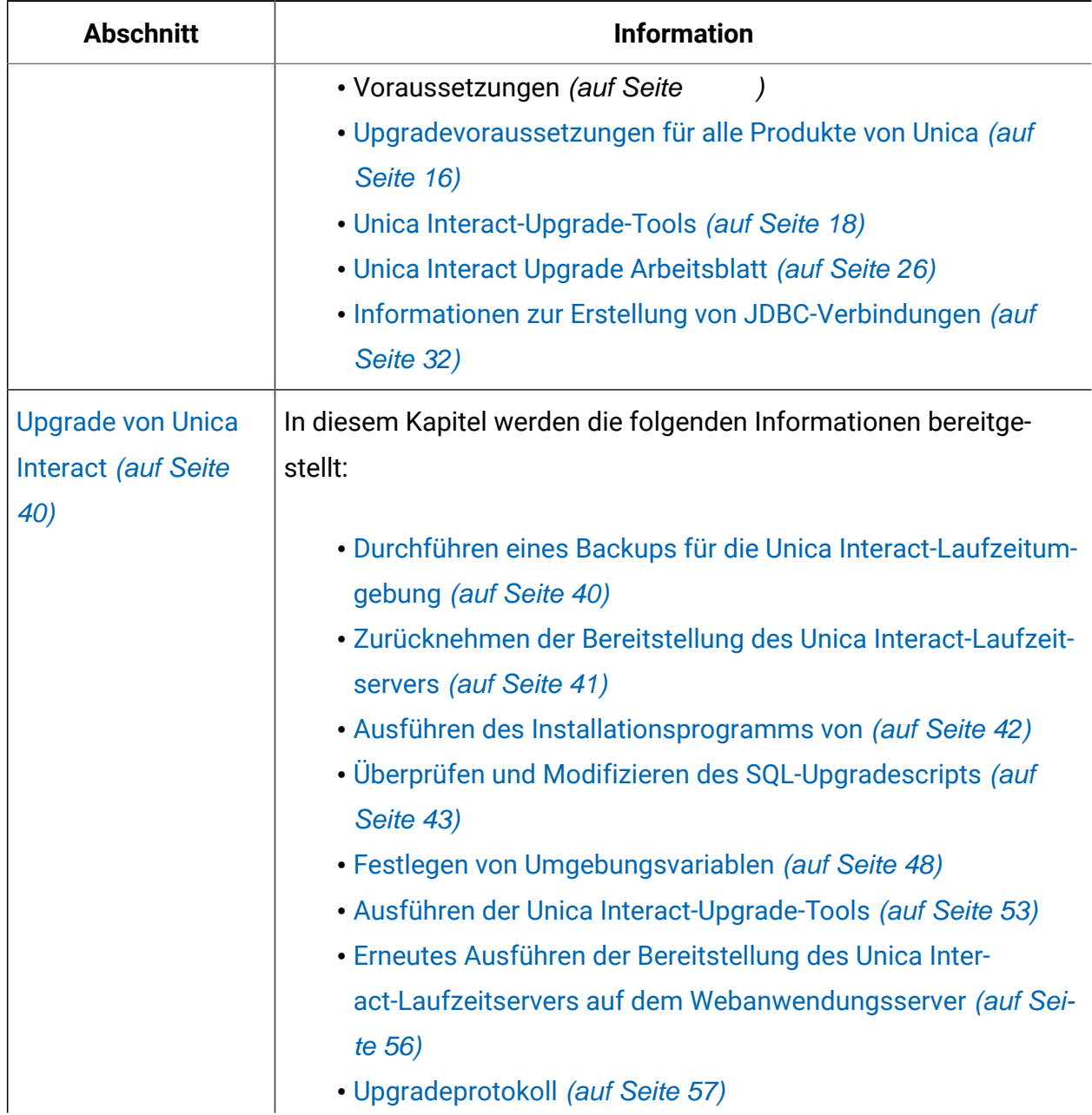

### **Tabelle 1. Upgrade-Roadmap für Unica Interact**

**Diese zweispaltige Tabelle beschreibt in einer Spalte die Themen, die in dem Unica Interact Upgradehandbuch enthalten sind, und in der zweiten Spalte die Erklärung der Aufgaben.**

**(Fortsetzung)**

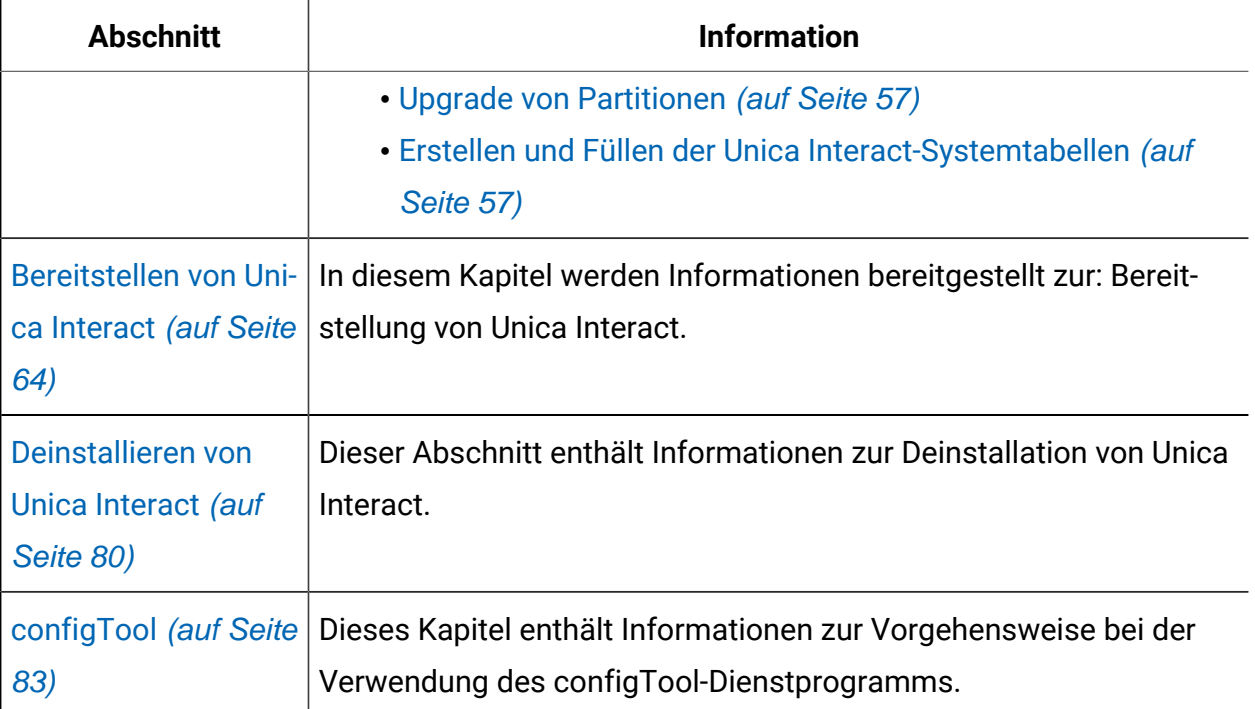

# <span id="page-5-0"></span>Funktionsweise der Installationsprogramme

Für die Installation oder das Upgrade eines Unica-Produkts müssen Sie das Suite-Installationsprogramm und das Produktinstallationsprogramm verwenden. Zum Beispiel müssen Sie das Unica Suite Installationsprogramm und das Unica Plan Installationsprogramm zur Installation von Unica Plan verwenden.

Beachten Sie unbedingt die folgenden Richtlinien, wenn Sie das Unica-Suite-Installationsprogramm und Produktinstallationsprogramm verwenden.

• Das Unica- und Produktinstallationsprogramm müssen sich auf dem Computer, auf dem Sie das Produkt installieren möchten, im selben Verzeichnis befinden. Wenn im Verzeichnis mit dem Unica-Installationsprogramm mehrere Versionen

eines Produktinstallationsprogramms vorhanden sind, zeigt das Unica-Installationsprogramm im Installationsassistenten immer die aktuellste Version des Produkts auf dem Unica-Produktbildschirm an.

- Verwenden Sie das Unica Campaign-Installationsarbeitsblatt, um Informationen über die Unica Campaign-Datenbank und über andere Unica Produkte zu sammeln, die für die Installation der Unica Campaign benötigt werden.
- Das Standard-Hauptverzeichnis für die Unica Installationen ist / HCL/Unica für UNIX ™oder C:\HCL\Unica für Windows™. Sie können das Verzeichnis jedoch während der Installation ändern.

# <span id="page-6-0"></span>Installationsarten

Das Unica Suiteinstallationsprogramm kann in den folgenden Modi ausgeführt werden. im GUI-Modus, im X Window System-Modus, im Konsolenmodus oder im unbeaufsichtigten Modus (auch als automatischer Modus bezeichnet). Wählen Sie für die Installation von Unica Interact einen Modus aus, der Ihren Anforderungen entspricht.

Bei Upgrades verwenden Sie das Installationsprogramm zum Ausführen vieler der Aufgaben, die Sie bei der Erstinstallation ausführen.

### **GUIX Window System-ModusModus**

Verwenden Sie den GUI-Modus für Windows™Windows oder den X-Window System-Modus für UNIX™, um Unica Interact über die grafische Benutzeroberfläche zu installieren.

### **UNIX™X Window System-Modus**

Verwenden Sie den X Window System-Modus für UNIX™, um Unica Interact über die grafische Benutzeroberfläche zu installieren.

### **Konsolenmodus**

Verwenden Sie den Konsolenmodus, um Unica Interact mithilfe des Befehlszeilenfensters zu installieren.

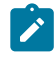

**Anmerkung:** Für die ordnungsgemäße Anzeige der Installationsprogrammbildschirme im Konsolenmodus müssen Sie die

Terminalsoftware so konfigurieren, dass die Zeichenkodierung UTF-8 unterstützt  $\mathcal{L}$ wird. Eine andere Zeichenkodierung, beispielsweise ANSI, kann den Text nicht korrekt ausgeben, sodass einige Informationen nicht lesbar wären.

### **Unbeaufsichtigter Modus**

Verwenden Sie den unbeaufsichtigten oder automatischen Modus, um Unica Interact mehrfach zu installieren. Der unbeaufsichtigte Modus verwendet Antwortdateien für die Installation und erfordert keine Benutzereingabe während des Installationsprozesses.

 $\mathcal{L}$ **Anmerkung:** Der unbeaufsichtigte Modus wird bei Upgradeinstallationen von in Gruppen zusammengefassten Anwendungen oder Umgebungen nicht unterstützt.

## <span id="page-7-0"></span>Beispielantwortdateien

Sie müssen Antwortdateien erstellen, um eine unbeaufsichtigte Installation von Unica Interact einzurichten. Zum Erstellen der Antwortdateien können Sie Beispielantwortdateien verwenden. Die Beispielantwortdateien sind den Installationsprogrammen im ResponseFiles komprimierten Archiv beigefügt.

In der folgenden Tabelle sind Informationen zu Beispielantwortdateien enthalten:

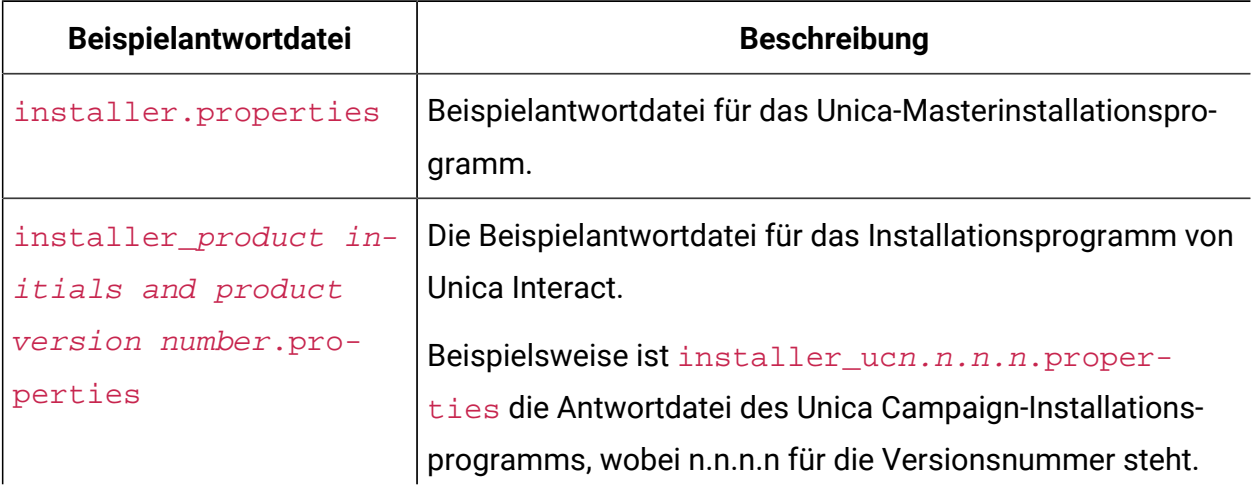

### **Tabelle 2. Beschreibung der Beispielantwortdateien**

### **Tabelle 2. Beschreibung der Beispielantwortdateien**

### **(Fortsetzung)**

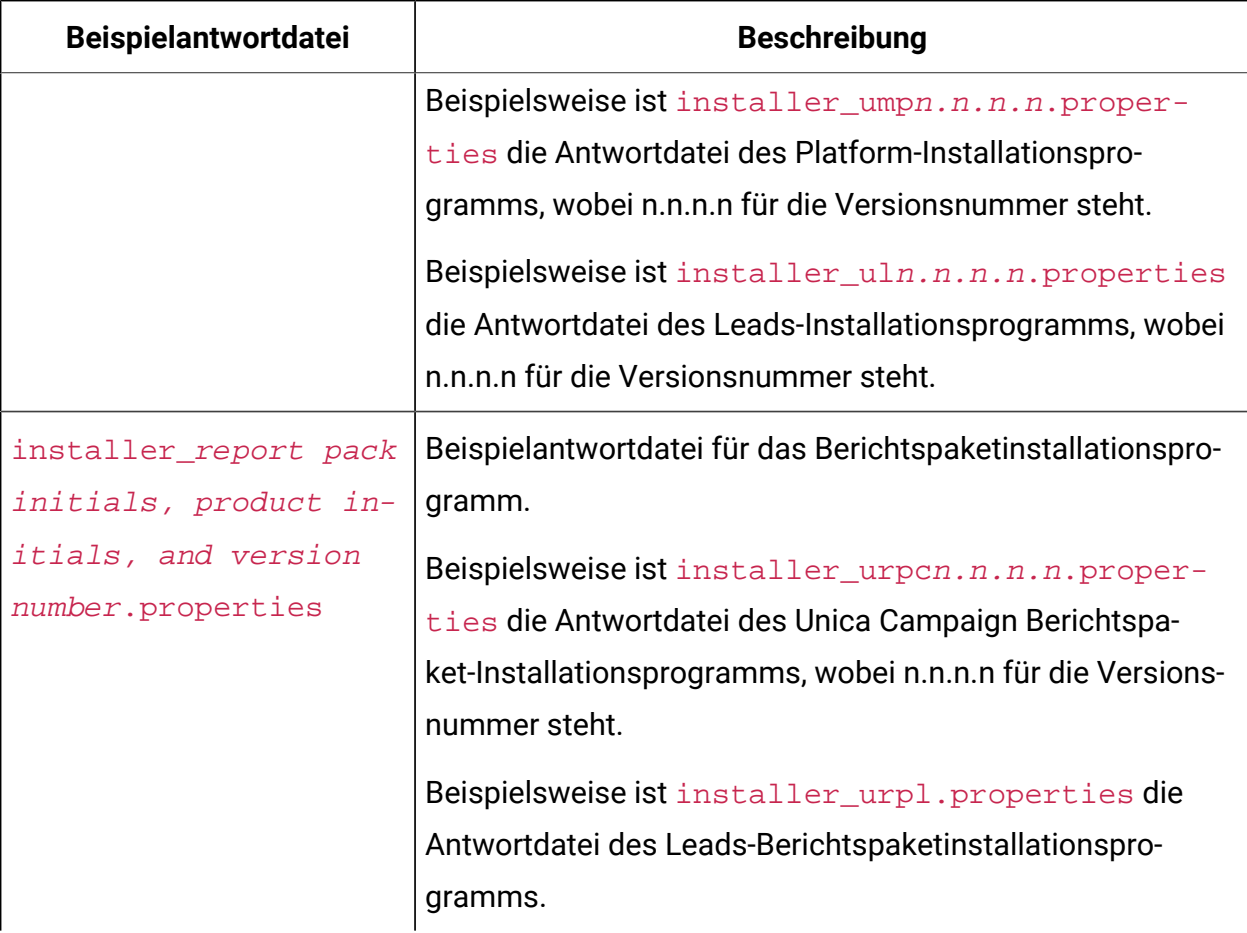

### **Tabelle 3. Beschreibung der Beispielantwortdateien**

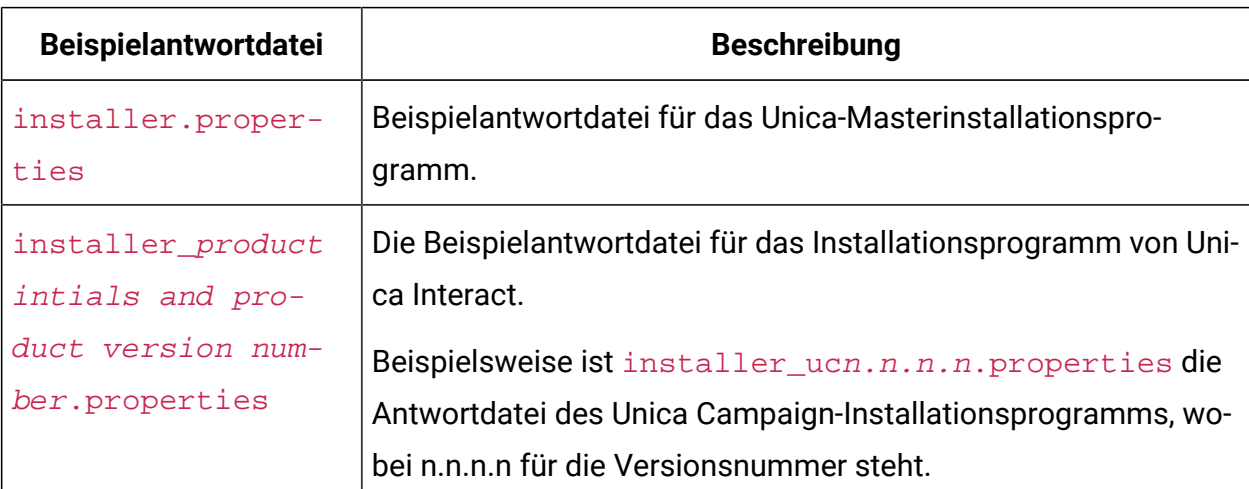

### **Tabelle 3. Beschreibung der Beispielantwortdateien**

#### **(Fortsetzung)**

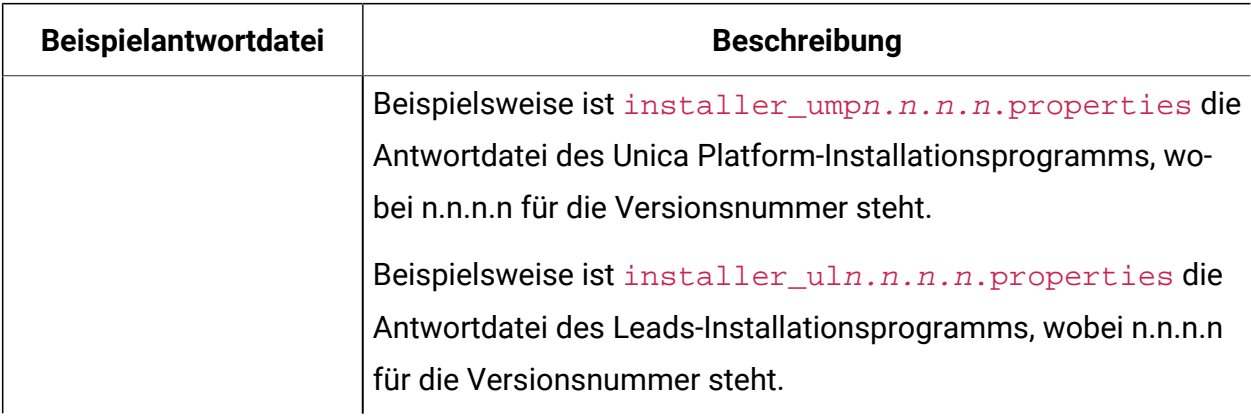

# <span id="page-9-0"></span>Dokumentation und Hilfe zu Unica Interact

Zu Unica Interact stehen Dokumentation und Hilfe für Benutzer, Administratoren und Entwickler zur Verfügung.

In der folgenden Tabelle finden Sie Informationen zu den ersten Schritten mit Unica Interact:

### **Tabelle 4. Installation und Aktualisierung**

**Diese zweispaltige Tabelle enthält in der ersten Spalte Informationen zu den Tasks und in der zweiten Spalte die Dokumentation.**

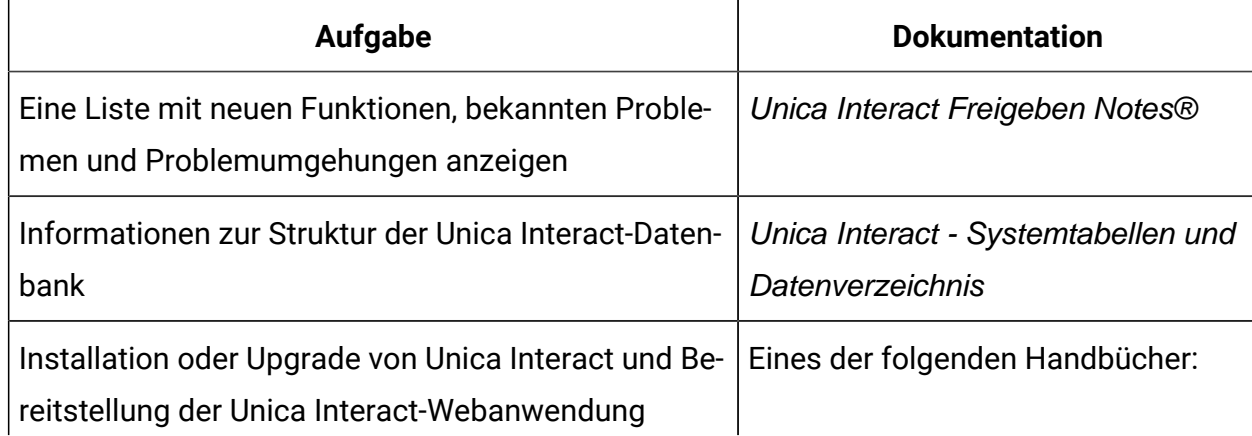

### **Tabelle 4. Installation und Aktualisierung**

### **Diese zweispaltige Tabelle enthält in der ersten Spalte Informationen zu den Tasks und in der zweiten Spalte die Dokumentation.**

### **(Fortsetzung)**

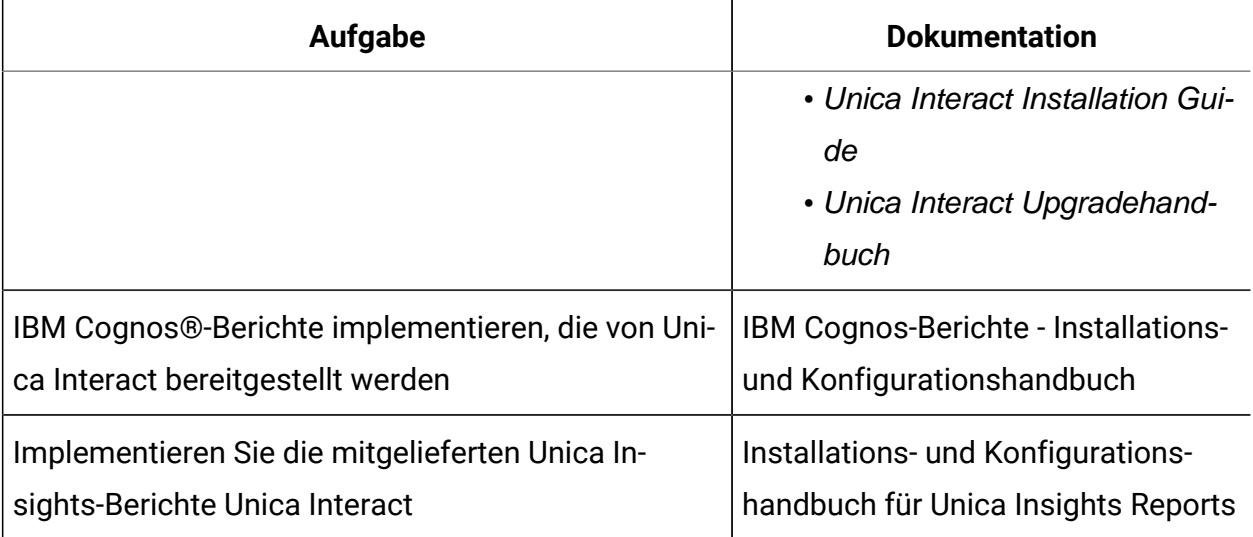

In der folgenden Tabelle finden Sie Informationen zur Konfiguration und Verwendung von Unica Interact:

### **Tabelle 5. Konfigurierung und Verwendung von Unica Interact**

### **Diese zweispaltige Tabelle enthält in der ersten Spalte Informationen zu den Tasks und in der zweiten Spalte die Dokumentation.**

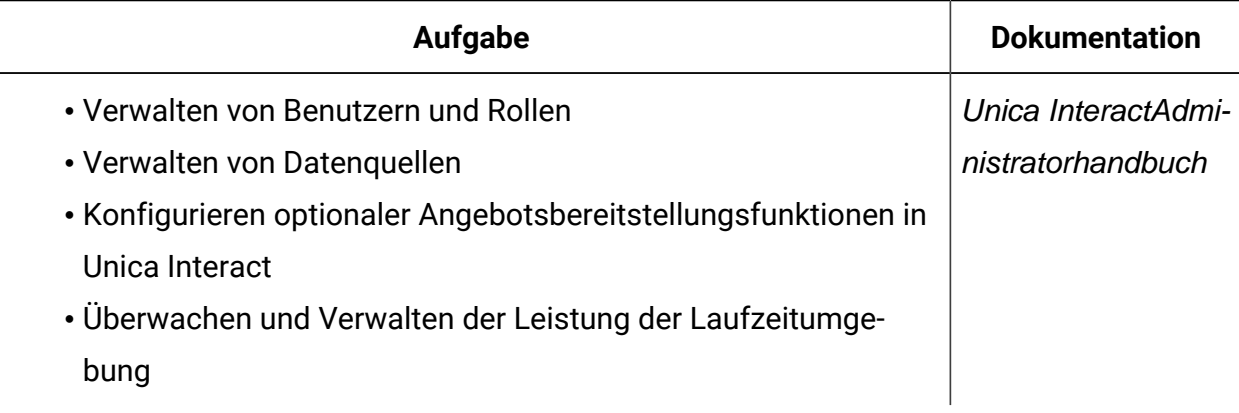

### **Tabelle 5. Konfigurierung und Verwendung von Unica Interact**

**Diese zweispaltige Tabelle enthält in der ersten Spalte Informationen zu den Tasks und in der zweiten Spalte die Dokumentation.**

#### **(Fortsetzung)**

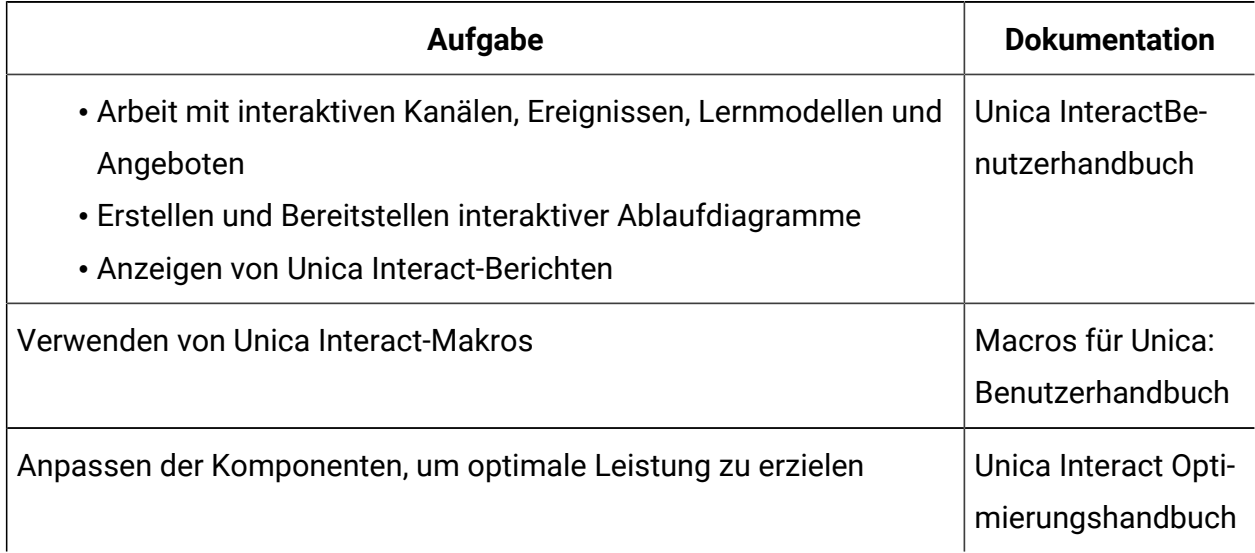

In der folgenden Tabelle finden Sie Informationen zum Anfordern von Hilfe, wenn bei der Verwendung von Unica Interact Probleme auftreten:

### **Tabelle 6. Hilfe anfordern**

**Diese zweispaltige Tabelle enthält in der ersten Spalte Informationen zu den Tasks und in der zweiten Spalte die Dokumentation.**

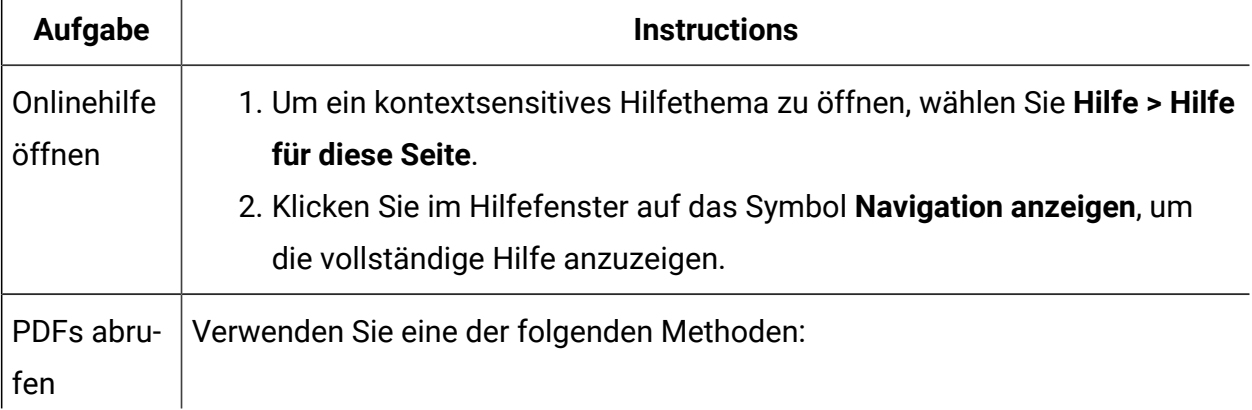

### **Tabelle 6. Hilfe anfordern**

### **Diese zweispaltige Tabelle enthält in der ersten Spalte Informationen zu den Tasks und in der zweiten Spalte die Dokumentation.**

### **(Fortsetzung)**

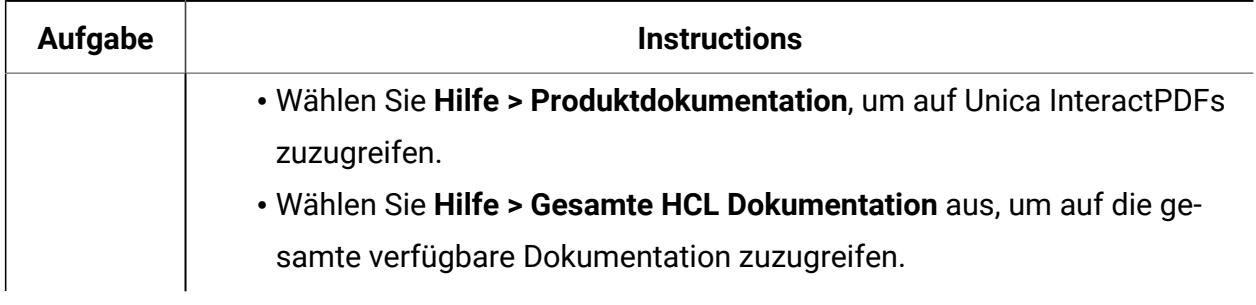

# <span id="page-13-0"></span>Chapter 2. Planen des Unica Interact-Upgrades

Führen Sie das Upgrade Ihrer Unica Interact-Installation durch, nachdem Sie sich mit den speziellen Anleitungen vertraut gemacht haben, die für Ihre Version von Unica Interact gelten.

Unica Interact unterstützt die folgenden Upgrade-Pfade:

- 12.1. $x \rightarrow 12.1.2$
- 12.1.0. $x \rightarrow 12.1.2$

Kunden mit Versionen vor 8.6.x müssen:

- Führen Sie eine schnelle Aktualisierung von der vorhandenen Version auf Version 8.6.0 durch (für weitere Informationen, siehe HCL Unica 8.6.0 Schnelle Aktualisierungshandbuch).
- Führen Sie eine schnelle Aktualisierung von Version 8.6.0 auf Version 12.1.0 durch (für weitere Informationen, siehe HCL Unica 12.1.0 Schnelle Aktualisierungshandbuch).
- Führen Sie ein direktes Upgrade von Version 12.1.0 auf Version 12.1.2 durch.

Kunden mit Versionen vor 11.1.xx können:

- Führen Sie ein schnelles Upgrade von der vorhandenen Version auf Version 12.1.0 durch (weitere Informationen finden Sie im HCL Unica 12.1.0 Fast Upgrade Guide).
- Führen Sie ein direktes Upgrade von Version 12.1.0 auf Version 12.1.2 durch.

Kunden der Versionen 11.1.xx/12.0.xx können eine der folgenden Upgrade-Optionen nutzen:

- **Option 1**
	- Führen Sie ein direktes Upgrade von der vorhandenen Version auf Version 12.1.0 durch.
	- Führen Sie ein direktes Upgrade von Version 12.1.0 auf Version 12.1.2 durch.
- **Option 2**
	- Führen Sie ein schnelles Upgrade von der vorhandenen Version auf Version 12.1.0 durch (weitere Informationen finden Sie im HCL Unica 12.1.0 Fast Upgrade Guide ).
	- Führen Sie ein direktes Upgrade von Version 12.1.0 auf Version 12.1.2 durch.

# <span id="page-14-0"></span>Voraussetzungen

Bevor Sie ein Unica-Produkt installieren ein Upgrade durchführen, müssen Sie sicherstellen, dass Ihr Computer alle Soft- und Hardwarevoraussetzungen erfüllt.

### **Systemvoraussetzungen**

Informationen zu den Systemanforderungen finden Sie im Handbuch Empfohlene Software-Umgebungen und Mindestsystemanforderungen.

Alle HCL Unica Produkte müssen dieselbe Versionsstufe aufweisen.

Unica Interact Version: Diese Version erfordert die Unica Interact Basisversion 12.1, 12.1.0.1,12.1.0.2, 12.1.0.3, 12.1.0.4, or 12.1.1. Nachfolgend sind weitere Abhängigkeiten von HCL Unica Produktversionen aufgeführt.

- Unica Platform muss Version 12.1.2 aufweisen.
- Unica Campaign muss die Version 12.1.2 aufweisen.

### **Netzdomänenvoraussetzungen**

Unica-Produkte, die als Suite installiert werden, müssen in derselben Netzdomäne installiert werden, um die geltenden Browserbeschränkungen einzuhalten, mit denen Sicherheitsrisiken beim Cross-Site Scripting begrenzt werden sollen.

O

**Important:** Um die beste Leistung zu erzielen, installieren Sie den Campaign-Listener, um die Optimize-Sitzung auszuführen auf einem eigenen System, auf dem keine anderen Unica-Produkte installiert sind. Unica Optimize erfordert erhebliche Rechen- und Datenverarbeitungsressourcen. Sie verfügen über ein Höchstmaß an

Kontrolle und Flexibilität bei der Leistungsoptimierung, wenn Sie Unica Optimize in einer dezidierten Umgebung betreiben.

### **Voraussetzungen für Java Virtual Machine**

Unica Anwendungen innerhalb einer Suite müssen auf einer dedizierten Java™ Virtual Machine (JVM) bereitgestellt werden. Unica Produkte passen die JVM an, die vom Webanwendungsserver verwendet wird.

### **Wissensanforderungen**

Um Unica-Produkte zu installieren, benötigen Sie ein umfassendes Wissen über die Umgebung, in der die Produkte installiert werden sollen. Dieses Wissen umfasst Betriebssysteme, Datenbanken und Webanwendungsserver.

### **Einstellungen des Internet-Browsers**

Bei Ihrem Internet-Browser müssen die folgenden Einstellungen festgelegt sein:

- Der Browser darf keine Seiten zwischenspeichern.
- Der Browser darf Popup-Fenster nicht blockieren.

### **Zugriffsberechtigungen**

Überprüfen Sie, ob Sie über die folgenden Netzberechtigungen für die Ausführung der Installationsaufgaben verfügen:

- Administratorzugriff auf alle erforderlichen Datenbanken.
	- **Note:** Der Administrator muss für die Tabellen und Ansichten über die Berechtigungen CREATE, SELECT, INSERT, UPDATE, DELETE, und DROP verfügen.
- Lese- und Schreibzugriff auf die relevanten Verzeichnisse und Unterverzeichnisse für das Betriebssystemkonto, mit dem Sie den Webanwendungsserver und Unica-Komponenten ausführen
- Schreibberechtigung für alle Dateien, die Sie bearbeiten müssen.
- Schreibberechtigung für alle Verzeichnisse, in denen Sie eine Datei speichern müssen, wie z. B. das Installationsverzeichnis und Sicherungsverzeichnis bei einem Upgrade.
- Die erforderlichen Lese-, Schreib- und Ausführungsberechtigungen zur Ausführung des Installationsprogramms.

Überprüfen Sie, ob Sie über das Administratorkennwort für Ihren Webanwendungsserver verfügen.

Für UNIX ™müssen alle Installationsdateien für Produkte uneingeschränkte Berechtigungen aufweisen, z.B. rwxr-xr-x.

Bei UNIX ™sind die folgenden zusätzlichen Berechtigungen erforderlich:

- Das Benutzerkonto, mit dem Campaign und Unica Platform installiert wird, muss Mitglied derselben Gruppe sein wie die Benutzer von Unica Campaign. Dieses Benutzerkonto muss über ein gültiges Ausgangsverzeichnis und eine Schreibberechtigung für dieses Verzeichnis verfügen.
- Alle Installationsdateien für HCL Unica-Produkte müssen über alle Berechtigungen verfügen, beispielsweise rwxr-xr-x.
- **Note:** Für die Versionen 12.0 und 12.0.0.1 müssen Benutzer zur Ausführung von Optimize-Sitzungen Lizenzen beantragen. Weitere Einzelheiten erhalten Sie vom Support- oder Vertriebsteam von HCL.

#### **Vor der Installation zu beachtende Punkte Unica Campaign**

Bei der Installation von Unica Campaign müssen Sie die folgenden Punkte beachten.

### **Umgebungsvariable JAVA\_HOME**

Wenn eine Umgebungsvariable JAVA\_HOME auf dem Computer definiert ist, auf dem Sie ein Unica Produkt installieren, überprüfen Sie ob die Variable sich auf eine unterstützte Version von JRE bezieht. Für Informationen zu den Systemanforderungen, siehe Handbuch Unica Empfohlene Softwareumgebungen und Mindestsystemanforderungen.

Wenn die JAVA\_HOME-Umgebungsvariable auf eine falsche JRE zeigt, müssen Sie die JAVA\_HOME-Variable löschen, bevor Sie die Unica-Installationsprogramme ausführen. Sie können die Umgebungsvariable JAVA\_HOME auf eine der folgenden Arten löschen:

- Windows™: Geben Sie in einem Befehlsfenster set JAVA\_HOME= (leer lassen) ein und drücken Sie die **Eingabetaste**.
- UNIX™: Geben Sie im Terminal export JAVA\_HOME= (leer lassen) ein und drücken Sie die **Eingabetaste**.

Sie können die Umgebungsvariable JAVA\_HOME löschen, indem Sie den folgenden Befehl im Terminal ausführen:

export JAVA\_HOME= (leer lassen)

Mit dem Unica-Installationsprogramm wird eine JRE im Basisverzeichnis der Unica-Installation installiert. Einzelne Unica-Anwendungsinstallationsprogramme dienen nicht zur Installation einer JRE. Stattdessen verweisen sie auf eine Position der JRE, die vom Unica-Installationsprogramm installiert wird. Sie können die Umgebungsvariable zurücksetzen, nachdem die gesamte Installation abgeschlossen ist.

Weitere Informationen über die unterstützte JRE finden Sie im Unica-Handbuch "Empfohlene Software-Umgebungen und Mindestsystemanforderungen".

- **Note:** Bei Installationen unter UNIX müssen Sie möglicherweise die Eigenschaft Djava.awt.headless in Ihrem Webanwendungsserver auf 'true' setzen. Diese Einstellung ist nur dann erforderlich, wenn Sie die Unica Optimize-Berichte nicht anzeigen können. Weitere Informationen finden Sie im Unica Campaign-Installationshandbuch. Sie müssen keine zusätzlichen Datenquellen für Unica Optimize vorbereiten, da Unica Optimize die Datenquelle der Unica Campaign-Systemtabellen verwendet.
- **Note:** Achten Sie in den Versionen 12.0.0 und später darauf, dass Sie nicht den Datenbanktyp Informix auswählen, da dieser nicht funktional ist. Ab Version 12.1.0.3 und höher können Benutzer OneDB -Datenbank als Systemtabellen und

Benutzertabellen verwenden. Für weitere Informationen, siehe Unica V12.1.0.3  $\mathbf{v}$ Installationshandbuch für OneDB.

### <span id="page-18-0"></span>JDK-Anforderungen

Für die Integration von Unica Interact in MQ, muss die Unica Interact-Laufzeit auf dem App-Server mit JDK 1.8 sein. Für WebSphere und WebLogic wird empfohlen, die aktuell bereitgestellte Version des JDK-Fixpacks zu verwenden.

# <span id="page-18-1"></span>Upgradevoraussetzungen für alle Produkte von Unica

Stellen Sie vor der Durchführung eines Upgrades für Interact sicher, dass alle Anforderungen an Berechtigungen, das Betriebssystem und die Fachkenntnisse erfüllt sind, damit eine problemlose Durchführung des Upgrades gewährleistet ist.

### **Entfernen der von vorherigen Installationen generierten Antwortdateien**

Wenn Sie von der Version vor 8.6.0 ein Upgrade durchführen, müssen Sie die Antwortdateien löschen, die von vorherigen Unica Interact-Installationen generiert wurden. Alte Antwortdateien sind mit den Installationsprogrammen der Versionen 8.6.0 oder höher nicht kompatibel.

Sollten die alten Antwortdateien nicht entfernt werden, kann es eventuell vorkommen, dass während des Ausführens des Installationsprogramms falsche Daten in die Felder des Installationsprogramms eingetragen werden, dass das Installationsprogramm einige Dateien nicht installiert oder dass Konfigurationsschritte übersprungen werden.

Die Antwortdatei lautet installer.properties.

Die Antwortdateien für jedes Produkt lauten

installer\_productversion.properties.

Das Installationsprogramm erstellt Antwortdateien in dem Verzeichnis, das Sie bei der Installation angegeben haben. Als Standardposition wird das Ausgangsverzeichnis des Benutzers verwendet.

### **Anforderungen an das Benutzerkonto bei UNIX™**

Bei UNIX™ muss das Upgrade vom selben Benutzerkonto durchgeführt werden, das die Produkt installiert hat. Andernfalls kann das Installationsprogramm keine vorherige Installation erkennen.

### **Upgrade von 32-Bit- auf 64-Bit-Version**

Wenn Sie von einer 32-Bit-Version zu einer 64-Bit-Version von Unica Interact wechseln, stellen Sie sicher, dass die folgenden Aufgaben erfüllt sind.

- Stellen Sie sicher, dass die Datenbankclientbibliotheken Ihrer Produktdatenquelle 64- Bit-Versionen sind.
- Stellen Sie sicher, dass alle relevanten Bibliothekspfade (beispielsweise Start- oder Umgebungsscripts) ordnungsgemäß auf die 64-Bit-Versionen Ihrer Datenbanktreiber verweisen.

### **Ungenutzte Dateien aus dem Hauptspeicher bei AIX® entfernen**

Bei Installationen auf AIX®, führen Sie den in Ihrer AIX® Installation enthaltenen Befehl slibclean aus, um ungenutzte Bibliotheken aus dem Hauptspeicher zu entfernen, bevor das Installationsprogramm im Upgrade-Modus ausgeführt wird.

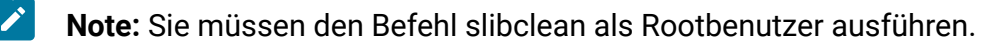

### **Sichern angepasster Dateien**

Vor dem Start des Upgrades auf Unica 12.1.2, stellen Sie sicher dass alle im Verzeichnis <UNICA\_HOME>/jre/ vorhandenen benutzerdefinierten Dateien gesichert werden. Werden die im Verzeichnis <UNICA\_HOME>/jre/ vorhandenen benutzerdefinierten Dateien nicht gesichert, gehen die Dateien verloren, da beim Unica 12.1.2 Upgrade der vorhandene jre Ordner gelöscht und einen neuen jre Ordner mit Oracle JRE-Dateien installiert wird.

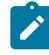

**Note:** Wird IBM AIX als Betriebssystem verwendet, wird IBM JRE von Unica 12.1.2 installiert.

# <span id="page-20-0"></span>Unica Interact-Upgrade-Tools

Beim Upgrade von Unica Interact müssen Sie die Laufzeitumgebung und die Designzeitumgebung aktualisieren. Führen Sie die Unica Interact-Upgrade-Tools aus, um ein Upgrade der Systemtabellen, der Kontakt- und Antwortverlaufstabellen und der Unica Interact-Benutzerprofiltabellen durchzuführen.

Unica Interact bietet fünf Upgrade-Tools, eines für das Upgrade der Designzeitumgebung (aciUpgradeTool) und vier für das Upgrade der Laufzeitumgebung (aciUpgradeTool\_crhtab, aciUpgradeTool\_lrntab, aciUpgradeTool\_runtab, und aciUpgradeTool\_usrtab). Die Upgrade-Scripts werden mit der neuen Version von Unica Interact bereitgestellt und können verwendet werden, nachdem Sie das Installationsprogramm der Unica Unica Interact sowohl für die Laufzeitumgebung als auch für die Designzeitumgebung im Bereinigungsoder Upgrademodus ausgeführt haben.

Beim Aktualisieren der Unica Campaign-Konfigurationseigenschaften können Sie auch die Konfigurationseigenschaften der Unica Interact-Designzeitumgebung aktualisieren.

In der folgenden Tabelle werden die Funktionen der Unica Interact-Upgrade-Tools erläutert:

### **Tabelle 7. Unica Interact-Upgrade-Tools**

**Diese dreispaltige Tabelle enthält in der ersten Spalte eine Beschreibung der Unica Interact-Upgrade-Tools, in der zweiten Spalte die Position und in der dritten Spalte den Zweck der Tools.**

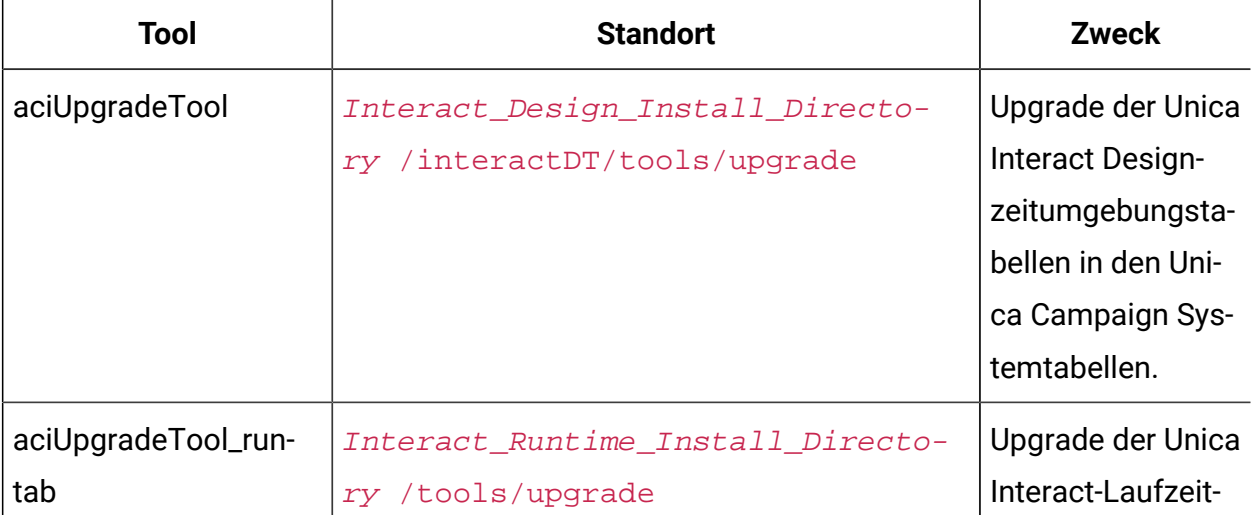

### **Tabelle 7. Unica Interact-Upgrade-Tools**

**Diese dreispaltige Tabelle enthält in der ersten Spalte eine Beschreibung der Unica Interact-Upgrade-Tools, in der zweiten Spalte die Position und in der dritten Spalte den Zweck der Tools.**

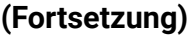

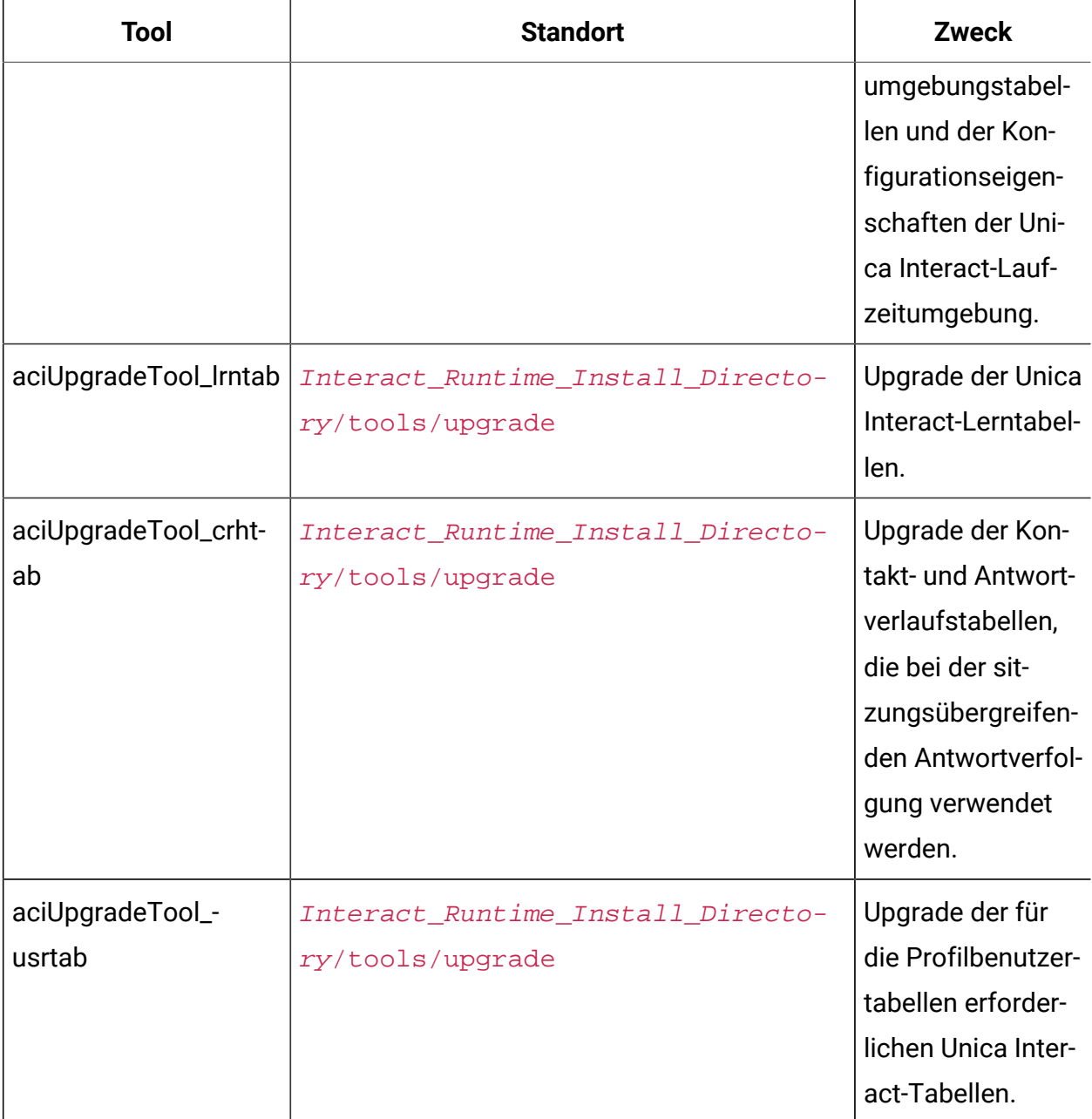

<span id="page-21-0"></span>Dienstprogramm-Tool für die Strategiemigration

Es wird ein Dienstprogramm zur Verfügung gestellt, um die mit der alten Strategy-Benutzeroberfläche vor Version 12.0 erstellten Strategien auf die neuen Modelle zu migrieren, sodass sie auf der neuen Strategy-Benutzeroberfläche angezeigt und bearbeitet werden können. Darüber hinaus kann dieses Tool für die Strategiemigration für die Zurücksetzung der Migration verwendet werden, d. h. dynamische Strategien, die in Unica Interact Version 12.0 für das ältere Modell eingeführt wurden.

## **Anmerkung:**

Dieses Dienstprogramm von Migration muss ausgeführt werden nur wenn Interact von einer Version vor 12.0 auf eine beliebige Version bis 12.1.0.2 aktualisiert wird. Ab 12.1.0,3 wird dieses Dienstprogramm automatisch von Interact DT Upgrade Tool ausgeführt, um alle alten Strategien auf intelligenten Strategien zu migrieren. Für Informationen über Verwendung, siehe Interact Upgrade Handbüchern von früheren Versionen.

### <span id="page-22-0"></span>Migration der ausgelösten Aktion

Die TriggeredActionDBUpgradeTask migriert die Daten von der alten ausgelösten Aktion zur neuen ausgelösten Aktion. Diese Aufgabe wird zusammen mit dem vorhandenen Upgrade-Hilfsprogramm ausgeführt.

Der Inhalt der neuen ausgelösten Aktion wird in den Tabellen UACI\_EventAction , UACI\_TriggeredAction, UACI\_TABranch und UACI\_TAOffer gespeichert.

Während der Migration werden alte Daten zu ausgelösten Aktionen aus der Spalte Details in der Tabelle UACI\_EventAction abgerufen und in den Tabellen UACI\_TriggeredAction, UACI\_TABranch und UACI\_TAOffer gespeichert.

### **Anmerkung:**

1. Nur alte ausgelöste Aktionen mit einem Wert (Enable) der Spalte UACI\_EventAction.ActionValue werden migriert

2. Die Migration einer bereits migrierten ausgelösten Aktion wird übersprungen.

3. Der Name der migrierten ausgelösten Aktion lautet "MigratedTA\_<EventActionID>" für die Spalte UACI\_TriggeredAction.name

4. Der Kanalverzögerungstyp "Woche" sollte in den Verzögerungstyp "Tag" umgewandelt werden, da der Verzögerungstyp "Woche" in der neu ausgelösten Aktion nicht unterstützt wird.

Wenn es mehrere Kanäle für eine Verzweigung (Berechtigungs-/Angebotsseitendaten) in einer alten ausgelösten Aktion gibt, werden mehrere Verzweigungen für jeden Kanal erstellt, d. h. es werden mehrere Verzweigungen mit denselben Berechtigungs-/Angebotsdaten erstellt, indem nur die Kanaldetails unterschiedlich sind.

6. Im Falle mehrerer Angebote wird eine Angebotsliste erstellt, die alle diese Angebote enthält, und diese Angebotsliste wird im Ordner InteractTA erstellt.

7. Die folgenden Attribute wurden in der alten ausgelösten Aktion nicht verwendet, daher werden sie in der Benutzeroberfläche mit Standardwerten geladen: scorePredicateEnabled, scorePredicate, eligibilityPredicateEnabled, eligibilityPredicate, effectiveDate, expirationDate, learningMode, lmName, learningModelId, offerAttrExpressions

Da der Tabellenname nicht zusammen mit dem Attributnamen empfangen wird, wird dieses bestimmte Attribut in allen Zielgruppen überprüft, wo immer es mit der ausgewählten Option übereinstimmt.

Falls dieses Attribut zu mehreren Zielgruppen gehört, wird das erste übereinstimmende Attribut auf einer beliebigen Zielgruppenebene festgelegt. Sobald wir das Speichern der migrierten TA in der neuen Benutzeroberfläche initiieren, wird sie mit dem Tabellennamen gespeichert.

## <span id="page-23-0"></span>Migration von Gateway-Gruppen

- 1. Bei einer Neuinstallation wird der ausgehende Kanal (Gateway-Gruppen) aus der Platform-Konfiguration ausgeblendet und neue Benutzer können keine neuen ausgehenden Kanäle (Gateway-Gruppen) aus der Konfiguration hinzufügen, da die Vorlage zum Hinzufügen eines neuen ausgehenden Kanals entfernt wird.
- 2. Für migrierte Einrichtung, wenn die Konfiguration für den ausgehenden Kanal (Gateway-Gruppen) nicht ausgeblendet ist:
- Migrierte ausgehende Kanäle (Gateway-Gruppen) sind schreibgeschützt.
- Die Ausgangskanalvorlage wird entfernt, sodass der Benutzer keinen neuen Ausgangskanal (Gateway-Gruppen) aus der Konfiguration hinzufügen kann.

## <span id="page-24-0"></span>Dienstprogramm-Tool für das Upgrade von ILPB-Tabellen

Die Strategy-Benutzeroberfläche wurde für eine bessere Benutzerfreundlichkeit umgestaltet. Sie können das Bewertungsprädikat und das Berechtigungsprädikat gleichzeitig verwenden. Das ILPB-Migrations-Upgrade-Dienstprogramm migriert die vorhandenen ILPB-Tabellen (Interact-Listenprozessfeld), um neue Felder zu erstellen und mit Werten aus vorhandenen Prädikatfeldern aufzufüllen.

- Die bestehende Struktur der ILPB-Tabellen bleibt weiterhin gültig. Die Benutzer können sich dafür entscheiden, dieses Dienstprogramm nicht zu verwenden, wenn sie keine neuen Felder für vorhandene ILPB-Tabellen wünschen.
- Die Benutzer können die vorhandene ILPB-Tabelle migrieren und die migrierte Tabelle verwenden, um eine neue ILPB-Tabelle über die Benutzeroberfläche zu erstellen.

### **Nutzung**

Dieses Dienstprogramm erleichtert die Migration von Daten aus alten Prädikat- und enableStateId-Feldern in neue Prädikatfelder "scorepredicate", "scorepredicateenabled", "eligibilitypredicate" und "eligibilitypredicateenabled" für die ILPB-Tabellen und fügt "effectivedate" und "expirationdate" für die Aufzeichnungsberechtigung hinzu.

### • **Vorhandene Felder**

Folgende Felder sind in ILPB-Tabellen vorhanden und erleichtern dem Benutzer die Zuordnung eines Prädikatfeldes als Bewertungsprädikat oder Berechtigungsprädikat.

- Vergleichselement
- EnableStateId

Wenn der Wert für das Feld "EnableStateId" in ILPB der Zahl 3 zugeordnet ist, wird der Ausdruck im Prädikatfeld als Bewertungsprädikat verwendet. Wenn der Wert für das

Feld "EnableStateId" der Zahl 2 zugeordnet ist, wird der Ausdruck im Prädikatfeld als Berechtigungsprädikat verwendet.

### • **Neue Felder**

Folgende Felder wurden vom Dienstprogramm neu hinzugefügt.

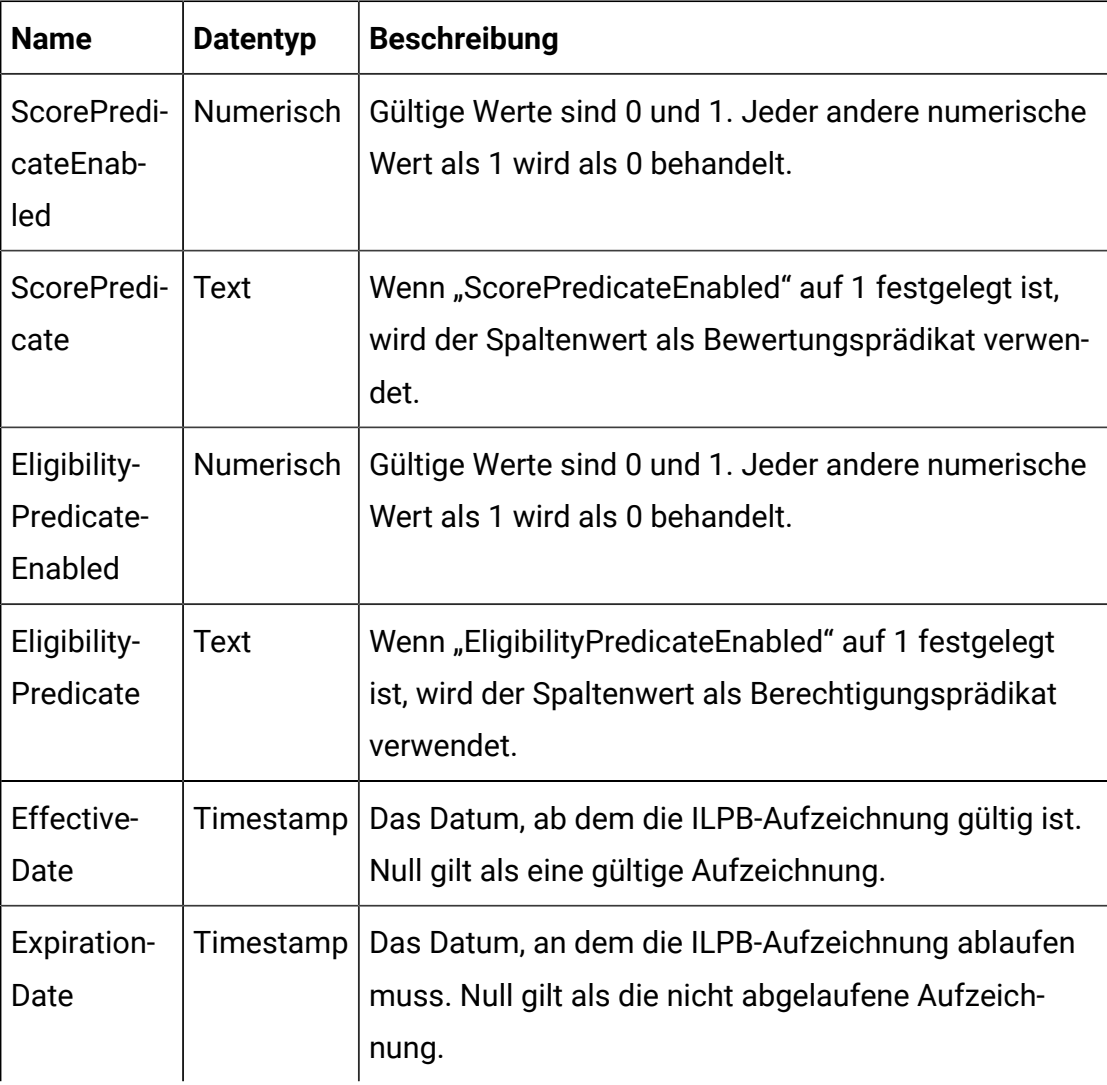

### • **Migrationsregeln**

- Wenn die Felder "Predicate" und "EnableStateId" in der Tabelle nicht vorhanden sind, wird die Tabelle vom Migrations-Dienstprogramm ignoriert.
- Der ILPB-Tabelle werden die neuen Felder "ScorePredicateEnabled", "ScorePredicate", "EligibilityPredicateEnabled", "EligibilityPredicate", "EffectiveDate" und "ExpirationDate" hinzugefügt, sofern sie nicht bereits vorhanden sind.

▪

◦ Die Werte der Spalten "EnableStateId" und "Predicate" werden unter folgenden Bedingungen migriert.

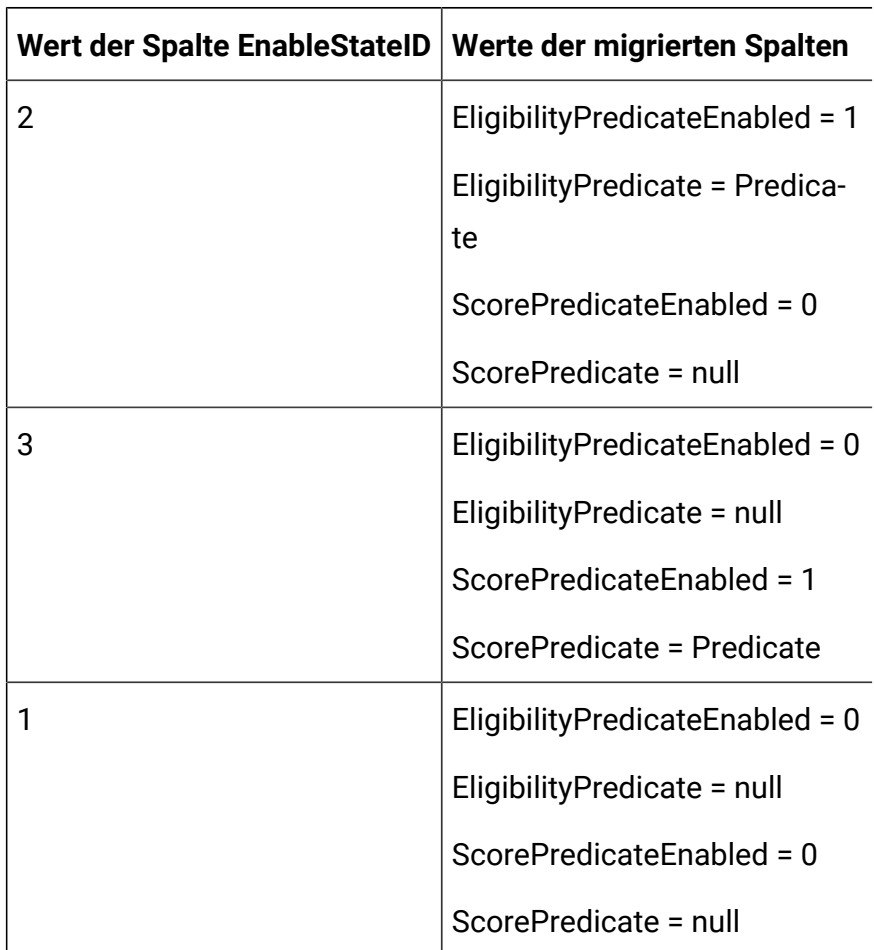

- ∘ "EffectiveDate" und "ExpirationDate" werden mit Anfangswerten als Null aufgefüllt. Beachten Sie, dass Null als gültiges Datum für den ILPB-Datensatz gilt.
- Das Dienstprogramm kann mehrmals für dieselbe Tabelle ausgeführt werden. Wenn das Dienstprogramm für eine bereits migrierte Tabelle ausgeführt wird, werden die Werte der neuen Prädikatfelder gemäß den neuesten Werten in den Feldern "Predicate" und "enableStateID" aktualisiert. Dadurch werden die neuesten Werte in den neuen Prädikatfeldern aktualisiert, da die neuen

Prädikatfelder für vorhandene ILPBs über die Benutzeroberfläche nicht verfügbar sind.

◦ Die Felder "Predicate" und "EnableStateId" werden nach der Migration aus der Tabelle entfernt.

## **Eigenschaften-Einrichtungen für das ILPB-Migrations-Upgrade-Dienstprogramm**

Die Benutzer müssen zum Pfad <Installation\_Directory>\Interact\tools \upgrade\conf navigieren und die Datei **ACIILPBUpgradeTaskList\_usrtab.properties** öffnen, um die Eigenschaften einzurichten.

Die Benutzer müssen die folgenden Eigenschaften ändern:

- **ILPB\_TABLES\_TO\_UPDATE** Diese Eigenschaft hängt die Namen der ILPB-Tabellen (Whitelist-Angebote, Standardangebote, Angebot von SQL) an, mit denen Sie Daten aus alten Feldern in neue Prädikatfelder migrieren möchten. Das Dienstprogramm funktioniert nur mit den für diese Eigenschaft genannten Tabellen. Das Dienstprogramm erstellt neue Prädikatfelder, falls noch keine vorhanden sind, füllt neue Prädikatfelder auf der Grundlage der vorhandenen Prädikatspaltenwerte auf und entfernt die alten Spalten.
- **ILPB\_MIGRATIONTASK\_BATCHSIZE** Die Benutzer können diese Eigenschaft festlegen, um die Stapelgröße für Datenaktualisierungsvorgänge dieses Dienstprogramms anzugeben. Der Standardwert beträgt 5000. Sie gibt die Anzahl der Datensätze an, die zu einem bestimmten Zeitpunkt für einen Aktualisierungsvorgang verarbeitet werden.

### **Verfahren zur Durchführung des ILPB-Migrations-Upgrades**

Die Benutzer müssen die eigenständige Stapeldatei aci ILPBUpgradeTool\_usrtab.bat oder die Shell-Script-Datei aciILPBUpgradeTool\_usrtab.sh aus dem Pfad <Installation\_Directory>\Interact\tools\upgrade ausführen, um das Migrations-Dienstprogramm auszuführen.

# <span id="page-28-0"></span>Unica Interact Upgrade Arbeitsblatt

Im Arbeitsblatt für das Unica Interact-Upgrade können Sie Informationen zu der Datenbank erfassen, in der sich die Systemtabellen für Ihr Unica Interact-Upgrade befinden, sowie zu anderen Unica-Produkten, die für ein Upgrade von Unica Interact erforderlich sind.

### **Unica PlatformDatenbankinformationen**

Die Installationsassistenten für die einzelnen Unica-Produkte müssen mit der Systemtabellendatenbank von Unica Platform kommunizieren können, um das Produkt zu registrieren. Bei jeder Ausführung des Installationsprogramms müssen Sie die folgenden Datenbankverbindungsinformationen für die Systemtabellendatenbank von Unica Platform eingeben:

- Datenbanktyp
- Datenbankhostname
- Datenbankport
- Datenbankname oder Schema-ID
- Benutzername und Kennwort für das Datenbankkonto
- JDBC-Verbindungs-URL zu der Unica Platform-Datenbank

## **Für das Upgrade der Unica Interact-Laufzeitumgebung erforderliche Informationen**

Stellen Sie die folgenden Informationen zur Unica Interact-Laufzeitinstallation zusammen, bevor Sie die Upgrade-Tools für die Unica Interact-Laufzeitumgebung ausführen.

### **aciUpgradeTool\_runtab**

Erfassen Sie folgende Informationen zur Konfiguration des Zielsystems:

- Verzeichnis, in dem Unica Platform installiert ist.
- Vollständiger Pfad der Unica Interact Konfigurationsdatei

(interact\_configuration.xml). Die Datei befindet sich im conf Verzeichnis unter der Unica Interact Installation.

Wenn Sie über den Webanwendungsserver auf die Systemtabellen der Laufzeitumgebung zugreifen, erfassen Sie folgende Informationen:

- Hostname
- Port
- Benutzername
- Kennwort
- Für WebLogic: Vollständiger Pfad und Dateiname der WebLogic JAR Datei

Wenn Sie über JDBC auf die Systemtabellen der Laufzeitumgebung zugreifen, erfassen Sie folgende Informationen:

- Java™ Klassenname für den JDBC Treiber
- JDBC-URL
- Weitere für den JDBC-Treiber erforderliche Eigenschaften
- Benutzername und Kennwort für die Datenbank

Erfassen Sie folgende Informationen zur Zieldatenbank der Laufzeitumgebung:

- Katalog (oder Datenbank) mit den Ziel-Laufzeitumgebungssystemtabellen
- Schema
- Angabe, ob die Tabellen für Unicode konfiguriert sind

Beachten Sie dabei die folgenden Punkte:

- Wenn das Lernen für Version 2 mit BeispielMethode1 und für Version 1 mit BeispielMethode1 aktiviert ist.
- Während des Interaktionskonfigurationsprozesses überprüft das System, ob die Einstellungen übereinstimmen.
- Während des Optimierungsprozesses für die interaktive Angebotsbehandlung in Lernversion 2 werden die auf den Einstellungen BeispielMethode1 und BeispielMethode2 basierenden Angebotslernmethoden behandelt.
- Die Angebots-RWA wird basierend auf den Einstellungen BeispielMethode1 und BeispielMethode2 ebenfalls berechnet.

Erfassen Sie folgende Informationen zur Unica Interact-Installation auf dem Quellensystem:

• Version von Unica Interact, von der Sie ein Upgrade durchführen

### **aciUpgradeTool\_lrntab**

Erfassen Sie folgende Informationen zur Konfiguration des Zielsystems:

• Verzeichnis, in dem Unica Platform installiert ist

Wenn Sie über den Webanwendungsserver auf die Lerntabellen zugreifen, erfassen Sie folgende Informationen:

- Hostname
- Port
- Benutzername
- Kennwort
- Für WebLogic: Vollständiger Pfad und Dateiname der WebLogic JAR Datei

Wenn Sie über JDBC auf die Lerntabellen zugreifen, erfassen Sie folgende Informationen:

- Java™ Klassenname für den JDBC Treiber
- JDBC-URL
- Weitere für den JDBC-Treiber erforderliche Eigenschaften
- Benutzername und Kennwort für die Datenbank

Erfassen Sie folgende Informationen zur Ziellerndatenbank:

- Katalog (oder Datenbank) mit den Ziel-Lerntabellen
- Schema
- Angabe, ob die Tabellen für Unicode konfiguriert sind

Erfassen Sie folgende Informationen zur Unica Interact-Installation auf dem Quellensystem:

• Version von Unica Interact, von der Sie ein Upgrade durchführen

### **aciUpgradeTool\_crhtab**

Erfassen Sie folgende Informationen zur Konfiguration des Zielsystems:

• Verzeichnis, in dem Unica Platform installiert ist

Wenn Sie über den Webanwendungsserver auf die Kontaktverlaufstabellen für sitzungsübergreifende Antworten zugreifen, erfassen Sie folgende Informationen:

- Hostname
- Port
- Benutzername
- Kennwort
- Für WebLogic: Vollständiger Pfad und Dateiname der WebLogic JAR Datei

Wenn Sie über JDBC auf die Kontaktverlaufstabellen für sitzungsübergreifende Antworten zugreifen, erfassen Sie folgende Informationen:

- Java™ Klassenname für den JDBC Treiber
- JDBC-URL
- Weitere für den JDBC-Treiber erforderliche Eigenschaften
- Benutzername und Kennwort für die Datenbank

Erfassen Sie folgende Informationen zur Zieldatenbank für Kontaktverlaufstabellen für sitzungsübergreifende Antworten:

- Katalog (oder Datenbank) mit den Zielkontaktverlaufstabellen für sitzungsübergreifende Verfolgung
- Schema
- Angabe, ob die Tabellen für Unicode konfiguriert sind

Erfassen Sie folgende Informationen zur Unica Interact-Installation auf dem Quellensystem:

• Version von Unica Interact, von der Sie ein Upgrade durchführen

### **aciUpgradeTool\_usrtab**

Erfassen Sie folgende Informationen zur Konfiguration des Zielsystems:

• Verzeichnis, in dem Unica Platform installiert ist

Wenn Sie über den Webanwendungsserver auf die Benutzerprofiltabellen zugreifen, erfassen Sie folgende Informationen:

- Hostname
- Port
- Benutzername
- Kennwort
- Für WebLogic: Vollständiger Pfad und Dateiname der WebLogic JAR Datei

Wenn Sie über JDBC auf die Benutzerprofiltabellen zugreifen, erfassen Sie folgende Informationen:

- Java™ Klassenname für den JDBC Treiber
- JDBC-URL
- Weitere für den JDBC-Treiber erforderliche Eigenschaften
- Benutzername und Kennwort für die Datenbank

Erfassen Sie folgende Informationen zur Zieldatenbank für Benutzerprofile:

- Katalog (oder Datenbank) mit den Ziel-Benutzerprofiltabellen
- Schema
- Angabe, ob die Tabellen für Unicode konfiguriert sind

Erfassen Sie folgende Informationen zur Unica Interact-Installation auf dem Quellensystem:

• Version von Unica Interact, von der Sie ein Upgrade durchführen

### **Informationen, die zum Upgrade der Unica Interact Designzeitumgebung erforderlich sind**

Stellen Sie die folgenden Informationen zur Unica Interact-Designzeitinstallation zusammen, bevor Sie das Upgrade-Tool für die Unica Interact-Designzeitumgebung ausführen.

### **aciUpgradeTool**

Erfassen Sie folgende Informationen zur Konfiguration des Zielsystems:

- Name der aktualisierten Partition.
- Verzeichnis, in dem Unica Platform installiert ist.
- Vollständiger Pfad zur Unica Campaign Konfigurationsdatei

(campaign\_configuration.xml). Die Konfigurationsdatei Unica Campaign befindet sich im  $\text{conf}$  Verzeichnis unter Ihrer Unica Campaign Installation.

Wenn Sie über den Webanwendungsserver auf die Systemtabellen der Designzeitumgebung zugreifen, erfassen Sie folgende Informationen:

- Hostname
- Port
- Benutzername
- Kennwort
- Für WebLogic: Vollständiger Pfad und Dateiname der WebLogic JAR Datei

Wenn Sie über JDBC auf die Systemtabellen der Designzeitumgebung zugreifen, erfassen Sie folgende Informationen:

- Java™ Klassenname für den JDBC Treiber
- JDBC-URL
- Weitere für den JDBC-Treiber erforderliche Eigenschaften
- Benutzername und Kennwort für die Datenbank

Erfassen Sie folgende Informationen zur Zieldatenbank der Designzeitumgebung:

- Katalog (oder Datenbank) mit den Zielsystemtabellen der Designzeitumgebung
- Schema
- Angabe, ob die Tabellen für Unicode konfiguriert sind

Erfassen Sie folgende Informationen zur Unica Interact-Installation auf dem Quellensystem:

• Version von Unica Interact, von der Sie ein Upgrade durchführen

# <span id="page-34-0"></span>Informationen zur Erstellung von JDBC-Verbindungen

Verwenden Sie Standardwerte beim Erstellen von JDBC-Verbindungen, wenn keine bestimmten Werte angegeben sind. Weitere Informationen finden Sie in der Dokumentation zum Anwendungsserver.

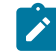

**Anmerkung:** Wenn Sie nicht die Standardporteinstellung für die Datenbank verwenden, ändern Sie sie in den richtigen Wert.

### **WebLogic**

Verwenden Sie die folgenden Werte, wenn Sie WebLogic als Anwendungsserver verwenden:

#### **SQL-Server**

- Datenbanktreiber: Microsoft™ MS SQL Server-Treiber (Typ 4) Versionen: 2012, 2012 SP1 und SP3, 2014, 2014 SP1, 2016 SP1
- Standard-Port: 1433
- Treiberklasse: com.microsoft.sqlserver.jdbc.SQLServerDriver
- Treiber-URL: jdbc:sqlserver://<your\_db\_host>[\
	- \<named\_instance>]:<your\_db\_port>;databaseName=<your\_db\_name>
- Eigenschaften: Add user=<your\_db\_user\_name>

#### **Oracle**

- Treiber: Andere
- Standard-Port: 1521
- Treiberklasse: oracle.jdbc.OracleDriver
- Treiber-URL:

jdbc:oracle:thin:@<your\_db\_host>:<your\_db\_port>:<your\_db\_service\_name>

Geben Sie die Treiber-URL ein, indem Sie das angezeigte Format verwenden. Bei Unica-Anwendungen ist die Verwendung des Oracle-RAC-Formats (RAC = Real Application Cluster) für JDBC-Verbindungen nicht zulässig.

• Eigenschaften: Add user=<your\_db\_user\_name>

#### **DB2®**

- Treiber: Andere
- Standard-Port: 50000
- Treiberklasse: com.ibm.db2.jcc.DB2Driver
- Treiber-URL: jdbc:db2://<your\_db\_host>:<your\_db\_port>/ <your\_db\_name>
- Eigenschaften: Add user=<your\_db\_user\_name>

### **MariaDB**

- Datenbanktyp: MYSQL
- Treiber: mariadb-java-client-2.5.1.jar
- Standard-Port: 3306
- Treiberklasse: org.mariadb.jdbc.Driver
- Treiber-URL: jdbc:mariadb://<your\_db\_host>:<PORT>/<Your\_DB\_user\_name>
- Eigenschaften: Benutzer hinzfügen=<your\_db\_user\_name>
- Kennwort =<your\_db\_user\_password>

### **WebSphere®**

Verwenden Sie die folgenden Werte, wenn Sie WebSphere® als Anwendungsserver verwenden:

### **SQL-Server**
- Treiber: Nicht zutreffend
- Standard-Port: 1433
- Treiberklasse:

com.microsoft.sqlserver.jdbc.SQLServerConnectionPoolDataSource

• Treiber-URL: jdbc:sqlserver://<DBhostName>:1433;databaseName=<DBName>

Wählen Sie im Feld **Datenbanktyp** die Option **Benutzerdefiniert** aus.

Nachdem Sie den JDBC-Provider und die JDBC-Datenquelle erstellt haben, gehen Sie zum Abschnitt **Angepasste Eigenschaften** für die Datenquelle, um Eigenschaften wie folgt hinzuzufügen bzw. zu ändern.

- serverName=<your\_SQL\_server\_name>
- portNumber =<SQL\_Server\_Port\_Number>
- databaseName=<your\_database\_name>

Fügen Sie folgende angepasste Eigenschaften hinzu.

- Name: webSphereDefaultIsolationLevel
- Wert: 1
- Datentyp: Ganze Zahl

### **Oracle**

- Treiber: Oracle JDBC-Treiber
- Standard-Port: 1521
- Treiberklasse: oracle.jdbc.OracleDriver
- Treiber-URL:

jdbc:oracle:thin:@<your\_db\_host>:<your\_db\_port>:<your\_db\_service\_name>

Geben Sie die Treiber-URL ein, indem Sie das angezeigte Format verwenden. Bei Unica-Anwendungen ist die Verwendung des Oracle-RAC-Formats (RAC = Real Application Cluster) für JDBC-Verbindungen nicht zulässig.

**DB2®**

- Treiber: JCC--Treiber-Provider
- Standard-Port: 50000
- Treiberklasse: com.ibm.db2.jcc.DB2Driver
- Treiber-URL: jdbc:db2://<your\_db\_host>:<your\_db\_port>/ <your\_db\_name>

Führen Sie die folgenden Schritte aus, um die benutzerdefinierten Eigenschaften hinzuzufügen.

- 1. Klicken Sie auf die von Ihnen erstellte Datenquelle. Rufen Sie die benutzerdefinierten Eigenschaften der Datenquelle auf.
- 2. Wählen Sie den Link **zu den angepassten Eigenschaften** aus.
- 3. Setzen Sie die resultSetHoldability -Eigenschaft auf den Wert 1. Wenn die Eigenschaft resultSetHoldability nicht angezeigt wird, erstellen Sie die Eigenschaft resultSetHoldability, und legen Sie für sie den Wert 1 fest.
- 4. Setzen Sie die webSphereDefaultIsolationLevel-Eigenschaft auf den Wert 2. Wenn die Eigenschaft webSphereDefaultIsolationLevel nicht angezeigt wird, erstellen Sie die Eigenschaft webSphereDefaultIsolationLevel, und legen Sie für sie den Wert 2 fest.

Folgende Eigenschaften sind angepasste Eigenschaften.

- Name: webSphereDefaultIsolationLevel
- Wert: 2
- Datatype: Ganze Zahl

### **MariaDB**

- Datenbanktyp: User\_define
- Name der Implementierungsklasse = org.mariadb.jdbc.MySQLDataSource
- Treiber: mariadb-java-client-2.5.1.jar

Angepasste JNDI-Eigenschaften

- Komponentenverwalteter Authentifizierungsalias = Wählen Sie die Authentifizierungsdetails für den Benutzer aus
- Alias für Zuordnungskonfiguration = WSLogin
- portNumber = 3306
- relaxAutoCommit=true
- Datenbankname = <Name der Datenbank>
- serverName = der Hostname von MariaDB Server.
- Benutzer = der Benutzername des MariaDB-Servers
- Kennwort = das dem Benutzernamen zugeordnete Kennwort

## **Tomcat**

Verwenden Sie die folgenden Werte, wenn Sie Tomcat als Anwendungsserver verwenden:

### **MariaDB**

- Treiber: mariadb-java-client-2.5.1.jar
- Standard-Port: 3306
- Treiberklasse: org.mariadb.jdbc.Driver
- Treiber-URL: jdbc:mariadb://<your\_db\_host>:<PORT>/<Your\_DB\_user\_name>
- Eigenschaften: Benutzer hinzfügen=<your\_db\_user\_name>
- Eigenschaften: Kennwort hinzufügen=<your\_db\_password>

## **JBoss**

Geben Sie den Pfad der nativen Bibliothek der JAR-Datei des Datenbankträgers auf Ihrem Server an.

Verwenden Sie die folgenden Werte, wenn Sie JBoss als Anwendungsserver verwenden:

### **SQL-Server**

- Datenbanktreiber: Microsoft MS SQL Server-Treiber (Typ 4) Versionen: 2012, 2012 SP1 und SP3, 2014, 2014 SP1, 2016 SP1
- Standard-Port: 1433
- Treiberklasse: com.microsoft.sqlserver.jdbc.SQLServerDriver
- Treiber-URL: jdbc:sqlserver:// <your\_db\_host>:<your\_db\_port>;databaseName=<your\_db\_name>,validconnectionchecker-class>
- Name: org.jboss.jca.adapters.jdbc.extensions.mssql.MSSQLValidConnectionChecker

```
Zum Beispiel:
```
/subsystem=datasources/data-source=UnicaPlatformDS:add(jndiname=" java:/UnicaPlatformDS",connection-url="jdbc:sqlserver:// localhost:1433;databaseName=plat11",driver-name=sql,username= sa,password=test1234,valid-connection-checkerclassname="org.jboss.jca.adapters.jdbc.extensions.mssql.MSSQLValidConnectionChecker") \*\*

### **Oracle**

- Treiber: Oracle JDBC-Treiber
- Standard-Port: 1521
- Treiberklasse: oracle.jdbc.OracleDriver
- Treiber-

URL:jdbc:oracle:thin:@<your\_db\_host>:<your\_db\_port>:<your\_db\_service\_name>

#### **DB2**

- Treiber: JCC--Treiber-Provider
- Standard-Port: 50000
- Treiberklasse: com.ibm.db2.jcc.DB2Driver
- Treiber-URL: jdbc:db2://<your\_db\_host>:<your\_db\_port>/<your\_db\_name>
- valid-connection-checker class-name=

org.jboss.jca.adapters.jdbc.extensions.db2.DB2ValidConnectionChecker

### **MariaDB**

- Datenbanktreiber: mariadb-java-client-2.5.1.jar
- Standard-Port: 3306
- Treiberklasse: org.mariadb.jdbc.Driver
- Treiber-URL: jdbc:mariadb://<your\_db\_host>:<PORT>/<Your\_DB\_user\_name>
- Eigenschaften: Add user=<your db user name>
- Eigenschaften: Add password=<your\_db\_password>
- Treibermodul xa-datasource-class= org.mariadb.jdbc.MySQLDataSource

# Korrigieren der Registry-Datei bei fehlgeschlagener Upgradeinstallation

Wenn die Installation fehlschlägt, da das Installationsprogramm die Basisversion Ihres installierten Produkts nicht finden konnte, können Sie die Registry-Datei wie hier beschrieben korrigieren.

Die globale Registry-Datei InstallAnywhere namens .com.zerog.registry.xml wird erstellt, wenn ein Unica Produkt installiert wird. Die Registry-Datei verfolgt alle installierten Unica-Produkte einschließlich der zugehörigen Funktionen und Komponenten auf diesem Server.

1. Suchen Sie die Datei .com.zerog.registry.xml.

Je nachdem, auf welchem Server die Installation durchgeführt wird, befindet sich die Datei.com.zerog.registry.xml an einer der folgenden Stellen.

• Auf Windows Servers befindet sich die Datei im Ordner Program Files/Zero G Registry.

Zero G Registry ist ein ausgeblendetes Verzeichnis. Sie müssen die Einstellung aktivieren, um ausgeblendete Dateien und Ordner anzuzeigen.

- Bei UNIX-Systemen befindet sich die Datei in einem der folgenden Verzeichnisse.
	- Root Benutzer /var/
	- Nicht-Root-Benutzer \$ HOME/
- 2. Erstellen Sie eine Sicherungskopie von der Datei.
- 3. Bearbeiten Sie die Datei und ändern Sie alle Einträge, die sich auf die Version Ihres installierten Produkts beziehen.

Dies ist beispielsweise ein Abschnitt der Datei, der die Version 8.6.0.3 von Unica Plan entspricht.

```
 <product name="Plan" id="dd6f88e0-1ef1-11b2-accf-c518be47c366" 
 version=" 8.6.0.3 " copyright="2013" info_url="" support_url="" 
 location="<HCL_Unica_Home>\Plan" last_modified="2013-07-25 
 15:34:01">
```
In diesem Fall würden Sie alle Einträge, die sich auf version=" 8.6.0.3 " beziehen, in die Basisversion (8.6.0.0) ändern.

# Chapter 3. Upgrade von Unica Interact

Sie können ein Upgrade von Unica Interact durchführen, indem Sie die vorhandene Unica Interact-Installation überschreiben. Wenn Sie die aktuelle Version von Unica Interact nicht direkt upgraden können, müssen Sie Unica Interact an einer neuen Position installieren.

Bei einem Inplace-Upgrade wird die bestehende Installation überschrieben. Sie können Inplace-Upgrades für Unica Interact Version 12.1.2 ausführen.

Um sicherzustellen, dass ein automatisches Upgrade Ihrer bestehenden Unica Interact-Designzeit- und Laufzeitumgebung durch das Installationsprogramm durchgeführt wird, wählen Sie den gleichen Speicherort wie Ihre alte Unica Interact-Designzeit- und Laufzeitumgebung.

Wenn ein Inplace-Upgrade nicht möglich ist, installieren Sie Unica Interact an einer neuen Position. Da sich die Architektur der Vorgängerversion von Unica Interact und Unica Interact Version 8.5.0 unterscheidet, gibt es keinen Upgradepfad für ältere Unica Interact-Versionen.

Führen Sie die folgenden Schritte aus, um ein Upgrade von Unica Interact durchzuführen:

- 1. Führen Sie ein Backup für die Unica Interact Laufzeitumgebung durch.
- 2. Nehmen Sie die Bereitstellung des Unica Interact Laufzeitservers zurück.
- 3. Führen Sie die Unica-Installationsdatei
- 4. Überprüfen und modifizieren Sie das SQL-Upgrade-Script.
- 5. Legen Sie Umgebungsvariablen fest.
- 6. Führen Sie das Upgrade-Tool für die Unica Interact Designzeitumgebung aus.
- 7. Führen Sie die Upgrade-Tools für die Unica Interact-Laufzeitumgebung aus.
- 8. Führen Sie die Bereitstellung des Unica Interact-Laufzeitservers erneut auf dem Webanwendungsserver aus.
- 9. Überprüfen Sie das Upgradeprotokoll.

# Durchführen eines Backups für die Unica Interact-Laufzeitumgebung

Führen Sie vor dem Aktualisieren von Unica Interact ein Backup für alle Dateien, Systemtabellendatenbanken und Konfigurationseinstellungen durch, die von der Unica Interact-Laufzeitumgebung genutzt werden, um den Verlust von Daten und Konfigurationseinstellungen zu verhindern.

 $\mathcal{L}$ **Anmerkung:** Sie müssen pro Servergruppe nur für einen Unica Interact-Laufzeitserver ein Backup durchführen.

Wenn für die Installation der Unica Interact-Laufzeitumgebung neben den (Standard-) Einstellungen der neuen Version auch Konfigurationseinstellungen der alten Unica Interact-Version erforderlich sind, können Sie mit dem Dienstprogramm configTool die alten Unica Interact-Konfigurationsparameter exportieren. Geben Sie einen anderen Dateinamen für die exported.xml-Datei an und notieren Sie sich den Speicherplatz, wo die Datei gespeichert wird.

# Zurücknehmen der Bereitstellung des Unica Interact-Laufzeitservers

Bevor Sie das Upgrade von Unica Interact durchführen, müssen Sie die Bereitstellung des Unica Interact-Laufzeitservers zurücknehmen, damit das Unica Interact-Installationsprogramm ein sauberes und fehlerfreies Upgrade durchführen kann.

Sie müssen die Bereitstellung des Unica Interact-Laufzeitservers zurücknehmen, damit der Webanwendungsserver die Datei InteractRT. war freigibt, die beim Upgrade von Unica Interact aktualisiert wird. Das Freigeben der Datei interactRT.war ermöglicht dem -Unica InteractInstallationsprogramm, die Datei interactRT.war sauber zu aktualisieren und die neue Version von Unica Interact in der Unica-Konsole zu registrieren.

Führen Sie folgende Schritte aus, um die Bereitstellung des Unica Interact-Laufzeitservers zu zurückzunehmen:

- 1. Gehen Sie entsprechend den Anweisungen im Webanwendungsserver vor, um die Datei interactRT.war zu deimplementieren und alle Änderungen zu sichern oder zu aktivieren.
- 2. Fahren Sie nach dem Zurücknehmen der Bereitstellung des Unica Interact-Laufzeitservers den Webanwendungsserver herunter und starten Sie ihn erneut, damit die Datei InteractRT.war freigegeben wird.

# Ausführen des Installationsprogramms von

Zum Aktualisieren von Unica Interact müssen Sie das Unica-Installationsprogramm ausführen. Das Unica-Installationsprogramm startet automatisch das Unica Interact-Installationsprogramm.

Nachdem Sie die Bereitstellung der Unica Interact-Laufzeitumgebung zurückgenommen haben, führen Sie das Unica-Installationsprogramm aus. Wenn Sie nach dem zu installierenden Unica-Produkt gefragt werden, wählen Sie Unica Interact aus. Das Unica Interact-Installationsprogramm wird gestartet. Das Unica Interact-Installationsprogramm erkennt, dass Sie eine frühere Version installiert haben, und wird im Upgrademodus fortgesetzt.

Sie können die folgenden Interact-Komponenten installieren oder aktualisieren:

- Unica Interact -Laufzeitumgebung
- Unica Interact-Designzeitumgebung
- Unica Interact-ETL-Prozess für den Musterzustand
- Unica Insights-Berichte

**Anmerkung:** Extreme Scale wird in der Version 11.1 nicht unterstützt. Im Falle eines Upgrades auf 11.1, wenn die Basis den CacheManager als 'EHCache' mit 'CacheType' als 'Distributed' oder CacheManager als 'ExtremeScale' hat, dann würde das Upgrade auf 'CacheManager' als Ignite und 'CacheType' als 'Distributed' aktualisiert.

Nachdem Sie das Upgrade von Unica Interact abgeschlossen haben, müssen Sie die Unica Interact Laufzeitumgebung auf dem WebSphere® Anwendungsserver oder auf WebLogic bereitstellen. Die Unica Interact-Designzeitumgebung müssen Sie nicht bereitstellen. Die Designzeitumgebung wird automatisch mithilfe der WAR- oder EAR-Datei von Campaign bereitgestellt.

# Überprüfen und Modifizieren des SQL-Upgradescripts

Wenn in derUnica Interact-Laufzeitumgebung Laufzeitsystemtabellen mit Anpassungen vorhanden sind, mit denen die in Unica Interact enthaltene standardmäßige Data Definition Language (DDL) geändert wurde, müssen Sie das Standard-SQL-Upgradescript für Ihre Datenbank so ändern, dass es den Anpassungen entspricht.

Häufige Anpassungen sind etwa Änderungen zur Unterstützung mehrerer Zielgruppenebenen oder zur Verwendung von Tabellenansichten. Sie können anhand der Datenverzeichnisse für die neuen Versionen von Produkten prüfen, ob die Spaltengrößen ordnungsgemäß zugeordnet werden und ob Integritätsbedingungen von Zusatzprodukten Konflikte verursachen.

aci\_runtab\_upgrd und aci\_usrtab\_upgrd sind die SQL-Upgradescripts, für die am wahrscheinlichsten Überarbeitungen notwendig sind.

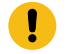

**Wichtig:** Diese Änderungen müssen Sie vornehmen, bevor Sie das Unica Interact-Upgrade-Tool ausführen.

Führen Sie folgende Schritte aus, um das SQL-Upgradescript zu überprüfen und zu modifizieren:

- 1. Suchen Sie das Upgradescript für Ihren Datenbanktyp. Die Scripts werden im Verzeichnis /ddl/Upgrades oder /ddl/Upgrades/Unicode unter Ihrer Unica Interact-Installation installiert, nachdem Sie das Unica-Installationsprogramm im Upgrademodus ausgeführt haben.
- 2. Stellen Sie sicher, dass das Datenbankschema der in Unica Interact enthaltenen Data Definition Language (DDL) entspricht. Sollte das Datenbankschema nicht der DDL im

Upgradescript entsprechen, bearbeiten Sie das Script so, dass der Datenbanktyp Ihrer Umgebung entspricht.

Das folgende Beispiel zeigt die für die Unterstützung der Zielgruppenebene "Haushalt" erforderlichen Änderungen des SQL-Upgrade-Scripts aci\_runtab\_upgrd:

Die vorhandene Unica Interact-Designzeitumgebung enthält eine zusätzliche Zielgruppenebene mit der Bezeichnung "Haushalt". Zur Unterstützung dieser Zielgruppenebene enthält die Unica Interact-Laufzeitumgebungsdatenbank Tabellen mit den Bezeichnungen HH\_CHStaging und HH\_RHStaging.

Erforderliche Änderungen am Upgrade-Script:

- a. Suchen Sie im SQL-Upgrade-Script nach dem Code für die Aktualisierung des Antwortverlaufs und Verfahrensgrößen für die Zielgruppenebene "Kunde" und replizieren Sie ihn für die Zielgruppenebene "Haushalt". Ändern Sie die Tabellennamen in den SQL-Anweisungen in die entsprechenden Namen für die Zielgruppenebene "Haushalt".
- b. Passen Sie das SQL-Script so an, dass es die Änderungen des Datentyps für die Spalte SeqNum in der Tabelle UACI\_RHStaging unterstützt. Der Wert für SeqNum ist eine fortlaufende Zahl für alle Staging-Tabellen für den Antwortverlauf. Der nächste verwendete Wert stammt aus der Spalte NextID in der Tabelle UACI\_IdsByType mit dem TypeID-Wert 2. Im folgenden Beispiel werden die drei Zielgruppenebenen Kunde, Haushalt und Konto beschrieben. In der Staging-Tabelle für den Antwortverlauf "Kunde" ist der höchste Wert für "SeqNum" 50. In der Staging-Tabelle für den Antwortverlauf "Haushalt" ist der höchste Wert für SeqNum 75. In der Staging-Tabelle für den Antwortverlauf "Konto" ist der höchste Wert für SeqNum 100. Sie müssen daher das SQL-Script so anpassen, dass NextID für TypeID = 2 in UACI\_IdsByType auf 101 festgelegt wird.

Die folgenden SQL-Beispielanweisungen zeigen die erforderlichen Ergänzungen des Scripts aci\_runtab\_upgrd\_sqlsvr.sql für eine SQL Server-Datenbank mit der Zielgruppenebene "Haushalt". Der für die Unterstützung der Zielgruppenebene "Haushalt" hinzugefügte Text wird in diesem Beispiel fett dargestellt:

```
ALTER TABLE UACI_CHStaging ADD RTSelectionMethod int NULL
go
ALTER TABLE UACI_RHStaging ADD RTSelectionMethod int NULL
go
ALTER TABLE HH_CHStaging ADD RTSelectionMethod int NULL
go
ALTER TABLE HH_RHStaging ADD RTSelectionMethod int NULL
go
insert into UACI_IdsByType (TypeID, NextID) (select 2, 
 IDENT_CURRENT('UACI_RHStaging') + IDENT_CURRENT('HH_RHStaging')
 + IDENT_INCR( 'UACI_RHStaging' ))
go
select * into UACI_RHStaging_COPY from UACI_RHStaging
go
select * into HH_RHStaging_COPY from HH_RHStaging
go
DROP TABLE UACI_RHStaging
go
CREATE TABLE UACI_RHStaging (
      SeqNum bigint NOT NULL,
       TreatmentCode varchar(512) NULL,
      CustomerID bigint NULL,
       ResponseDate datetime NULL,
       ResponseType int NULL,
```

```
 ResponseTypeCode varchar(64) NULL,
      Mark bigint NOT NULL
                                         DEFAULT 0,
       UserDefinedFields char(18) NULL,
  RTSelectionMethod int NULL,
       CONSTRAINT iRHStaging_PK 
              PRIMARY KEY (SeqNum ASC)
)
go
insert into UACI_RHStaging (SeqNum, TreatmentCode, CustomerID, 
 ResponseDate, 
 ResponseType, ResponseTypeCode, Mark, UserDefinedFields, 
 RTSelectionMethod) 
   (select SeqNum, TreatmentCode, CustomerID, ResponseDate, 
 ResponseType, 
  ResponseTypeCode, Mark, UserDefinedFields, RTSelectionMethod from 
  UACI_RHStaging_COPY)
go
DROP TABLE UACI_RHStaging_COPY
go
DROP TABLE HH_RHStaging
go
CREATE TABLE HH_RHStaging (
      SeqNum bigint NOT NULL,
       TreatmentCode varchar(512) NULL,
       HouseholdID bigint NULL,
       ResponseDate datetime NULL,
       ResponseType int NULL,
```

```
 ResponseTypeCode varchar(64) NULL,
        Mark bigint NOT NULL
                                           DEFAULT 0,
        UserDefinedFields char(18) NULL,
   RTSelectionMethod int NULL,
        CONSTRAINT iRHStaging_PK 
               PRIMARY KEY (SeqNum ASC)
)
go
insert into HH_RHStaging (SeqNum, TreatmentCode, HouseHoldID, 
  ResponseDate, 
  ResponseType, ResponseTypeCode, Mark, UserDefinedFields, 
  RTSelectionMethod) 
   (select SeqNum, TreatmentCode, HouseHoldID, ResponseDate, 
  ResponseType, 
  ResponseTypeCode, Mark, UserDefinedFields, RTSelectionMethod from 
  HH_RHStaging_COPY)
go
DROP TABLE HH_RHStaging_COPY
go
```
Bei DB2®- und Oracle-Datenbanken wird zum Einfügen der Werte in die Tabelle UACI\_IdsByType folgende Anweisung verwendet:

```
INSERT into UACI_IdsByType (TypeID, NextID) 
 (select 2, COALESCE(max(a.seqnum)+1,1) 
 + COALESCE(max(b.seqnum)+1,1) 
 from UACI_RHSTAGING a, ACCT_UACI_RHSTAGING b );
```
Bei mehreren Zielgruppen müssen Sie dem SQL-Script aci\_usrtab\_upgrd für jede Zielgruppenebene die folgenden Abschnitte hinzufügen:

```
ALTER TABLE HH_ScoreOverride ADD 
       OverrideTypeID int NULL,
      CellCode varchar(64) NULL,
       Zone varchar(64) NULL
go
ALTER TABLE HH_ScoreOverride ADD
      Predicate varchar(4000) NULL,
      FinalScore float NULL,
       EnableStateID int NULL
go
CREATE INDEX iScoreOverride_IX1 ON HH_ScoreOverride
(
      HouseHoldID ASC
)go
```
# Festlegen von Umgebungsvariablen

Legen Sie in der Datei setenv Umgebungsvariablen fest, um die Designzeit- und Laufzeitumgebung von Unica Interact zu aktualisieren.

Bearbeiten Sie die Datei setenv, um die für die Unica Interact-Upgrade-Tools erforderlichen Umgebungsvariablen festzulegen.

Bei der Unica Interact-Designzeitumgebung befindet sich diese Datei im Verzeichnis Interact\_Design\_Environment\_Install\_Directory/interactDT/ tools/upgradeder Unica Interact-Designzeitumgebungsinstallation. Bei der Unica Interact-Laufzeitumgebung befindet sich die Datei im Verzeichnis Interact Runtime Environment Install Directory/tools/upgradeder Unica Interact-Laufzeitumgebungsinstallation.

Weitere Informationen finden Sie in den Begleittexten der Datei setenv.

In der folgenden Tabelle werden die Umgebungsvariablen beschrieben, die Sie in der Datei Unica Interact für die Upgrade-Tools der setenv-Designzeit festlegen müssen:

## **Tabelle 8. Umgebungsvariablen für die Unica Interact-Designzeitumgebung**

**Diese zweispaltige Tabelle beinhaltet in der ersten Spalte die Namen und in der zweiten Spalte die Beschreibungen der Umgebungsvariablen.**

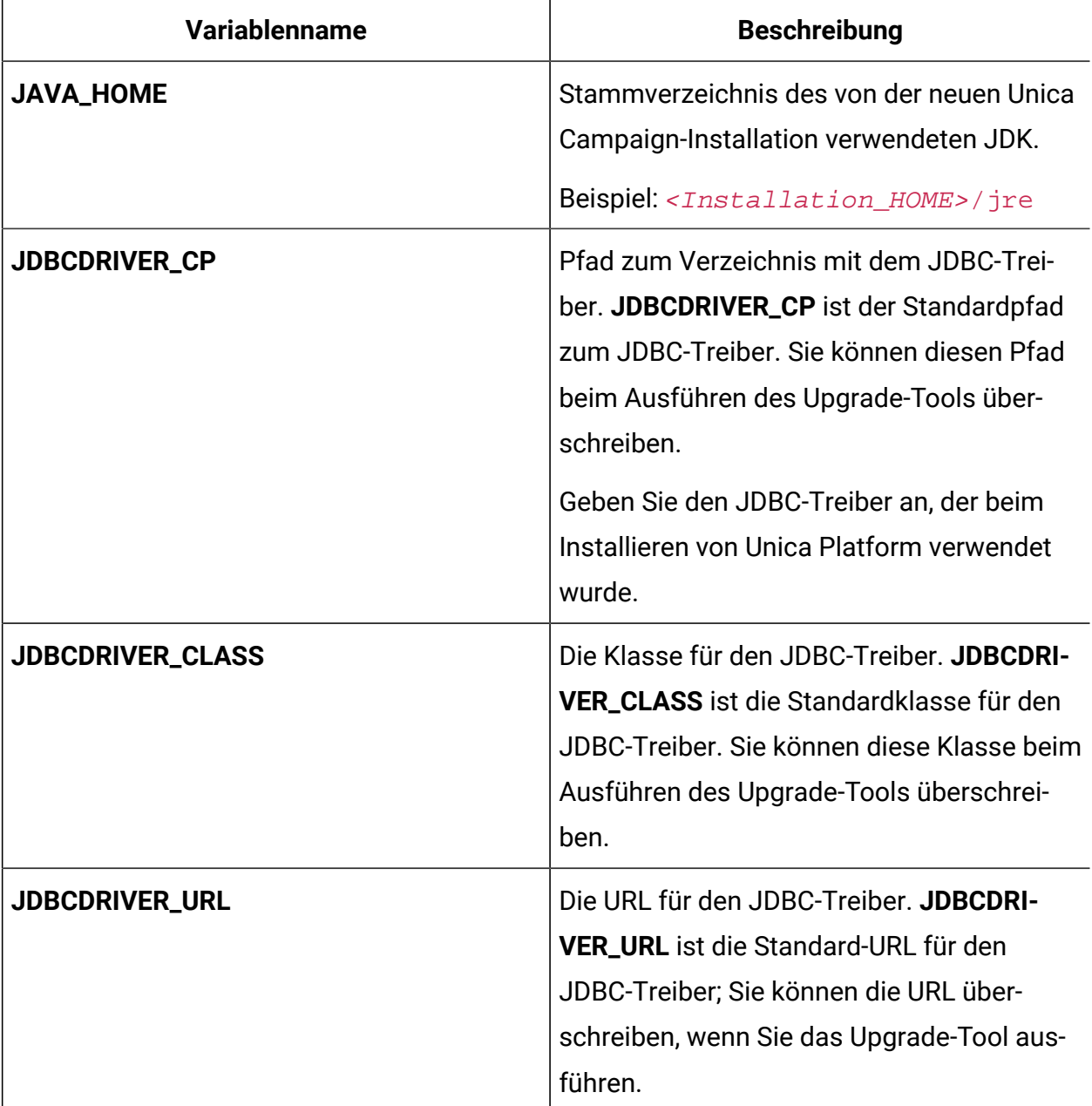

### **Tabelle 8. Umgebungsvariablen für die Unica Interact-Designzeitumgebung**

**Diese zweispaltige Tabelle beinhaltet in der ersten Spalte die Namen und in der zweiten Spalte die Beschreibungen der Umgebungsvariablen.**

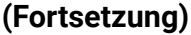

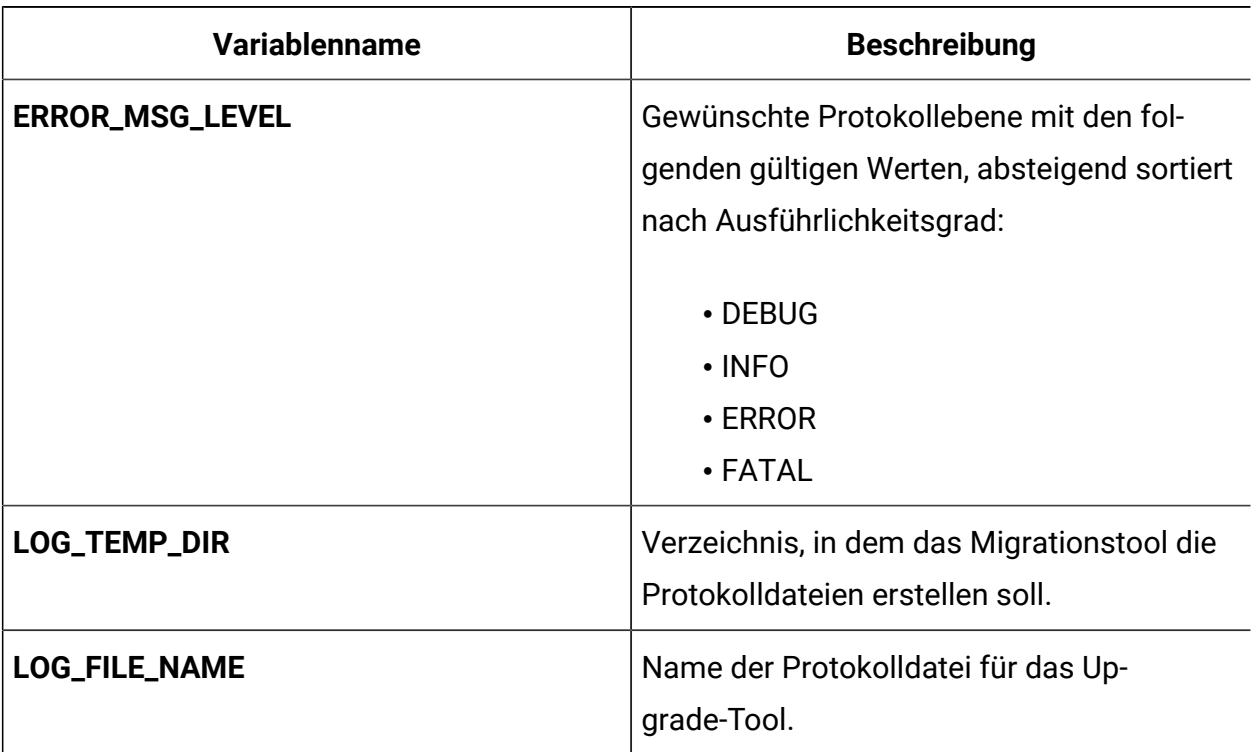

In der folgenden Tabelle werden die Umgebungsvariablen beschrieben, die Sie in der Datei Unica Interact für die Upgrade-Tools der setenv-Designzeit festlegen müssen:

### **Tabelle 9. Umgebungsvariablen für die Unica Interact-Laufzeitumgebung**

**Diese zweispaltige Tabelle beinhaltet in der ersten Spalte die Namen und in der zweiten Spalte die Beschreibungen der Umgebungsvariablen.**

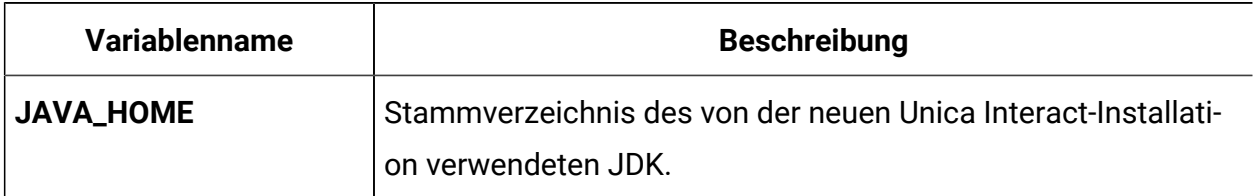

**Tabelle 9. Umgebungsvariablen für die Unica Interact-Laufzeitumgebung**

**Diese zweispaltige Tabelle beinhaltet in der ersten Spalte die Namen und in der zweiten Spalte die Beschreibungen der Umgebungsvariablen.**

**(Fortsetzung)**

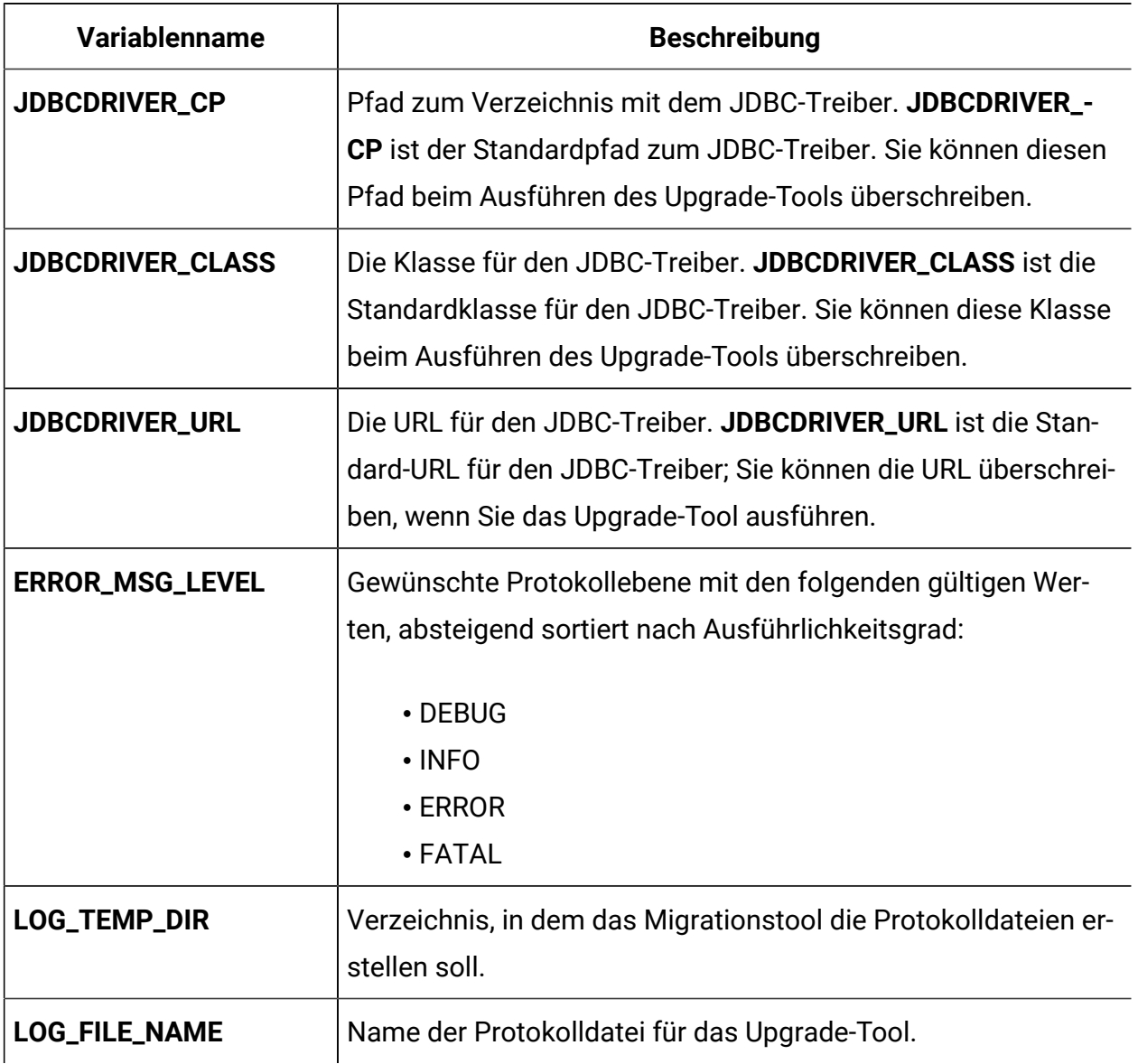

Die Umgebungsvariablen für SSL-Upgrades sind sowohl für Designzeit- als auch für Laufzeitumgebungen von Unica Interact erforderlich.

In der folgenden Tabelle werden die Umgebungsvariablen beschrieben, die Sie zur Unterstützung von SSL-Upgrades für die Designzeit- und Laufzeitumgebung festlegen müssen:

# **Tabelle 10. Umgebungsvariablen zur Unterstützung von SSL-Upgrades (Laufzeit- und Designzeitumgebungen)**

**Diese zweispaltige Tabelle beinhaltet in der ersten Spalte die Namen und in der zweiten Spalte die Beschreibungen der Umgebungsvariablen.**

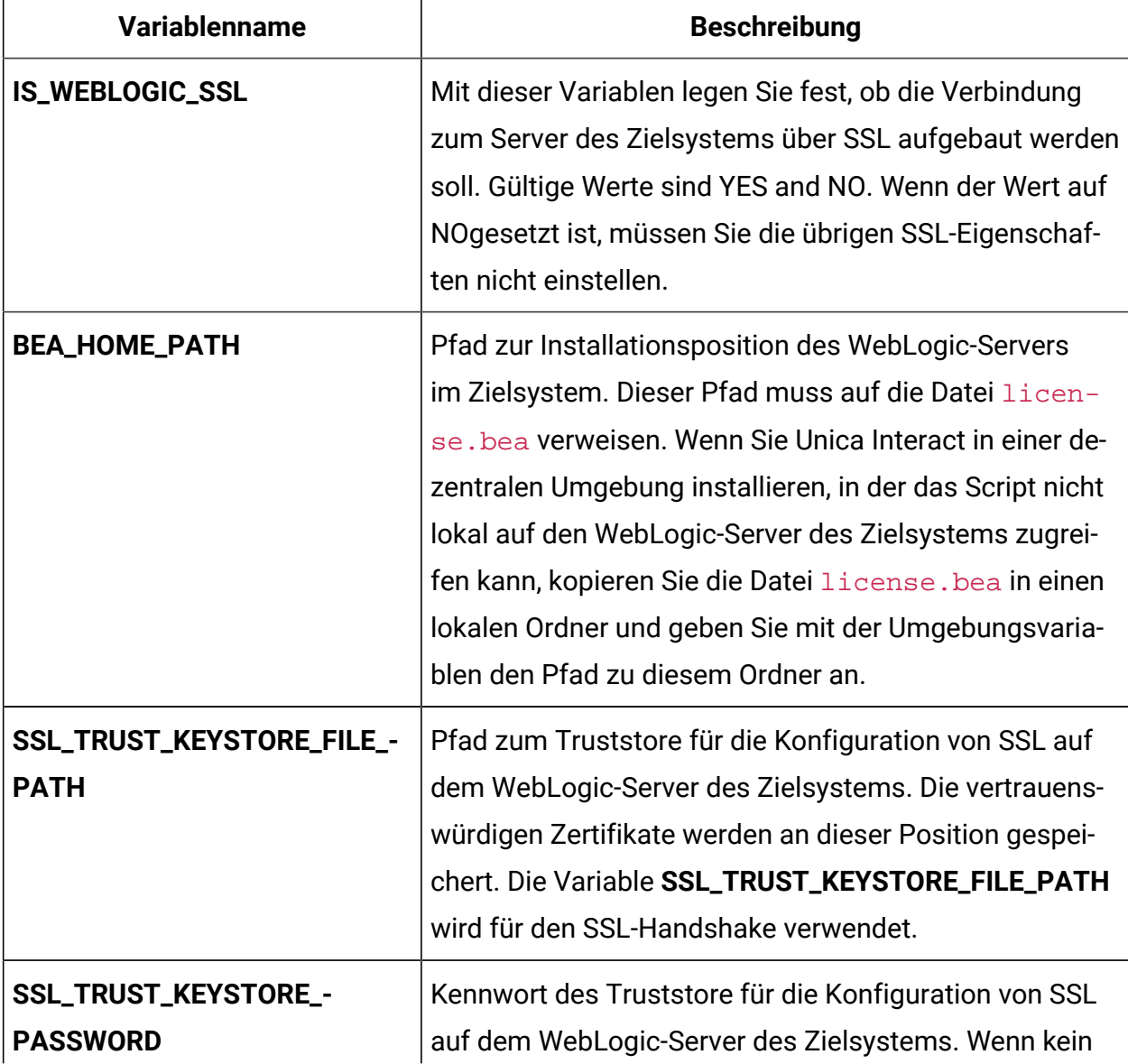

**Tabelle 10. Umgebungsvariablen zur Unterstützung von SSL-Upgrades (Laufzeit- und Designzeitumgebungen)**

**Diese zweispaltige Tabelle beinhaltet in der ersten Spalte die Namen und in der zweiten Spalte die Beschreibungen der Umgebungsvariablen.**

## **(Fortsetzung)**

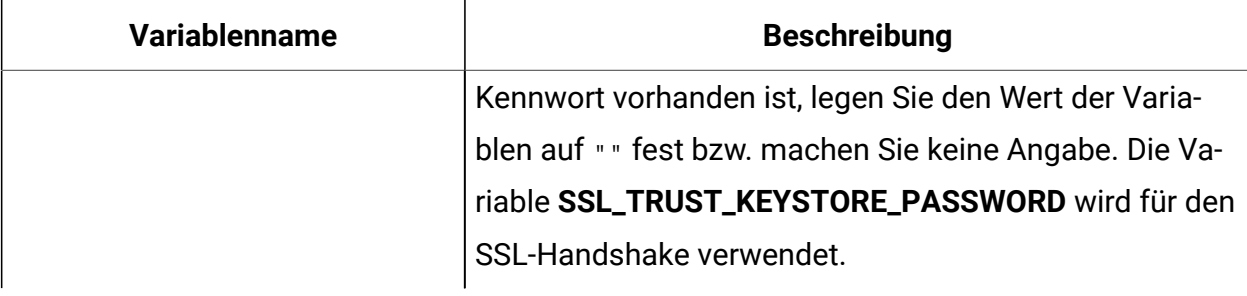

# Ausführen der Unica Interact-Upgrade-Tools

Führen Sie das Upgrade-Tool für die Designzeitumgebung aus, um die Unica Interact-Tabellen in den Unica Campaign-Systemtabellen zu aktualisieren. Führen Sie die Upgrade-Tools für die Laufzeitumgebung aus, um die Unica Interact-Tabellen Laufzeit, Lernen, Kontaktverlauf, Antwortverlauf und Benutzerprofil zu aktualisieren.

# Ausführen des Upgrade-Tools für die Designzeitumgebung

Wird von Version 12.1.0.3 auf 12.1.0.4 oder höher aktualisiert, müssen Sie die erforderlichen Werte erneut in der Datei setenv.sh/.bat angeben.

Bevor Sie das Upgrade-Tool ausführen, starten Sie den Webanwendungsserver auf dem Zielsystem.

Die Unica Interact-Designzeitumgebung verwendet die Unica Campaign-Systemtabellen als Datenbank.

Bei der Ausführung des Upgrade-Tools für die Designzeitumgebung können Sie die Aktualisierung jederzeit abbrechen, indem Sie in der Eingabeaufforderung abort eingeben.

Der Benutzer, der das Upgrade-Tool ausführt, muss auf die entsprechenden ausführbaren Dateien des Datenbankclients (sqlplus, db2 oder osql) für Datenquellen der Campaign-Systemtabellen zugreifen können.

Die aktuelle Version des Upgrade-Tools (aciUpgradeTool) befindet sich im Verzeichnis / interactDT/tools/upgrade der Unica Interact Installation von Designzeitumgebung. Geben Sie an der Eingabeaufforderung die angeforderten Informationen zum Upgrade Ihrer Systemtabellen auf die neueste Version von Unica Interact ein. Wenn das Tools erfolgreich beendet wird, ist der Upgradeprozess abgeschlossen.

Bei mehreren Partitionen müssen Sie das Upgrade-Tool einmal für jede Partition konfigurieren und ausführen.

- **Note:** Wenn die zielgruppenspezifische Detail-Kontaktverlaufstabellen (Beispiel: UA\_DTLContactHist) in der Campaign Konfiguration unter dem Pfad partitions | partition#|systemTableMapping vor der Umgebungsaktualisierung für aktualisierte Kunden nicht aktualisiert wird (wenn die Kunden auf Version 12.1.0.3 und höher aktualisieren), dann die aktualisierten Kunden müssen die Spalte "ABTestBranchID" in den zielgruppenspezifischen Detail-Kontaktverlaufstabellen (Beispiel: UA\_DTLContactHist) manuell hinzufügen, um die Informationen über die A/B-Testleistung anzuzeigen. Die aktualisierten Kunden können diese Spalte mithilfe der folgenden Abfrage hinzufügen:
	- Für Oracle DB:

```
ALTER TABLE <audience specific Detail contact history table> ADD 
ABTestBranchID NUMBER(19,0);
```
• Für andere DBs:

ALTER TABLE <audience specific Detail contact history table> ADD ABTestBranchID BIGINT;

• Beispiel:

ALTER TABLE UA\_DTLContactHist ADD ABTestBranchID BIGINT;

**Z** Note: Sollte es Fehler bei der Migration alter Strategien auftreten, können Sie das Hilfstool 'Strategy Migration Utility' verwenden, um eine bestimmte Strategie zu einer intelligenten Strategie nach der Fehlerbehebung zu migrieren.

# Ausführen der Upgrade-Tools für die Laufzeitumgebung

Wird von Version 12.1.0.3 auf 12.1.0.4 oder höher aktualisiert, müssen Sie die erforderlichen Werte erneut in der Datei setenv.sh/.bat angeben.

Bevor Sie die Upgrade-Tools ausführen, starten Sie den Webanwendungsserver auf dem Zielsystem.

Die Unica Interact-Laufzeitumgebung verwendet die Unica Interact-Systemtabellen als Datenbank.

Bei der Ausführung von Upgrade-Tool für die Designzeitumgebung können Sie die Aktualisierung jederzeit abbrechen, indem Sie in der Eingabeaufforderung abort eingeben.

Die aktuellen Versionen der Upgrade-Tools befinden sich im Verzeichnis /tools/ upgrade der Unica InteractInstallation von Laufzeitumgebung. Geben Sie an der Eingabeaufforderungen die angeforderten Informationen zum Upgrade Ihrer Tabellen auf die neueste Version von Unica Interact ein. Wenn das Tools erfolgreich beendet wird, ist der Upgradeprozess abgeschlossen.

 $\bullet$ **Important:** Führen Sie die SQL-Scripts/Upgrade-Tools einmalig für jede Servergruppe aus.

Führen Sie die Tools in der folgenden Reihenfolge aus, um die Unica Interact-Laufzeitumgebung zu aktualisieren:

- 1. Führen Sie den Befehl aciUpgradeTool\_runtab aus, um systemTablesDataSource und die Konfigurationseigenschaften der Unica Interact Laufzeit zu aktualisieren.
- 2. Wenn Sie integriertes Lernen verwenden, führen Sie den Befehl aciUpgradeTool\_lrntab aus, um learningTablesDataSource zu aktualisieren.
- 3. Wenn Sie sitzungsübergreifende Antwortverfolgung verwenden, ändern Sie die Datei /tools/upgrade/conf/ACIUpgradeTaskList\_crhtab.properties bei Bedarf und führen Sie anschließend den Befehl aciUpgradeTool\_crhtab aus, um contactAndResponseHistoryDataSource zu aktualisieren.

Sie müssen die Datei ACIUpgradeTaskList\_crhtab.properties ändern, wenn Sie ein Upgrade von Unica Interact Version 8.x durchführen und wenn die Unica Interact Laufzeitdatenquelle (wie in der Konfigurationseigenschaft **contactAndResponseHistoryDataSource** unter der Kategorie **Interact | Allgemein** angegeben) nicht mit der Datenquelle von Unica Campaign Systemtabellen übereinstimmt.

- 4. Wenn Sie die Tabellen scoreOverride oder defaultOffers verwenden, führen Sie den Befehl aciUpgradeTool\_usrtab aus, um prodUserDataSource zu aktualisieren.
	- **Note:** Wenn die Kunden Platform-Campaign auf einer VM und Platform-Interact auf einer zweiten VM installiert haben, müssen die Benutzer auf Platform-Interact VM die Datei jdbc.properties von Platform-Campaign VM kopieren und ersetzen, indem sie an den folgenden Speicherorten sichern <Interact\_Home>/tools/bin and <Install\_Location>/install; danach führen Sie die Datei aciUpgradeTool\_crhtab.sh aus.

Nachdem das Tool aciUpgradeTool\_crhtab.sh ausgeführt wird, müssen die Benutzer die Datei jdbc.properties auf der Platform-Interact-VM zurückstellen.

# Erneutes Ausführen der Bereitstellung des Unica Interact-Laufzeitservers auf dem Webanwendungsserver

Nachdem Sie das Upgrade von Unica Interact abgeschlossen haben, führen Sie eine erneute Bereitstellung der neu installierten Version des Unica Interact-Laufzeitservers auf dem WebSphere®-Anwendungsserver oder in WebLogic durch. **HINWEIS**: Nach dem Upgrade wird beobachtet, dass die Konfiguration Node treatmentStore unter :Affinium|Interact| services|contactHist| angezeigt wird. Das Entfernen dieser Konfiguration kann mit der Platform configTool.sh/configTool.bat durchgeführt werden.

# Upgradeprotokoll

Wenn Sie Unica Interact upgraden, schreiben die Unica Interact Upgrade-Tools Verarbeitungsdetails, Warnungen und Fehler in die aci\_upgrade.log-Datei. Überprüfen Sie anhand dieser Protokolldatei, ob die Aktualisierung fehlerfrei und sauber abgeschlossen wurde.

Der Name der Protokolldatei lautet standardmäßig aci\_upgrade.log und die Protokolldatei liegt im Verzeichnis logs , in dem sich auch die Unica Interact-Upgrade-Tools befinden. Die Position der Protokolldatei und der Ausführlichkeitsgrad werden in der Datei setenv angegeben. Sie können die Datei setenv vor dem Ausführen der Unica Interact-Upgrade-Tools ändern.

# Upgrade von Partitionen

Wenn in der Designzeitumgebung mehrere Partitionen vorhanden sind, müssen Sie das Upgrade-Tool einmal für jede Partition ausführen. Wenn in der Laufzeitumgebung mehrere Partitionen vorhanden sind, müssen Sie das Upgrade-Tool einmal für jeden Laufzeitserver ausführen.

Die Namen der Partitionen müssen in der Quellen- und in der Zielversion von Unica Interact identisch sein.

# Erstellen und Füllen der Unica Interact-Systemtabellen

Wenn Sie die Systemtabellen nicht während der Installation erstellt und gefüllt haben, verwenden Sie den Datenbankclient für die Ausführung der Interact-SQL-Scripts für die entsprechende Datenbank oder für die Ausführung und das Ausfüllen der Unica Interact Laufzeitumgebung, Designzeitumgebung, Lernfunktion, des Benutzerprofils und der Datenquellen für die Kontakt- und Antwortverfolgung.

# **Designzeitumgebungstabellen**

Bevor Sie die Unica Interact-Designzeitumgebung in Unica Campaign aktivieren können, müssen Sie der Unica Campaign-Systemtabellendatenbank einige Tabellen hinzufügen. Die SQL-Scripts befinden sich im *INTERACT\_HOME*/interactDT/ddl-Verzeichnis in Ihrer Installation der Interact-Designzeitumgebung.

Wenn Ihre Unica Campaign-Systemtabellen für Unicode konfiguriert sind, verwenden Sie das entsprechende Script im *INTERACT\_HOME*/interactDT/ddl-Verzeichnis in Ihrer Unica Interact-Designzeitumgebung. Für die Scripts aci\_populate\_systab, mit denen die Designzeitumgebungstabellen gefüllt werden, gibt es keine Unicode-Äquivalente.

Erstellen Sie die Unica Interact-Designzeitumgebungstabellen mithilfe der Scripts in der folgenden Tabelle:

#### **Tabelle 11. Scripts zum Erstellen von Designzeitumgebungstabellen**

**Diese zweispaltige Tabelle enthält in der ersten Spalte den Datenquellentyp und in der zweiten Spalte den Namen des Scripts.**

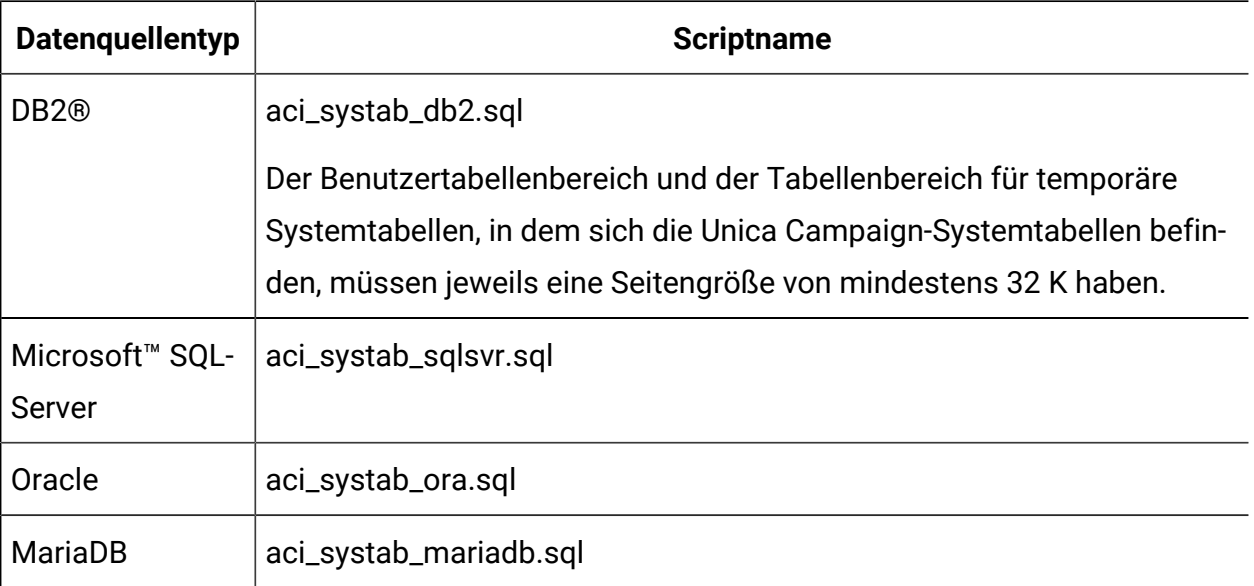

Füllen Sie die Interact-Designzeitumgebungstabellen mithilfe der Scripts in der folgenden Tabelle:

**Tabelle 12. Scripts zum Füllen von Designzeitumgebungstabellen**

**Diese zweispaltige Tabelle enthält in der ersten Spalte den Datenquellentyp und in der zweiten Spalte den Namen des Scripts.**

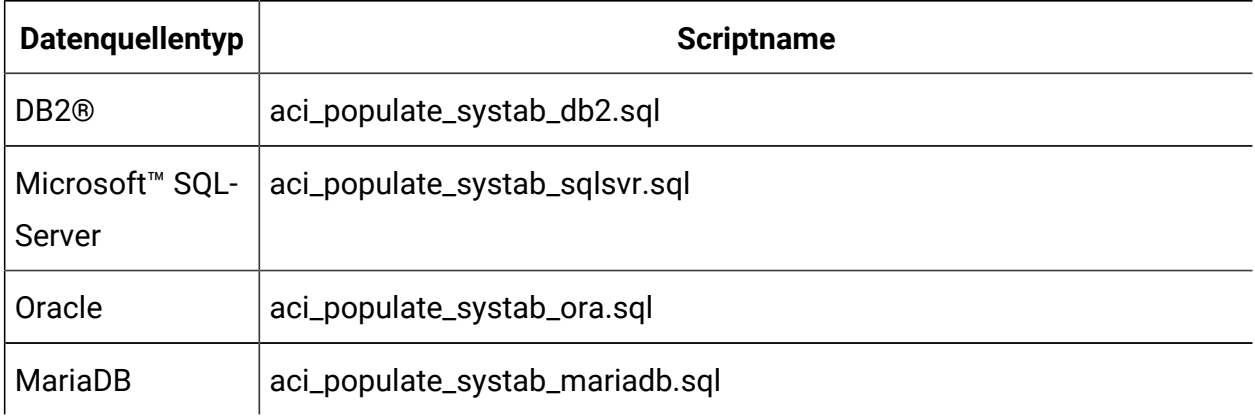

# **Laufzeitumgebungstabellen**

Die SQL-Scripts befinden sich im <INTERACT\_HOME>/ddl-Verzeichnis der Interact-Installation.

Wenn Ihre Interact-Laufzeittabellen für Unicode konfiguriert sind, verwenden Sie das entsprechende Script im <INTERACT\_HOME>/ddl/Unicode-Verzeichnis, um die Laufzeittabellen zu erstellen. Für die Scripts aci\_populate\_runtab, mit denen die Laufzeittabellen gefüllt werden, gibt es keine Unicode-Äquivalente.

Sie müssen die SQL-Scripts einmal für jede Servergruppendatenquelle ausführen.

Erstellen Sie die Interact-Laufzeittabellen mithilfe der Scripts in der folgenden Tabelle:

## **Tabelle 13. Scripts zum Erstellen von Designzeittabellen**

**Diese zweispaltige Tabelle enthält in der ersten Spalte den Datenquellentyp und in der zweiten Spalte den Namen des Scripts.**

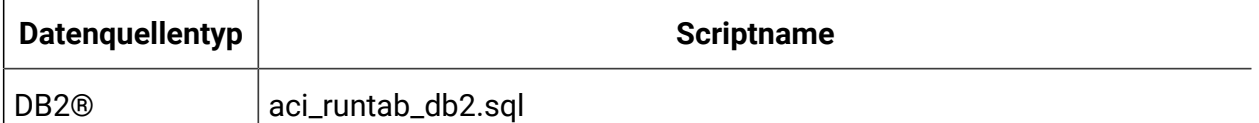

### **Tabelle 13. Scripts zum Erstellen von Designzeittabellen**

**Diese zweispaltige Tabelle enthält in der ersten Spalte den Datenquellentyp und in der zweiten Spalte den Namen des Scripts.**

### **(Fortsetzung)**

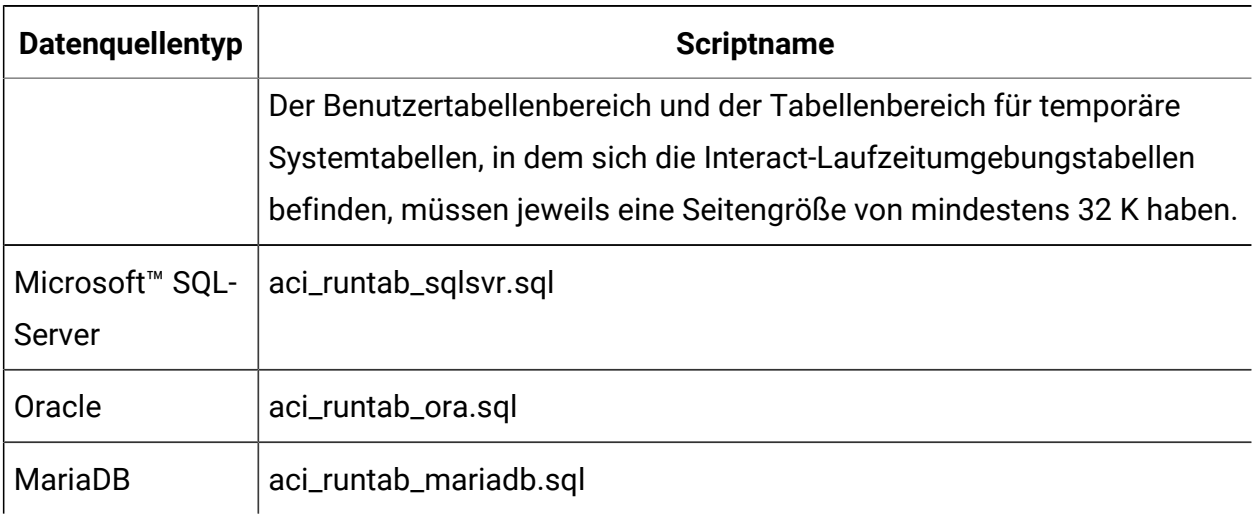

Füllen Sie die Interact-Laufzeittabellen mithilfe der Scripts in der folgenden Tabelle:

### **Tabelle 14. Scripts zum Füllen von Laufzeitumgebungstabellen**

## **Diese zweispaltige Tabelle enthält in der ersten Spalte den Datenquellentyp und in der zweiten Spalte den Namen des Scripts.**

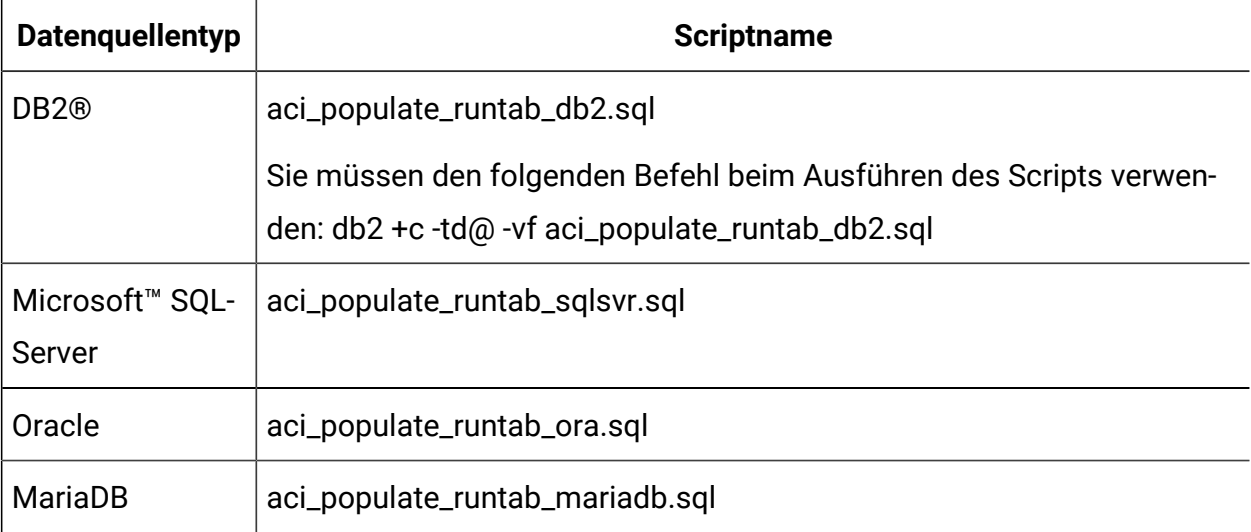

**Anmerkung:** Sie sollten die Größe der Spalte UACI\_EligStat.offerName von 64 in 130 (oder 390 bei Unicode-Tabellen) ändern, damit die Kompatibilität mit Unica Campaign bewahrt werden kann. Verwenden Sie bei dieser Änderung die folgenden Beispiele für SQL-Anweisungen.

```
Non-Unicode
DB2: ALTER table UACI_EligStat ALTER COLUMN OfferName SET DATA TYPE 
varchar(130);
ORACLE: ALTER TABLE UACI_EligStat MODIFY OfferName varchar2(130);
SQLSVR: ALTER TABLE UACI_EligStat alter column OfferName 
 varchar(130) not null;
MariaDB: ALTER TABLE UACI_EligStat modify column OfferName 
 varchar(130) not null;
```

```
Unicode
DB2: ALTER table UACI_EligStat ALTER COLUMN OfferName SET DATA TYPE 
 varchar(390);
ORACLE: ALTER TABLE UACI_EligStat MODIFY OfferName varchar2(390);
SQLSVR: ALTER TABLE UACI_EligStat alter column OfferName 
 nvarchar(390) not null;
MariaDB: ALTER TABLE UACI_EligStat modify column OfferName 
 nvarchar(390) not null;
```
### **Lerntabellen**

Sie können SQL-Scripts verwenden, um Tabellen für Zusatzfunktionen wie Lernen, globale Angebote, Bewertungsüberschreibung sowie Kontakt- und Antwortverlaufsverfolgung zu erstellen und zu füllen.

Alle SQL-Scripts befinden sich im Verzeichnis von *<Interact\_HOME>/ddl.* 

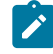

**Anmerkung:** Für das integrierte Lernmodul ist eine separate Datenquelle aus den Unica Interact-Laufzeitumgebungstabellen erforderlich. Für das integrierte

Lernmodul müssen Sie eine Datenquelle für alle Lerndaten erstellen. Die separate  $\mathcal{L}$ Datenquelle kann mit allen Servergruppen kommunizieren, was bedeutet, dass Sie gleichzeitig von verschiedenen Touchpoints lernen können.

Wenn Ihre Interact-Laufzeittabellen für Unicode konfiguriert sind, verwenden Sie das entsprechende Script im Verzeichnis <Interact\_HOME>/ddl/Unicode directory, um die Lerntabellen zu erstellen.

Erstellen Sie die Interact-Lerntabellen mithilfe der folgenden Tabelle:

#### **Tabelle 15. Scripts für die Erstellung von Lerntabellen**

**Diese zweispaltige Tabelle enthält in der ersten Spalte den Datenquellentyp und in der zweiten Spalte den Namen des Scripts.**

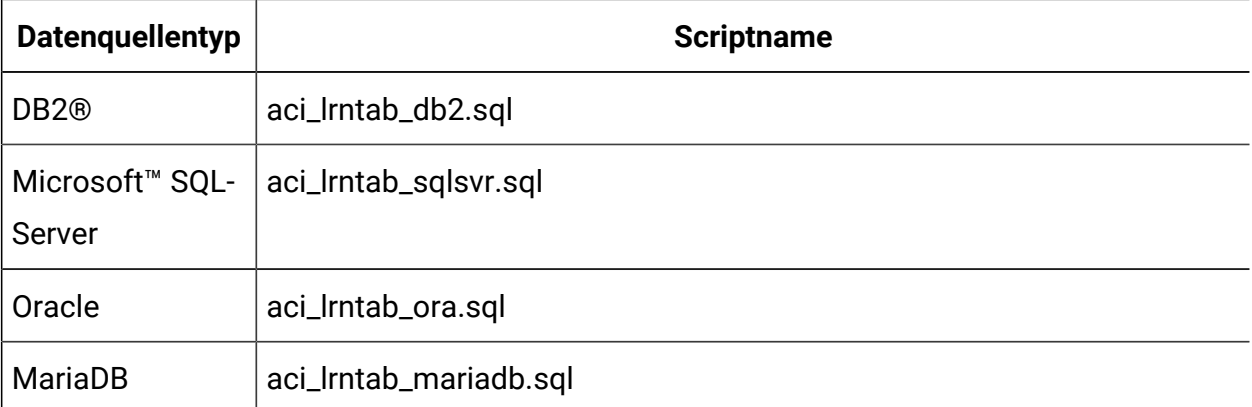

## **Kontakt- und Antwortverlaufstabellen**

Sie müssen SQL-Scripts für die Kontaktverlaufstabellen ausführen, wenn Sie sitzungsübergreifende Antwortverfolgung oder die erweiterte Lernfunktion verwenden möchten.

Alle SQL-Scripts befinden sich im Installationsverzeichnis von Interact.

**Anmerkung:** Bei Verwendung der Funktion Kontakt- und Antwortverlauf ist eine separate Datenquelle aus den Interact-Laufzeitumgebungstabellen erforderlich. Um die Kontakt- und Antwortverlaufsfunktionen zu verwenden, müssen Sie eine

Datenquelle für Kontakt- und Antwortdaten erstellen. Die separate Datenquelle kann  $\mathbf{E}$ mit allen Servergruppen kommunizieren.

Wenn Ihre Kontaktverlaufstabellen für Unicode konfiguriert sind, verwenden Sie das entsprechende Script, das sich im Unicode-Verzeichnis an derselben Position wie das Standardscript zum Erstellen der Lerntabellen befindet.

Erstellen Sie die Kontakt- und Antwortverlaufstabellen von Interact mithilfe der Scripts in der folgenden Tabelle:

#### **Tabelle 16. Scripts zum Erstellen von Kontaktverlaufstabellen**

**Diese zweispaltige Tabelle enthält in der ersten Spalte den Datenquellentyp und in der zweiten Spalte den Namen des Scripts.**

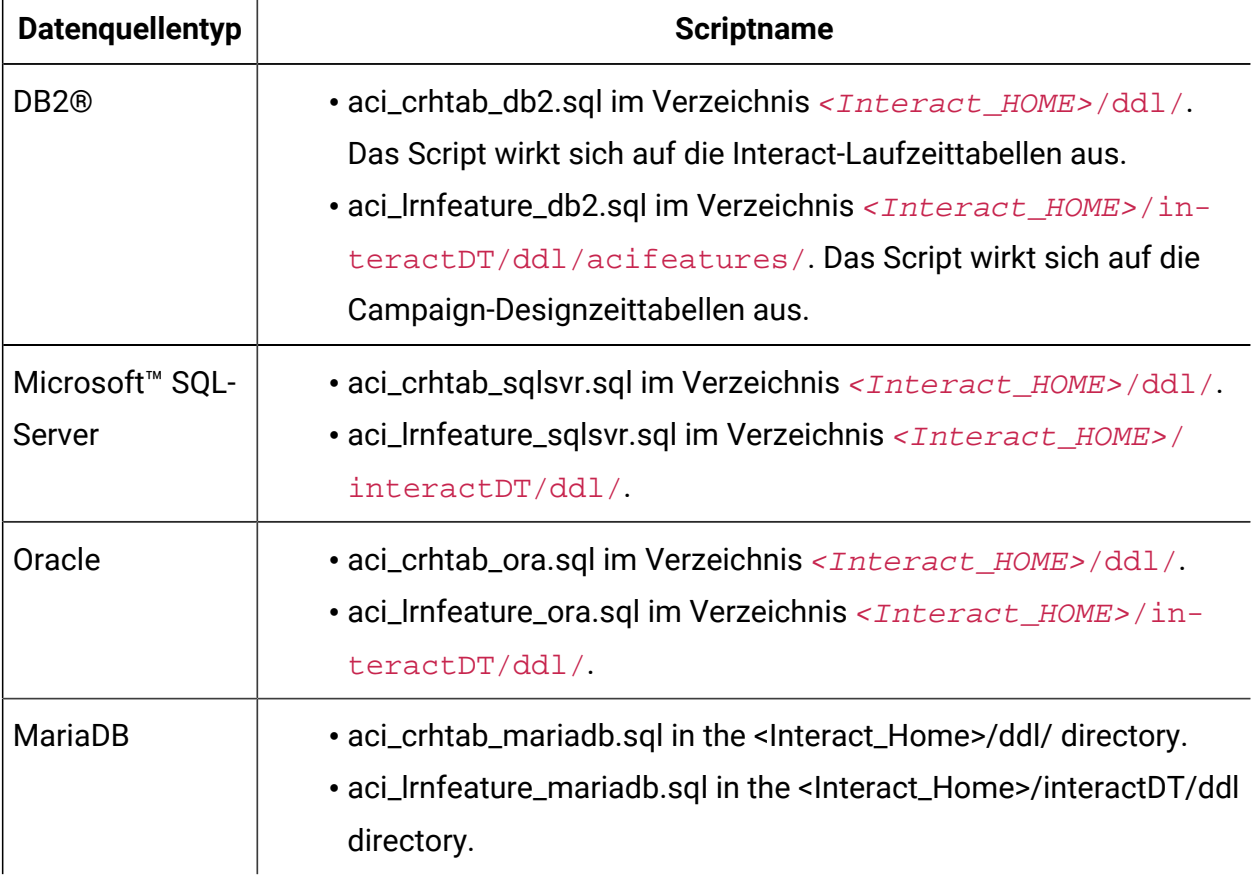

# Bereitstellen von Unica Interact

Sie müssen die Unica Interact Laufzeitumgebung für jede Instanz des von Ihnen installierten Laufzeitservers bereitstellen. Die Designzeitumgebung von Interact wird automatisch mit der EAR- oder WAR-Datei von Campaign bereitgestellt.

Sie müssen mit der Arbeit mit Ihrem Webanwendungsserver vertraut sein. Weitere Informationen finden Sie in der Dokumentation zum Webanwendungsserver.

## **HTTP-Proxy-Unterstützung in der API und dem OMO-Gateway**

- Wenn getriggerte Nachrichten für die Verwendung einer HTTP-Verbindung konfiguriert werden, kann optional ein HTTP-Proxy mit Authentifizierung zwischen Interact und dem Endpunkt konfiguriert werden.
- Wenn die Client-Bibliothek (interact\_client.jar) verwendet wird, um den Client mit Interact-Laufzeitservern zu verbinden, kann optional ein HTTP-Proxy mit Authentifizierung zwischen der Client-Anwendung und der Interact-Laufzeit konfiguriert werden.

## **Designzeitumgebung bereitstellen**

Nachdem Sie Unica Interact installiert haben, wird die Designzeitumgebung bei der Bereitstellung von Unica Campaign automatisch bereitgestellt. Nachdem die Datei Campaign.war bereitgestellt wird, wird die Unica Interact Designzeitumgebung automatisch von den Konfigurationsprozeduren in Campaign aktiviert. Die Datei Campaign.war befindet sich im Campaign Installationsverzeichnis.

## **Laufzeitumgebung bereitstellen**

Sie müssen die Unica Interact Laufzeitumgebung bereitstellen, indem Sie die Datei InteractRT.war für jede Instanz des Laufzeitservers bereitstellen, die Sie installieren oder aktualisieren. Wenn zum Beispiel sechs Instanzen eines Laufzeitservers existieren, müssen Sie die Unica Interact-Laufzeitumgebung sechs Mal installieren und bereitstellen. Sie können die Laufzeitumgebung auf demselben Server wie die Designzeitumgebung bereitstellen oder Sie können die Unica Interact-Laufzeitumgebung auf einem separaten

Server bereitstellen. Die InteractRT.war befindet sich im Installationsverzeichnis von Unica Interact.

- $\mathcal{L}$ **Note:** Wenn Sie die Unica Interact Laufzeitumgebung bereitstellen, muss das Kontextstammelement auf /interact gesetzt werden. Verwenden Sie für das Kontextstammverzeichnis keinen anderen Wert, andernfalls funktioniert die Navigation zur Laufzeitumgebung und innerhalb der Links und Seiten der Interact-Laufzeit nicht mehr ordnungsgemäß.
- **Note:** Wenn Unica Interact upgegradet wird, ist es erforderlich, die Umgebungsvariable INTERACT\_HOME zu setzen, die auf das Installationsverzeichnis von Unica Interact verweist, um die Datei interact.log zu generieren. Ab Release 11.1 wird die log4j auf 'log4j2' geändert. Sie müssen alle benutzerdefinierten Einträge aus der Datei 'interact\_log4j.peoperties' der Basiseinrichtung in die 11.1-Zieleinrichtung in der Datei 'interact\_log4j2.xml' kopieren.
- **Note:** Bei der Bereitstellung von Tomcat fügen Sie die folgenden Parameter in die Datei instance name/conf/server.xml ein.

```
maxHttpHeaderSize="209715200"
```
maxPostSize="-1"

# Bereitstellen von Unica Interact auf WebSphere Anwendungsserver

Sie können das Produkt Laufzeitumgebung auf unterstützten Versionen von WebSphere® Application Server (WAS) aus einer WAR-Datei oder EAR-Datei bereitstellen. Die Designzeitumgebung wird automatisch mit der EAR- oder WAR-Datei des Produkts bereitgestellt.

- Achten Sie darauf, dass in WAS die Codierung für mehrere Sprachen aktiviert ist.
- Wenn Sie den Assistenten "Neue Anwendung installieren" ausführen, stellen Sie sicher, dass Sie die JDK-Quellenebene auf 18 festlegen.
- Stellen Sie sicher, dass Sie javax.el-3.0.1-b11.jar im lib-Verzeichnis des WAS-Servers hinzufügen.

# Implementieren Unica Interact unter WAS aus einer EAR-Datei

Sie können Unica Interact unter Verwendung einer EAR-Datei bereitstellen, wenn Sie Interact beim Ausführen des Unica-Installationsprogramms in eine EAR-Datei eingebunden haben.

- Überprüfen Sie, ob Ihre Version von WebSphere® die Anforderungen im Dokument Empfohlene Software-Umgebungen und Mindestsystemanforderungen erfüllt, einschließlich aller erforderlichen Fix-Packs oder Upgrades.
- Stellen Sie sicher, dass Sie die Datenquellen und Datenbankprovider in WebSphere® erstellt haben.
- 1. Rufen Sie die WebSphere® Integrated Solutions Console auf.
- 2. Führen Sie die folgenden Schritte aus, wenn sich Ihre Systemtabellen in DB2®befinden:
	- a. Klicken Sie auf die von Ihnen erstellte Datenquelle. Rufen Sie die **benutzerdefinierten Eigenschaften** der Datenquelle auf.
	- b. Wählen Sie den Link **zu den angepassten Eigenschaften** aus.
	- c. Legen Sie den Wert für **resultSetHoldability** auf 1 fest.

Wenn die Eigenschaft **resultSetHoldability** nicht angezeigt wird, erstellen Sie die Eigenschaft **resultSetHoldability**, und legen Sie für sie den Wert 1 fest.

- 3. Gehen Sie zu **Anwendungen > Anwendungstypen > WebSphere-Unternehmensanwendungen** und klicken Sie auf **Installieren**.
- 4. Wählen Sie im Fenster **Vorbereiten auf die Anwendungsinstallation** das Kontrollkästchen **Detailliert - Alle Optionen und Parameter anzeigen,** und klicken Sie dann auf **Weiter**.
- 5. Klicken Sie auf **Fortfahren**, um den Assistenten **Neue Anwendung installieren**anzuzeigen.
- 6. Übernehmen Sie die Standardeinstellungen in den Fenstern des Assistenten Neue Anwendung installieren außer in den folgenden Fenstern:
	- Aktivieren Sie in Schritt 1 des Assistenten **Neue Anwendung installieren** das Kontrollkästchen **JavaServer Pages-Dateien vorkompilieren** check box.
	- Legen Sie in Schritt 3 des Installationsassistenten für **JDK-Quellenebene** auf den Wert 18 fest.
	- Legen Sie in Schritt 9 des Installationsassistenten für **Kontextstammverzeichnis** den Wert /Interact fest.
- 7. Navigieren Sie im linken Navigationsfenster von WebSphere® Integrated Solutions Console zu **Anwendungen > Anwendungstypen > WebSphere-Unternehmensanwendungen**.
- 8. Wählen Sie im Fenster "Unternehmensanwendungen" die EAR-Datei aus, die Sie implementieren möchten.
- 9. Klicken Sie im Abschnitt **Eigenschaften des Webmoduls** auf **Sitzungsmanagement**  und wählen Sie die folgenden Kontrollkästchen aus:
	- **Sitzungsmanagement überschreiben**
	- **Cookies aktivieren**
- 10. Klicken Sie auf **Cookies aktivieren** und geben Sie in das Feld **Cookiename** einen eindeutigen Cookienamen ein.
- 11. Wenn Sie WebSphere WebSphere® Application Server (WAS) 8 verwenden, wählen Sie **Servers > WebSphere Application Server > Server 1 > Sitzungsmanagement > Cookies aktivieren** und inaktivieren Sie das Kontrollkästchen für **Sitzungscookies auf HTTPOnly setzen, um Cross-Site-Scripting-Attacken zu vermeiden**.
- 12. Wählen Sie im Abschnitt **Detail-Eigenschaften** die Option **Klasse laden und Erkennung aktualisieren**.
- 13. Wählen Sie im Abschnitt **Reihenfolge der Klassenladeprogramme** die Option **Mit dem lokalen Klassenladeprogramm geladene Klassen zuerst** aus.
- 14. Öffnen Sie in campaign.ear den Abschnitt **Module verwalten** und wählen Sie die Option **Mit dem lokalen Klassenladeprogramm geladene Klassen zuerst (übergeordnetes Element zuletzt)** aus.
- 15. Für **WAR-Richtlinie für Klassenladeprogramm** wählen Sie die Option **Klassenladeprogramm für jede WAR-Datei in der Anwendung** aus.
- 16. Wählen Sie **Anwendungsserver > Ihr Server > Prozessdefinition > Java Virtual Machine** .
- 17. Geben Sie im Abschnitt **Allgemeine JVM-Argumente**die folgenden JVM-Argumente ein:

```
-Dcom.ibm.websphere.webservices.DisableIBMJAXWSEngine=true
-Dibm.cl.verbose=PersistenceProvider
-Dibm.cl.verbose=PersistenceProviderImpl
-agentlib:getClasses -verbose:dynload
-Dcom.ibm.xml.xlxp.jaxb.opti.level=3
```
18. Starten Sie die Bereitstellung.

Bereitstellen von Unica Interact unter WAS aus einer WAR-Datei

Sie können die Anwendung Unica Interact aus einer WAR-Datei unter WAS bereitstellen.

Führen Sie die folgenden Aufgaben aus, bevor Sie das Produkt bereitstellen:

- Überprüfen Sie, ob Ihre Version von WebSphere® die Anforderungen im Dokument Empfohlene Software-Umgebungen und Mindestsystemanforderungen erfüllt, einschließlich aller erforderlichen Fix-Packs oder Upgrades.
- Stellen Sie sicher, dass Sie die Datenquellen und Datenbankprovider in WebSphere® erstellt haben.
- 1. Rufen Sie die WebSphere® Integrated Solutions Console auf.
- 2. Führen Sie die folgenden Schritte aus, wenn sich Ihre Systemtabellen in DB2® befinden:
	- a. Klicken Sie auf die von Ihnen erstellte Datenquelle. Rufen Sie die benutzerdefinierten Eigenschaften der Datenquelle auf.
	- b. Wählen Sie den Link zu den angepassten Eigenschaften aus.

c. Legen Sie den Wert für **resultSetHoldability** auf 1 fest.

Wenn die Eigenschaft **resultSetHoldability** nicht angezeigt wird, erstellen Sie die Eigenschaft **resultSetHoldability**, und legen Sie für sie den Wert 1 fest.

- 3. Gehen Sie zu **Anwendungen > Anwendungstypen > WebSphere-Unternehmensanwendungen** und klicken Sie auf **Installieren**.
- 4. Wählen Sie im Fenster **Vorbereiten auf die Anwendungsinstallation** das Kontrollkästchen **Detailliert - Alle Optionen und Parameter anzeigen,** und klicken Sie dann auf **Weiter**.
- 5. Klicken Sie auf **Fortfahren**, um den Assistenten **Neue Anwendung installieren**anzuzeigen.
- 6. Übernehmen Sie die Standardeinstellungen in den Fenstern des Assistenten **Neue Anwendung installieren** außer in den folgenden Fenstern:
	- Aktivieren Sie in Schritt 1 des Assistenten **Neue Anwendung installieren** das Kontrollkästchen **JavaServer Pages-Dateien vorkompilieren** check box.
	- Legen Sie in Schritt 3 des Installationsassistenten für **JDK-Quellenebene** auf den Wert 18 fest.
	- In Schritt 9 des Installationsassistenten setzen Sie die **Kontextwurzel** auf / Campaign.
	- Legen Sie in Schritt 10 des Installationsassistenten für **Kontextstammverzeichnis** den Wert /interact fest.
- 7. Navigieren Sie im linken Navigationsfenster von WebSphere® Integrated Solutions Console zu **Anwendungen > Anwendungstypen > WebSphere-Unternehmensanwendungen** .
- 8. Klicken Sie im Fenster "Unternehmensanwendungen" auf die Datei unica.war.
- 9. Klicken Sie im Fenster "Unternehmensanwendungen" auf die Datei Campaign.war.
- 10. Klicken Sie im Fenster "Unternehmensanwendungen" auf die Datei InteractRT.war.
- 11. Klicken Sie im Fenster "Unternehmensanwendungen" auf die Datei plan.war.
- 12. Klicken Sie im Abschnitt **Eigenschaften des Webmoduls** auf **Sitzungsmanagement**  und wählen Sie die folgenden Kontrollkästchen aus:
	- **Sitzungsmanagement überschreiben**
	- **Cookies aktivieren**
- 13. Klicken Sie auf **Cookies aktivieren** und geben Sie in das Feld **Cookiename** einen eindeutigen Cookienamen ein.
- 14. Wenn Sie WebSphere WebSphere® Application Server (WAS) 8 verwenden, wählen Sie **Servers > WebSphere Application Server > Server 1 > Sitzungsmanagement > Cookies aktivieren** und inaktivieren Sie das Kontrollkästchen für **Sitzungscookies auf HTTPOnly setzen, um Cross-Site-Scripting-Attacken zu vermeiden**.
- 15. Wählen Sie im Abschnitt **Anwendungen > Unternehmensanwendungen** des Servers die WAR-Datei aus, die Sie implementiert haben.
- 16. Wählen Sie im Abschnitt **Detail-Eigenschaften** die Option **Klasse laden und Erkennung aktualisieren**.
- 17. Wählen Sie im Abschnitt **Reihenfolge der Klassenladeprogramme** die Option **Mit dem lokalen Klassenladeprogramm geladene Klassen zuerst (übergeordnetes Element zuletzt)** aus.
- 18. Wählen Sie im Abschnitt **Module** die Option **Module verwalten > Interact** aus und wählen Sie unter **Reihenfolge der Klassenladeprogramme** die Option **Mit lokalem Klassenladeprogramm geladene Klassen zuerst (übergeordnete zuletzt)** aus.
- 19. Geben Sie als Kontextstammverzeichnis für die Anwendung /interact ein.
- 20. Wählen Sie im Abschnitt **WAR-Klassenladeprogramm-Richtlinie**die Option **Einzelnes Klassenladeprogramm für Anwendung** aus.
- 21. Wählen Sie zum Bereitstellen von Interact **Interact > Module verwalten > interact.war > Reihenfolge der Klassenladeprogramme** aus. Wählen Sie bei **Reihenfolge der Klassenladeprogramme**in **Module verwalten**die Option **Mit lokalem Klassenladeprogramm geladene Klassen werden zuerst geladen (übergeordnetes Element zuletzt)** aus.
- 22. Wählen Sie für **Richtlinie für WAR-Klassenladeprogramm** den Eintrag **Einzelnes Klassenladeprogramm für Anwendung** aus.
- 23. Wählen Sie **Anwendungsserver > Ihr Server > Prozessdefinition > Java Virtual Machine** .
- 24. Geben Sie im Abschnitt **Allgemeine JVM-Argumente**die folgenden JVM-Argumente ein:

```
-Dcom.ibm.websphere.webservices.DisableIBMJAXWSEngine=true
```

```
-Dibm.cl.verbose=PersistenceProvider
```

```
-Dibm.cl.verbose=PersistenceProviderImpl
-agentlib:getClasses -verbose:dynload
-Dcom.ibm.xml.xlxp.jaxb.opti.level=3
```
25. Starten Sie die Bereitstellung.

# Bereitstellen von Unica Interact auf WebLogic

Sie können Unica-Produkte unter WebLogic implementieren.

Befolgen Sie bei der Bereitstellung von Unica Interact unter WebLogic die folgenden Richtlinien:

- HCL Unica-Produkte passen die von WebLogic verwendete JVM an. Wenn Sie JVM-Fehlern entdecken, müssen Sie möglicherweise eine WebLogic-Instanz erstellen, die Unica-Produkten zugeordnet ist.
- Überprüfen Sie, ob das ausgewählte SDK für die von Ihnen verwendete WebLogic-Domäne Sun SDK ist, indem Sie im Start-Script (startWebLogic.cmd) nach der Variable JAVA\_VENDOR suchen. Sie sollte folgendermaßen eingestellt sein: JAVA\_VENDOR=Sun. Wenn sie auf JAVA\_VENDOR=BEA eingestellt ist, wurde JRockit ausgewählt. JRockit wird nicht unterstützt. Informationen zum Ändern des ausgewählten SDK finden Sie in der WebLogic-Dokumentation.
- Stellen Sie die Unica-Produkte als Webanwendungsmodule bereit.
- Auf UNIX™-Systemen müssen Sie WebLogic von der Konsole aus starten, um die korrekte Darstellung von grafischen Diagrammen wiederzugeben. Die Konsole ist gewöhnlich das System, auf dem der Server ausgeführt wird. In manchen Fällen wird der Webanwendungsserver allerdings anders definiert.

Wenn eine Konsole nicht zugänglich oder nicht vorhanden ist, können Sie mithilfe von Exceed eine Konsole emulieren. Sie müssen Exceed so konfigurieren, dass Ihr lokaler X-Server-Prozess die Verbindung zum UNIX™ System im Stammfenster- oder Einzelfenstermodus herstellt. Wenn Sie den Webanwendungsserver mit Exceed starten, müssen Sie Exceed im Hintergrund weiter ausführen, damit auch der Webanwendungsserver weiter ausgeführt wird. Wenden Sie sich bei Problemen

mit der Diagrammwiedergabe an den technischen Support von , um ausführliche Anweisungen zu erhalten.

Wird die Verbindung zum UNIX™-System über Telnet oder SSH hergestellt, treten immer Probleme bei der Darstellung von Diagrammen auf.

- Wenn Sie WebLogic darauf konfigurieren, das IIS-Plug-in zu verwenden, konsultieren Sie die WebLogic-Dokumentation.
- Fügen Sie die folgenden Parameter im Abschnitt JAVA\_OPTIONS von startWeblogic.cmd **oder** startWeblogic.sh hinzu:

```
-Dinteract.home=Unica Interact installation directory
-Dfile.encoding=UTF-8
```
• Wenn Sie die Bereitstellung in einer Produktionsumgebung vornehmen, setzen Sie die Parameter für die Größe des JVM-Heapspeichers auf 1024, indem Sie folgende Zeile zum Script setDomainEnvhinzufügen:

Set MEM\_ARGS=-Xms1024m -Xmx1024m -XX:MaxPermSize=256m

• Unter bestimmten Umständen kann die Bereitstellung von älteren traditionellen interaktiven Kanälen oder interaktiven Kanälen mit großen Bereitstellungsverläufen das System belasten und mindestens 2048 MB Java-Heapspeicher für die Unica Campaign-Designzeit und/oder Interact-LaufzeitJava™ erfordern.

Systemadministratoren können die den Bereitstellungssystemen verfügbare Speicherkapazität über die folgenden JVM-Parameter anpassen:

-Xms####m -Xmx####m -XX:MaxPermSize=256m

Wobei die Zeichen #### 2048 oder höher sein sollten (abhängig von ihrer Systembelastung). Beachten Sie, dass ein 64-Bit-Anwendungsserver und eine JVM normalerweise für Werte größer als 2048 erforderlich sind.

Dies sind die vorgeschlagenen Mindestwerte. Analysieren Sie Ihre Anforderungen für Größeneinstellungen, um die richtigen Werte für Ihre Bedürfnisse zu ermitteln.

# Bereitstellen von Unica Interact unter Tomcat Application Server

Sie können den Unica Interact WAR auf dem Tomcat Application Server (TAS) bereitstellen.

# Vorgehensweise bei der Konfiguration des Tomcat Application Servers

Wenn Sie Unica Interact auf dem Tomcat Application Server konfigurieren, sind folgende Schritte durchzuführen:

Sie müssen die Test-, Produktions- und Interaktionslaufzeit-Datenquelle in Campaign.xml der Unica Campaign Tomcat-Instanz hinzufügen. Zum Beispiel:

```
<Resource name="<testDataSource>" 
 factory="com.unica.manager.tomcat.utils.TomcatDSFactory" 
auth="Application" type="javax.sql.DataSource"
maxActive="30" maxIdle="10" maxWait="10000"
username="<db user for test schema>" password="<db password>" 
 driverClassName=
"<db specific class name>" url="<db specific jdbc url>"/>
```
<Resource name="**<prodDataSource>**"

 factory="com.unica.manager.tomcat.utils.TomcatDSFactory" auth="Application" type="javax.sql.DataSource" maxActive="30" maxIdle="10" maxWait="10000" username="<db user for prod schema>" password="<db password>" driverClassName= "<db specific class name>" url="<db specific jdbc url>"/>

```
<Resource name="<InteractRunTimeDataSource>" 
 factory="com.unica.manager.tomcat.utils.TomcatDSFactory" 
auth="Application" type="javax.sql.DataSource"
maxActive="30" maxIdle="10" maxWait="10000"
username="<db user for runtime schema>" password="<db password>" 
driverClassName="<db specific class name>" url="<db specific jdbc url>"/>
```
<Resource name="**<InteractLearningDS>**"

factory="com.unica.manager.tomcat.utils.TomcatDSFactory"

```
auth="Application" type="javax.sql.DataSource"
maxActive="30" maxIdle="10" maxWait="10000"
username="<db user for runtime schema>" password="<db password>"
driverClassName="<db specific class name>" url="<db specific jdbc url>"/>
```
Note - {{You can encrypt DB password using }}encryptTomcatDBPasswords utility located in <Platform\_Home>/tools/bin

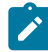

Anmerkung: Fügen Sie beim Definieren der Datenquelle/JNDI das Präfix "java:/ comp/env/" hinzu.

Zum Beispiel: Die Laufzeitdatenquelle muss als "java:/comp/env/ InteractRTDS" und auf ähnliche Weise für andere Datenquellen angegeben werden: InteractLearningDS, prodUserDataSource, testRunDataSource, contactAndResponseHistoryDataSource.

## Unica Interact auf JBoss bereitstellen

Sie können die Unica Interact-Anwendung aus einer WAR-Datei oder einer EAR-Datei unter dem JBoss Application Server (JAS) bereitstellen.

Beachten Sie die folgenden Punkte, bevor Sie Unica Interact auf JBoss bereitstellen:

- Überprüfen Sie, ob Ihre Version von Jboss die Anforderungen im Dokument Empfohlene Software-Umgebungen und Mindestsystemanforderungen erfüllt, einschließlich aller erforderlichen Fix-Packs oder Upgrades.
- Zur Konfiguration Ihres JBoss Application Servers verwenden Sie die JBoss Integrated Solutions Konsole. In den folgenden Schritten wird die Einstellung bestimmter Steuerelemente erläutert.

**Anmerkung:** Verschiedene Versionen von JBoss Application Server stellen Bedienelemente der Benutzeroberfläche in unterschiedlicher Reihenfolge und mit alternativen Bezeichnungen dar.

Führen Sie die folgenden Schritte aus, um die Umgebung für die Bereitstellung von Unica Interact einzurichten:

- 1. JVM-Einstellungen können dem standalone. conf-Script im JBOSS\_EAP\_HOME/bin-Ordner hinzugefügt werden.
- 2. Wenn Sie die Bereitstellung in einer Produktionsumgebung vornehmen, setzen Sie die Parameter für die Größe des JVM-Heapspeichers auf 1024, indem Sie folgende Zeile zum Script standalone.conf hinzufügen:Set MEM\_ARGS=-Xms1024m -Xmx1024m -XX:MaxPermSize=256m
- 3. Unter bestimmten Umständen kann die Bereitstellung von älteren traditionellen interaktiven Kanälen oder interaktiven Kanälen mit großen Bereitstellungsverläufen das System belasten und mindestens 2048MB Java-Heapspeicher für die Campaign-Designzeit und/oder Interact-Laufzeit erfordern.Systemadministratoren können die Menge des den Bereitstellungssystemen zur Verfügung stehenden Speichers über die folgenden JVM-Parameter anpassen:-Xms####m -Xmx####m -XX:MaxPermSize=256m wobei die Zeichen ##### 2048 oder höher sein sollten (abhängig von ihrer Systemauslastung.) **Beachten Sie**: Für Werte größer als 2048 sind normalerweise ein 64-Bit-Anwendungsserver und eine JVM erforderlich. Dies sind die vorgeschlagenen Mindestwerte. Analysieren Sie Ihre Anforderungen für Größeneinstellungen, um die richtigen Werte für Ihre Bedürfnisse zu ermitteln.
- 4. Rufen Sie die JBoss Enterprise Application Platform Admin Console auf.
- 5. Stellen Sie interact.ear /interactRT.war auf JBOSS bereit.

# Die ActivityOrchastrator-Funktion mit JBOSS konfigurieren

Um die Funktion activityOrchastrator zu verwenden, führen Sie bitte folgende Schritte aus.

- 1. Starten Sie den JBOSS Standalone-Service mit folgendem Befehl: standalone.bat server-config=standalone-full.xml standalone.sh –server-config=standalone-full.xml
- 2. Starten Sie JBOSS CLI, stellen Sie eine Verbindung zum JBoss-Server her und führen Sie folgende Befehle aus:jms-queue add --queue-address=<queue-name> - entries=[java:/jms/<queue-name>] <queue-name>: Name der Warteschlange (für z. B. Test)
- 3. Fügen Sie auch Anwendungsserver-Benutzer hinzu, indem Sie folgenden Befehl von <JBOSS-HOME>/bin location eingeben: add-user.bat/sh -a -u <username> -p <password> -g guest Für z.B. uname/pass : jboss/jboss123
- 4. Erstellen Sie JDBC-Verbindungen, wie im JBOSS-Abschnitt "Informationen zur Erstellung von JDBC-Verbindungen" in diesem Handbuch beschrieben.
- 5. Deploy <path-to-war>/interactRT.war bereitstellen
- 6. Zur Konfiguration von activityOrchastrator müssen Sie zwei Empfängerparameter hinzufügen - Benutzername und Kennwort.Hinweis: [Benutzername und Kennwort sind die Berechtigungsnachweise für den JBOSS-Anwendungsserver]
- 7. Starten Sie den Server erneut.

# Überprüfen der Unica Interact-Installation

Sie müssen überprüfen, ob Unica Interact ordnungsgemäß installiert ist. Hierfür überprüfen Sie, ob Sie auf die interaktiven Kanäle und die Unica Interact-Laufzeit-URL zugreifen können.

- 1. Um zu überprüfen, ob die Unica Interact-Designzeitumgebung installiert ist, melden Sie sich bei der Unica-Konsole an und überprüfen Sie, ob Sie auf **Campaign> Interaktive Kanäle**zugreifen können.
- 2. Führen Sie die folgenden Schritte aus, um zu überprüfen, ob die Unica Interact-Laufzeitumgebung ordnungsgemäß installiert ist:
	- a. Rufen Sie über einen unterstützten Web-Browser die Unica Interact-Laufzeit-URL auf.

Die Laufzeit-URL lautet:

http://host.domain.com:port/interact/jsp/admin.jsp

Dabei ist host.domain.com der Computer, auf dem UnicaInteract installiert ist, und port ist die Nummer des Ports, auf dem der Interact-Anwendungsserver lauscht.

b. Klicken Sie auf **Interact Initialisierungsstatus**.

Wenn der Unica Interact-Server einwandfrei ausgeführt wird, antwortet UnicaInteract mit der folgenden Nachricht:

System initialized with no errors!

Wenn die Initialisierung fehlschlägt, überprüfen Sie das Installationsverfahren und überprüfen Sie, ob Sie alle Anweisungen befolgt haben.

# Erweiterte Konfiguration zur Verbesserung der Sicherheit

In der in diesem Abschnitt beschriebenen Vorgehensweise werden zusätzliche Konfigurationsmaßnahmen im Webanwendungsserver erläutert. Sie sind optional, möglicherweise möchten Sie sie aber ausführen, um die Sicherheit Ihres Systems zu verbessern.

# Inaktivieren von X-Powered-By-Flag

Wenn in Ihrer Organisation Bedenken bestehen, dass das Flag "X-Powered-By" in der Headervariablen ein Sicherheitsrisiko darstellt, dann können Sie es inaktivieren, indem Sie folgendermaßen vorgehen.

- 1. Falls Sie WebLogic verwenden, müssen Sie in der Administrationskonsole unter **domainName > Konfiguration > Webanwendung** für **X-Powered-By-Header** die Option festlegen, dass der **X-Powered-By-Header nicht gesendet wird**.
- 2. Wenn Sie mit WebSphere ®arbeiten, dann führen Sie die folgenden Schritte aus.
- a. In der Administrationskonsole WebSphere® navigieren Sie zu **Server > Servertypen > WebSphere Anwendungsserver > server\_name > Einstellungen von Web Container > Web Container**.
- b. Unter **Weitere Eigenschaften**, wählen Sie die Option **Benutzerdefinierte Eigenschaften** aus.
- c. Auf der Seite Benutzerdefinierte Eigenschaften, klicken Sie auf **Neu**.
- d. Auf der Seite Einstellungen, erstellen Sie eine benutzerdefinierte Eigenschaft mit dem Namen com.ibm.ws.webcontainer.disablexPoweredBy und setzen Sie den Wert auf false.
- e. Klicken Sie auf **Anwenden** oder **OK**.
- f. In der Startleiste der Konsole, klicken Sie auf **Speichern**, um Ihre Konfigurationsänderungen zu speichern.
- g. Führen Sie einen Neustart des Servers durch.

## Konfigurieren eines restriktiven Cookiepfades

In Ihrem Webanwendungsserver können Sie den Cookiezugriff auf eine bestimmte Anwendung einschränken, um die Sicherheit zu erhöhen. Werden für Cookies keine Einschränkungen festgelegt, dann gelten sie für alle bereitgestellten Anwendungen.

- 1. Wenn Sie mit WebLogic arbeiten, dann führen Sie die folgenden Schritte aus.
	- a. Extrahieren Sie die Datei weblogic.xml aus dem WAR- oder EAR-Paket an der Position, an der der einschränkende Cookiepfad hinzugefügt werden soll.
	- b. Fügen Sie folgende Informationen zur Datei weblogic. xml hinzu, wobei context-path den Kontextpfad für die bereitgestellte Anwendung angibt. Für Unica-Anwendungen lautet der Kontextpfad normalerweise "/unica".

```
 <session-descriptor> <session-param> 
 <param-name>CookiePath</param-name> <param-value>/context-path> 
 </param-value> </session-param> </session-descriptor>
```
- c. Erstellen Sie die WAR- oder EAR-Datei neu.
- 2. Wenn Sie mit WebSphere ®arbeiten, dann führen Sie die folgenden Schritte aus.
- a. Navigieren Sie in der Administrationskonsole WebSphere® zur Registerkarte **Session Manager > Cookie**.
- b. Legen Sie für **Cookie Pfad** den Kontextpfad Ihrer Anwendung fest.

Für Unica-Anwendungen lautet der Kontextpfad normalerweise "/unica".

# Chapter 4. Deinstallieren von Unica Interact

Führen Sie das UnicaInteract-Deinstallationsprogramm ( bzw. die -Deinstallationsprogramme) aus, um Unica Interact zu deinstallieren. Wenn Sie das Unica Interact-Deinstallationsprogramm ausführen, dann werden die während des Installationsprozesses erstellten Dateien entfernt. Beispielsweise werden die Konfigurationsdateien, die Registry-Informationen des Installationsprogramms und die Benutzerdaten vom Computer entfernt.

Wenn Sie Unica Produkte installieren, wird ein Deinstallationsprogramm in das Verzeichnis Uninstall *Product* aufgenommen, in dem Produkt für Ihren Produktname steht. Unter Windows™ wird außerdem ein Eintrag zur Liste **Programme hinzufügen oder entfernen** in der Systemsteuerung hinzugefügt.

Wenn Sie die Dateien im Installationsverzeichnis manuell entfernen, statt das Deinstallationsprogramm auszuführen, resultiert dies eventuell in einer unvollständigen Installation, falls Sie zu einem späteren Zeitpunkt ein Produkt am selben Ort erneut installieren. Bei der Deinstallation eines Produkts wird dessen Datenbank nicht entfernt. Das Deinstallationsprogramm entfernt nur die Standarddateien, die während der Installation erstellt werden. Dateien, die nach der Installation erstellt oder generiert werden, werden nicht entfernt.

Beachten Sie neben den allgemeinen Anweisungen zur Deinstallation von Unica-Produkten die folgenden Richtlinien, wenn Sie Unica Interactdeinstallieren:

- Wenn Sie über mehrere Unica Interact-Laufzeitinstallationen verfügen, die dieselbe Unica Platform-Installation verwenden, müssen Sie die Netzkonnektivität der Unica Interact-Laufzeit-Workstation entfernen, bevor Sie das Deinstallationsprogramm ausführen. Geschieht dies nicht, werden die Konfigurationsdaten für alle Unica Interact-Laufzeitinstallationen von Unica Platform deinstalliert.
- Warnungen, die Sie auf die Aufhebung der Registrierung von Unica Platform hinweisen, können Sie ignorieren.
- Als Vorsichtsmaßnahme können Sie eine Kopie der Konfiguration exportieren, bevor Sie Unica Interactdeinstallieren.

• Wenn Sie nach Ausführen des Deinstallationsprogramms die Unica Interact-Designzeitumgebung deinstallieren, müssen Sie die Registrierung für Unica Interacteventuell manuell aufheben. Verwenden Sie das Dienstprogramm configtool, um die Registrierung des full path to Interact DT installation directory  $\int$ interactDT

\conf\interact\_navigation.xml aufzuheben.

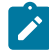

■ Note: Bei UNIX<sup>™</sup> muss das Deinstallationsprogramm von demselben Benutzerkonto ausgeführt werden, mit dem Unica Interact installiert wurde.

- 1. Wenn Sie die Unica Interact Webanwendung bereitgestellt haben, dann müssen Sie die Bereitstellung der Webanwendung für WebSphere® oder WebLogic aufheben.
- 2. Stoppen Sie den Unica Interact-Listener.
- 3. Beenden Sie WebSphere® oder WebLogic.
- 4. Stoppen Sie die Prozesse in Verbindung mit Unica Interact.
- 5. Falls das Verzeichnis ddl im Produktinstallationsverzeichnis existiert, müssen Sie die Scripts im Verzeichnis ddl ausführen, um Tabellen aus der Systemtabellendatenbank zu löschen.
- 6. Führen Sie einen der folgenden Schritte aus, um Interact zu deinstallieren:
	- Klicken Sie auf das Unica Interact Deinstallationsprogramm, das im Verzeichnis Uninstall *Product* enthalten ist. Das Deinstallationsprogramm wird in dem Modus ausgeführt, in dem Sie Unica Interact installiert haben.
	- Navigieren Sie in einem Befehlszeilenfenster zum Verzeichnis des Deinstallationsprogramms und führen folgenden Befehl aus, um Unica Interact im Konsolenmodus zu deinstallieren:

Uninstall**\_Product**-i console

• Wenn Sie die Deinstallation in einer UNIX™ Umgebung ausführen, navigieren Sie zu dem Verzeichnis, in dem sich das Deinstallationsprogramm befindet, und führen Sie den folgenden Befehl aus, um Unica Interact zu deinstallieren:

./Uninstall\_interact.

**Note:** UNIX™ erfordert Leerzeichen nach \.

• Navigieren Sie in einem Befehlszeilenfenster zum Verzeichnis des Deinstallationsprogramms und führen folgenden Befehl aus, um Unica Interact im stillen Modus zu deinstallieren:

Uninstall**\_Product**-i silent

Wenn Sie Unica Interact im stillen Modus deinstallieren, werden bei der Deinstallation keine Dialoge zur Benutzerinteraktion angezeigt.

 $\mathcal{L}$ **Note:** Wenn Sie keine Option für die Deinstallation von Unica Interactangeben, wird das Interact-Deinstallationsprogramm in dem Modus ausgeführt, in dem Unica Interact installiert ist.

# Kapitel 5. configTool

Die Eigenschaften und Werte auf der Seite **Konfiguration** werden in den Unica Platform-Systemtabellen gespeichert. Sie können das Dienstprogramm configTool verwenden, um Konfigurationseinstellungen aus den Systemtabellen zu importieren oder exportieren.

## **Einsatzmöglichkeiten für "configTool"**

In den folgenden Situationen können Sie configTool verwenden:

- Importieren der in Unica Campaign bereitgestellten Partitions- und Datenquellenvorlagen, die Sie anschließend über die Seite **Konfiguration** ändern und duplizieren können.
- Registrieren von (Importieren der Konfigurationseinstellungen für) Unica-Produkten, wenn das Installationsprogramm die Eigenschaften nicht automatisch zur Datenbank hinzufügen kann.
- Exportieren einer XML-Version der Konfigurationseinstellungen für die Sicherung oder zum Importieren in eine andere Installation von Unica.
- Löschen von Kategorien, die nicht über den Link **Kategorie löschen** verfügen. Dabei verwenden Sie configTool, um die Konfiguration zu exportieren. Anschließend löschen Sie die XML-Datei, welche die Kategorie erstellt, und verwenden configTool, um die bearbeitete XML-Datei zu importieren.
- **Wichtig:** Dieses Dienstprogramm modifiziert die Tabellen usm\_configuration und usm\_configuration\_values in der Unica Platform-Systemtabellendatenbank, welche die Konfigurationseinstellungen und die zugehörigen Werte enthalten. Um die besten Ergebnisse zu erzielen, erstellen Sie entweder Sicherheitskopien dieser Tabellen oder exportieren die aktuellen Konfigurationen mit configTool und sichern die so erstellte Datei. So haben Sie die Möglichkeit, die Konfiguration wiederherzustellen, falls der Import mit configTool fehlschlägt.

## **Syntax**

configTool -d -p "elementPath" [-o]

```
configTool -i -p "parent ElementPath" -f importFile [-o]
configTool -x -p "elementPath" -f exportFile
configTool -vp -p "elementPath" -f importFile [-d]
configTool -r productName -f registrationFile [-o] configTool -u productName
```
### **Befehle**

#### **-d -p "elementPath" [o]**

Löschen von Konfigurationseinstellungen und den entsprechenden Einstellungen durch Festlegen eines Pfads in der Konfigurationseigenschaftenhierarchie.

Im Elementpfad müssen die internen Namen von Kategorien und Eigenschaften verwendet werden. Diese können Sie abrufen, indem Sie zur Seite **Konfiguration** navigieren, die gewünschte Kategorie oder Eigenschaft und den Pfad auswählen, der im rechten Teilfenster in Klammern angezeigt wird. Begrenzen Sie einen Pfad in der Hierarchie der Konfigurationseigenschaft mit dem Zeichen | und setzen Sie den Pfad in doppelte Anführungszeichen.

Beachten Sie Folgendes:

- Mit diesem Befehl können keine vollständigen Anwendungen, sondern nur Kategorien und Eigenschaften in einer Anwendung gelöscht werden. Verwenden Sie den Befehl -u, um die komplette Registrierung einer Anwendung aufzuheben.
- Um Kategorien zu löschen, die auf der Seite **Konfiguration** nicht über den Link **Kategorie löschen** verfügen, verwenden Sie die Option -o.

Wenn Sie -d zusammen mit dem Befehl -vp verwenden, löscht configTool alle untergeordneten Knoten im angegebenen Pfad, wenn diese Knoten in der angegebenen XML-Datei nicht enthalten sind.

#### **-i -p "parentElementPath" -f importFile [o]**

Importieren von Konfigurationseinstellungen mit den entsprechenden Einstellungswerten aus einer festgelegten XML-Datei.

Zum Importieren geben Sie den Pfad zu dem übergeordneten Element an, unter welchem Sie die Kategorien speichern möchten. Das Dienstprogramm configTool importiert Eigenschaften in der Kategorie, die Sie im Pfad angegeben haben.

Sie können Kategorien auf jeder Ebene unter der obersten Ebene speichern. In die Ebene der obersten Kategorie können Sie jedoch keine Kategorie hinzufügen.

Im übergeordneten Elementpfad müssen die internen Namen von Kategorien und Eigenschaften verwendet werden. Diese können Sie abrufen, indem Sie zur Seite **Konfiguration** navigieren, die gewünschte Kategorie oder Eigenschaft und den Pfad auswählen, der im rechten Teilfenster in Klammern angezeigt wird. Begrenzen Sie einen Pfad in der Hierarchie der Konfigurationseigenschaft mit dem Zeichen | und setzen Sie den Pfad in doppelte Anführungszeichen.

Sie können die Speicherposition der Importdatei relativ zum Verzeichnis tools/bin oder einen vollständigen Verzeichnispfad angeben. Unabhängig davon, ob Sie einen relativen Pfad oder keinen Pfad festlegen, sucht configTool die Datei zuerst in relativer Position zum Verzeichnis tools/bin.

Standardmäßig werden bestehende Kategorien nicht überschrieben. Falls Sie das wünschen, können Sie jedoch die Option -o verwenden.

#### **-x -p "elementPath" -f exportFile**

Exportieren von Konfigurationseinstellungen und deren Einstellungswerten in eine XML-Datei mit festgelegtem Namen.

Sie können alle Konfigurationseinstellungen exportieren oder den Export auf eine bestimmte Kategorie beschränken, indem Sie einen Pfad in der Konfigurationseigenschaftenhierarchie festlegen.

Für den Elementpfad müssen die internen Namen der Kategorien und Eigenschaften verwendet werden. Diese können Sie abrufen, indem Sie zur Seite **Konfiguration** navigieren, die gewünschte Kategorie oder Eigenschaft und den Pfad auswählen, der im rechten Teilfenster in Klammern angezeigt wird. Begrenzen Sie einen Pfad in der Hierarchie der Konfigurationseigenschaft mit dem Zeichen | und setzen Sie den Pfad in doppelte Anführungszeichen.

Sie können die Speicherposition der Exportdatei relativ zum aktuellen Verzeichnis oder einen vollständigen Verzeichnispfad angeben. Wenn der Dateipfad kein Trennzeichen (/ in UNIX<sup>™</sup>, / oder \ in Windows™) enthält, speichert configTool die Datei im Verzeichnis tools/ bin unter Ihrer Unica Platform-Installation. Wenn Sie die Erweiterung xml nicht angeben, wird sie von configTool hinzugefügt.

#### **-vp -p "elementPath" -f importFile [-d]**

Dieser Befehl wird hauptsächlich bei manuellen Upgrades verwendet, um Konfigurationseigenschaften zu importieren. Wenn Sie ein Fixpack angewendet haben, das eine neue Konfigurationseigenschaft enthält, und dann ein Upgrade durchführen, können beim Importieren einer Konfigurationsdatei als Teil des manuellen Upgrades Werte überschrieben werden, die beim Anwenden des Fixpacks festgelegt wurden. Der -vp-Befehl stellt sicher, dass der Import keine zuvor festgelegten Konfigurationswerte überschreibt.

**Wichtig:** Wenn Sie das Dienstprogramm configTool mit der Option -vp verwendet haben, müssen Sie den Webanwendungsserver, auf dem Unica Platform bereitgestellt wird, erneut starten, damit die Änderungen angewendet werden.

Wenn Sie -d zusammen mit dem Befehl -vp verwenden, löscht configTool alle untergeordneten Knoten im angegebenen Pfad, wenn diese Knoten in der angegebenen XML-Datei nicht enthalten sind.

#### **-r productName -f registrationFile**

Registrieren Sie die Anwendung. Die Speicherposition der Registrierungsdatei kann relativ zum Verzeichnis tools/bin oder als vollständiger Verzeichnispfad angegeben werden. Standardmäßig werden bestehende Konfigurationen nicht überschrieben. Falls Sie dies jedoch wünschen, können Sie die Option  $-\circ$  verwenden. Der Parameter  $productName$ muss einer der oben aufgelisteten Parameter sein.

Beachten Sie Folgendes:

• Wenn Sie den Befehl  $-<sub>r</sub>$  verwenden, muss der erste Tag in der XML-Datei der Registrierung <application> sein.

Zusammen mit dem Produkt können andere Dateien zur Verfügung gestellt werden, mit deren Hilfe Sie Konfigurationseinstellungen in die Unica Platform-Datenbank einfügen können. Verwenden Sie für diese Dateien den Befehl -i. Nur die Datei, deren erster Tag <application> ist, kann mit dem Befehl -r verwendet werden.

- Der Name der Registrierungsdatei für Unica Platform ist Manager\_config.xml und der erste Tag ist <Suite>. Um diese Datei in einer neuen Installation zu registrieren, verwenden Sie das Dienstprogramm populateDb, oder führen Sie das Unica Platform-Installationsprogramm erneut aus, wie im Unica PlatformInstallationshandbuch beschrieben.
- Verwenden Sie nach der Erstinstallation für die erneute Registrierung aller Produkte außer Unica Platform configTool mit dem Befehl-r und -o, um die bestehenden Eigenschaften zu überschreiben.

Das Dienstprogramm configTool verwendet Produktnamen als Parameter mit den Befehlen, die zur Registrierung und Aufhebung von Produktregistrierungen eingesetzt werden. Mit dem Release 8.5.0 von Unica haben sich viele Produktnamen geändert. Die in configTool verwendeten Namen haben sich jedoch nicht geändert. Die gültigen Produktnamen für die Verwendung in configTool sowie die aktuellen Namen der Produkte sind nachfolgend aufgeführt.

# **Tabelle 17. Produktnamen für die Registrierung und die Aufhebung der Registrierung mit**

#### **configTool**

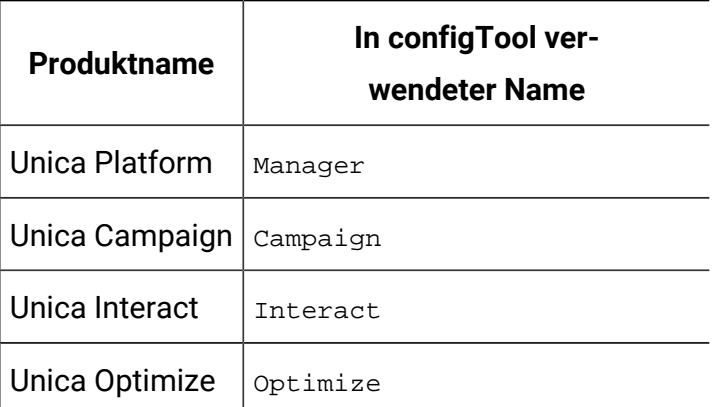

# **Tabelle 17. Produktnamen für die Registrierung und die Aufhebung der Registrierung mit configTool (Fortsetzung)**

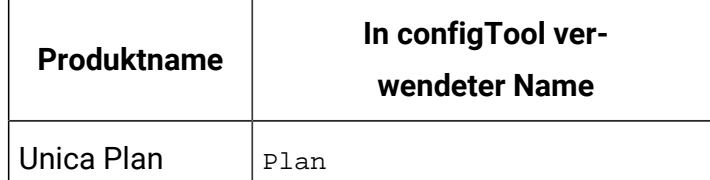

#### **-uproductName**

Registrierung einer durch *productName* angegebenen Anwendung aufheben. Sie müssen der Produktkategorie keinen Pfad hinzufügen, der Produktname ist ausreichend und erforderlich. Der Prozess entfernt alle Eigenschaften und Konfigurationseinstellungen für das Produkt.

## **Optionen**

#### **-o**

Bei Verwendung mit -i oder -r wird eine vorhandene Kategorie oder Produktregistrierung (Knoten) überschrieben.

Bei Verwendung mit -d können Sie eine Kategorie (Knoten) löschen, die auf der Seite **Konfiguration** keinen Link **Kategorie löschen** enthält.

## **Beispiele**

• Importieren von Konfigurationseinstellungen aus der Datei Product config.xml im Verzeichnis conf unter der Unica Platform-Installation.

configTool -i -p "Affinium" -f Product\_config.xml

• Importieren von einer der Unica Campaign-Datenquellenvorlagen in die Unica Campaign-Standardpartition: partition1. Das Beispiel setzt voraus, dass Sie die Oracle-Datenquellenvorlage OracleTemplate.xml im Verzeichnis tools/bin unter der Unica Platform-Installation gespeichert haben.

```
configTool -i -p "Affinium|Campaign|Partitionen|Partition1|dataSources" 
-f OracleTemplate.xml
```
• Exportieren Sie alle Konfigurationseinstellungen in eine Datei namens  $myConfiq$ . $xml$ im Verzeichnis D:\backups.

configTool -x -f D:\backups\myConfig.xml

• Exportieren einer bestehenden Unica Campaign-Partition (vollständig, mit Datenquelleneinträgen), Speichern in der Datei partitionTemplate.xml und Speichern im Standardverzeichnis tools/bin unter der Unica Platform-Installation.

```
configTool -x -p "Affinium|Campaign|Partitionen|Partition1" -f 
partitionTemplate.xml
```
• Manuelles Registrieren der Anwendung productName mit der Datei app\_config.xml, die im Standardverzeichnis tools/bin unter der Unica Platform-Installation gespeichert ist, und Überschreiben einer bestehenden Registrierung dieser Anwendung.

configTool -r product Name -f app\_config.xml -o

• Aufheben der Registrierung einer Anwendung "productName".

configTool -u productName

• Führen Sie den folgenden Befehl aus, um die encodeCSV-Funktion zu aktivieren:

```
configTool -vp -p "Affinium|Plan|umoConfiguration" -f Plan_Home\conf
\Plan_encodeProperty_12.0.xml
```
• Registrieren Sie die Unica Interact-Einstellungen als Konfigurationsmenü unter AffiniumWebApps\Campaign\interact\conf

\interact\_setup\_navigation.xml mit

```
configTool.bat -v -i -p "Affinium|suite|uiNavigation|settingsMenu" -f 
"interact_setup_navigation.xml"
```